# brother

# **GUÍA DEL USUARIO**

# RuggedJet

RJ-4030 RJ-4030Ai RJ-4040

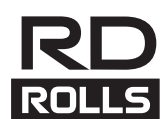

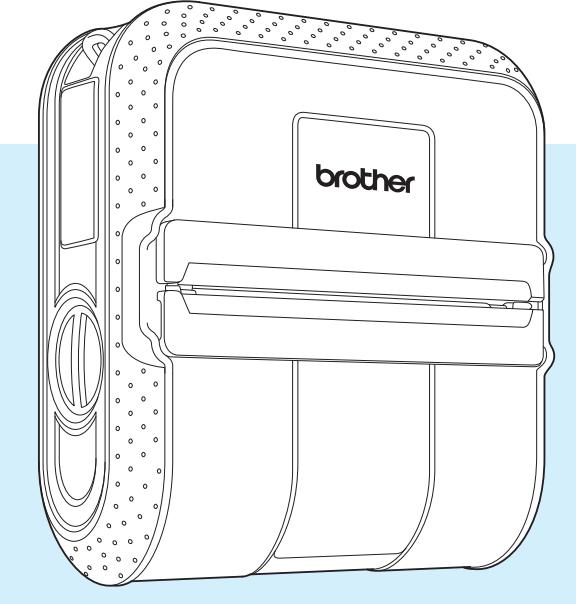

Antes de utilizar esta impresora, asegúrese de leer esta Guía del usuario.

Guarde este manual en un lugar accesible para futuras consultas.

Versión F

# **Introducción**

Gracias por comprar la impresora portátil RuggedJet RJ-4030/RJ-4030Ai/RJ-4040 de Brother. El modelo RJ-4030/RJ-4030Ai/RJ-4040 (de aquí en adelante denominado "la impresora") es una impresora térmica portátil. Asegúrese de leer la Guía del usuario, la Guía de seguridad del producto, la Guía de referencia rápida, la Guía del usuario de software y la Guía del usuario en red (solo RJ-4040) antes de utilizar la impresora. Guarde estos documentos en un lugar accesible para futuras consultas.

# **Símbolos utilizados en este documento**

Los siguientes símbolos se utilizan a lo largo de este documento.

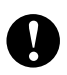

Este símbolo indica la información o las direcciones que se deben seguir. Si las ignora puede provocar daños u operaciones fallidas.

 $\sqrt{2}$ 

Este símbolo indica las notas que brindan información o direcciones que pueden ayudarlo a conocer y utilizar el producto más eficientemente.

# **Tabla de contenido**

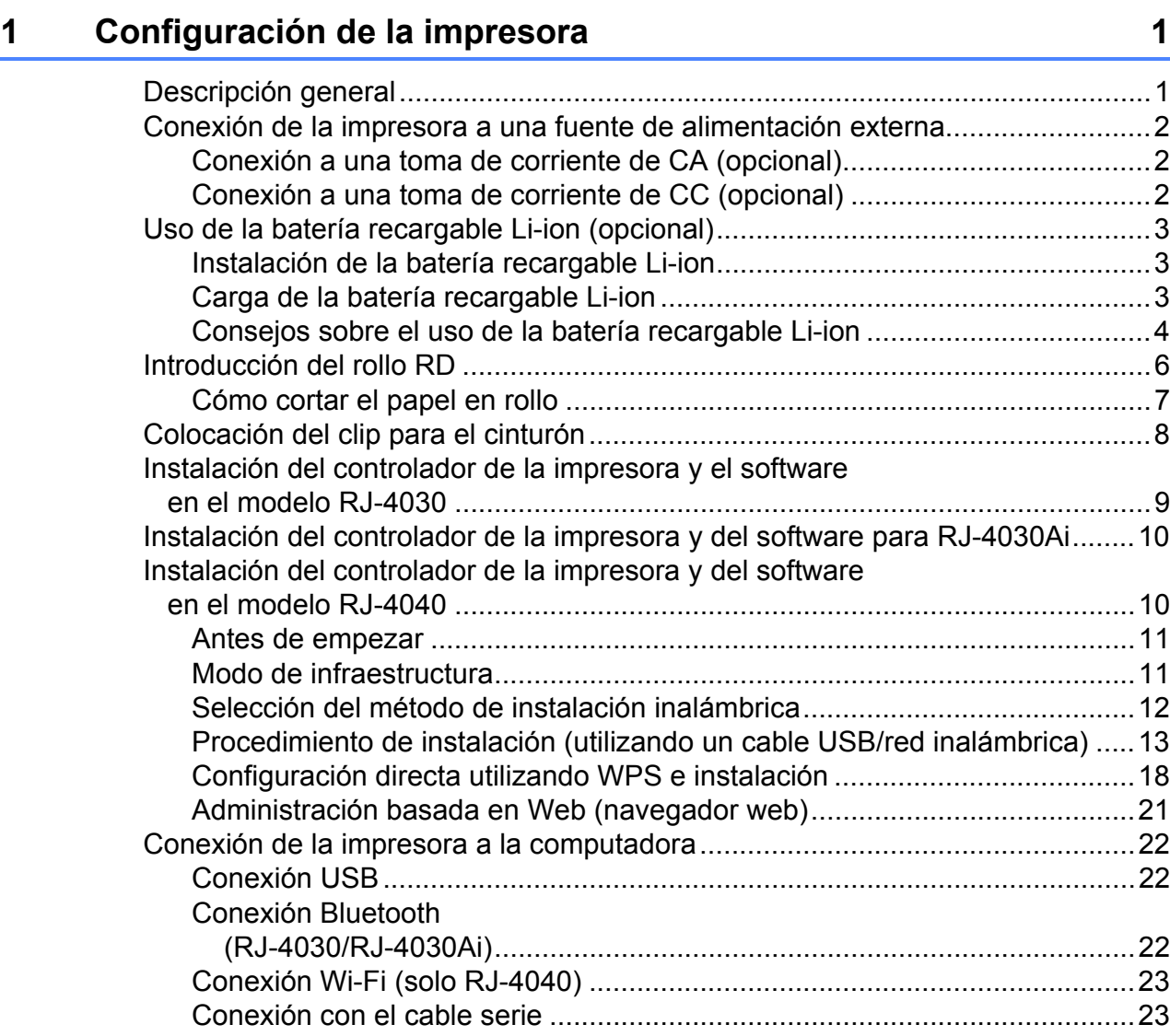

# **[2 Uso de la impresora 24](#page-27-0)**

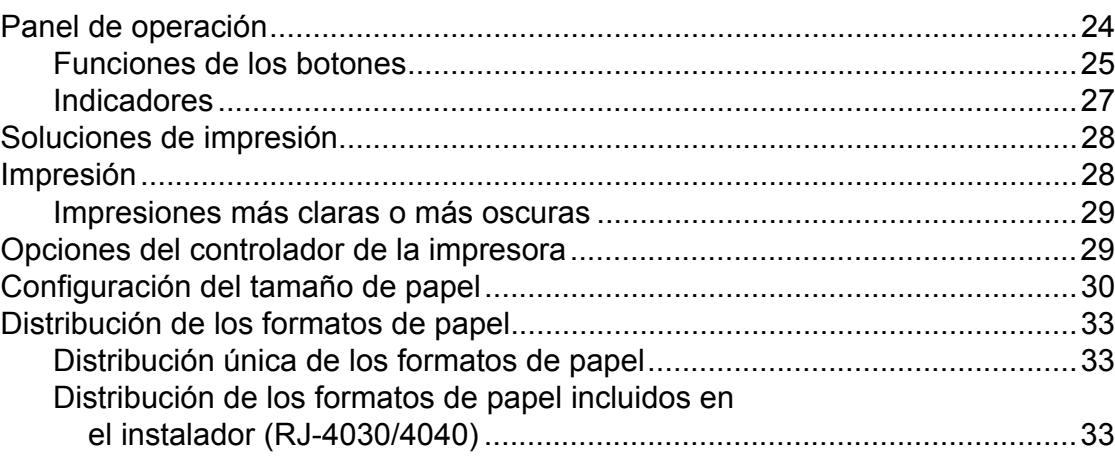

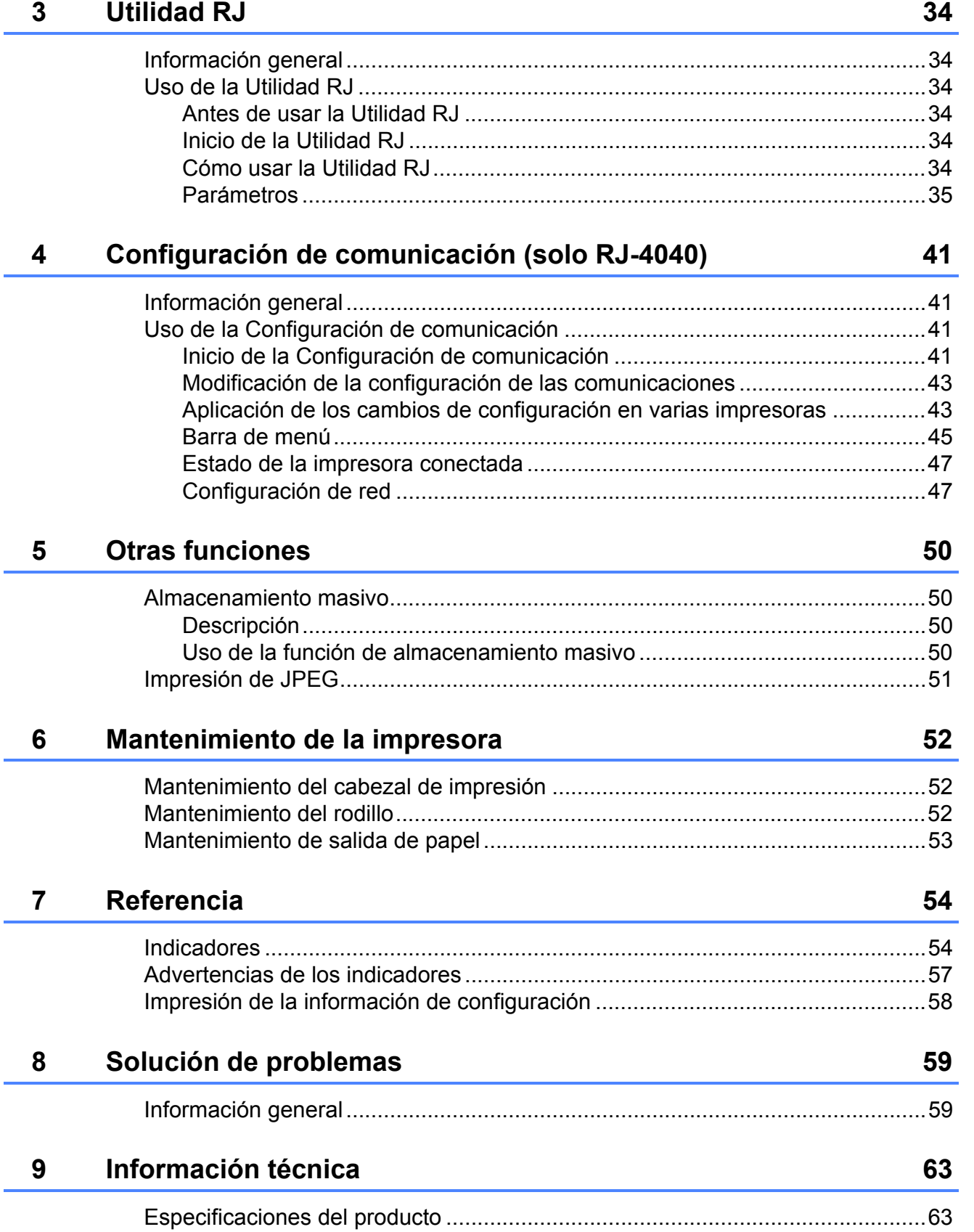

<span id="page-4-0"></span>**Configuración de la impresora <sup>1</sup>**

# <span id="page-4-1"></span>**1 Descripción general** 1 **Conector de CA/CC**

#### **Parte delantera <sup>1</sup>**

**1**

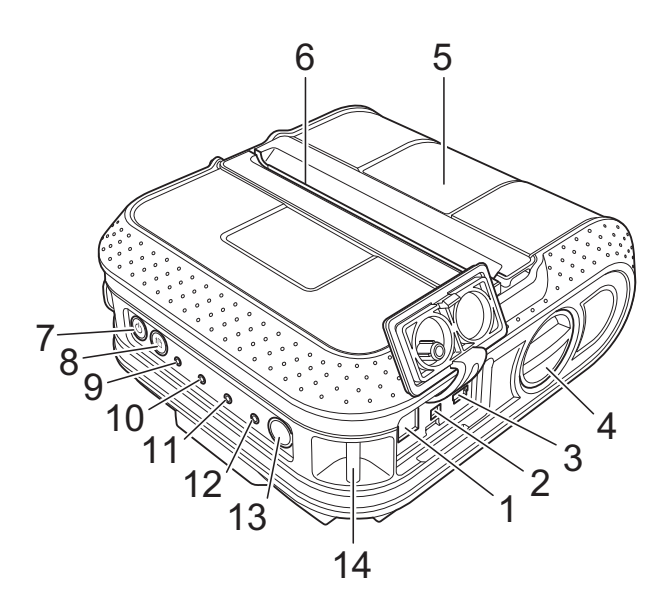

#### **Parte trasera**

- **1 Conector de CA/CC**
- **2 Puerto serie**
- **3 Puerto USB**
- **4 Palanca de apertura de la cubierta**
- **5 Cubierta de compartimento de rollo RD**
- **6 Salida de papel**
- **7** Botón  $\bigcirc$  (encendido)
- **8 Botón (alimentación)**
- **9 Indicador POWER**
- **10 Indicador STATUS**
- **11 Indicador BATT (batería)**
- **12 Indicador (Bluetooth) (RJ-4030/ RJ-4030Ai)/Indicador (www.iFi-volutional COVID-Fi) (RJ-4040)**
- **13 Botón Bluetooth (RJ-4030/ RJ-4030Ai)/Botón Wi-Fi (RJ-4040)**
- **14 Gancho para el cinturón**
- **15 Cubierta de la batería**
- **16 Seguro de la cubierta de la batería**
- **17 Compartimiento de la batería**

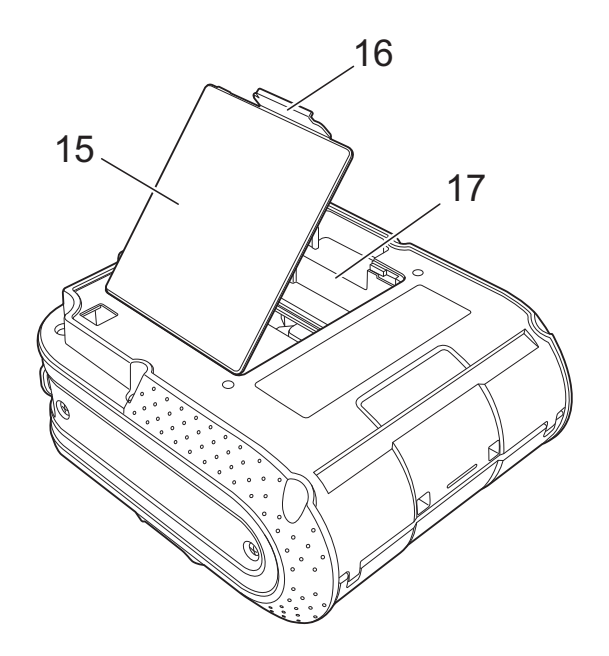

# <span id="page-5-3"></span><span id="page-5-0"></span>**Conexión de la impresora a una fuente de alimentación externa <sup>1</sup>**

### <span id="page-5-1"></span>**Conexión a una toma de corriente de CA (opcional) <sup>1</sup>**

Conecte la impresora a una toma de corriente de CA cercana para alimentarla o cargue la batería recargable con la toma de CA.

- Conecte el adaptador de CA a la impresora.
- b Conecte el cable eléctrico de CA al adaptador de CA.
- 8 Conecte el cable eléctrico de CA a una toma de corriente de CA cercana (100 - 240 V CA, 50 - 60 Hz).

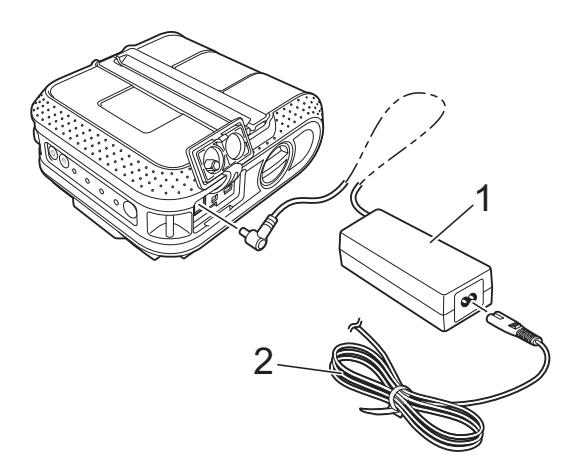

- **1 Adaptador de CA**
- **2 Cable eléctrico de CA**

**Nota**

El adaptador de CA y el cable eléctrico de CA son accesorios opcionales. Al comprar la unidad, adquiera el adaptador y el cable eléctrico adecuados para la región en donde se utilizará la impresora.

### <span id="page-5-2"></span>**Conexión a una toma de corriente de CC (opcional) <sup>1</sup>**

Conecte la impresora a la toma de corriente de CC de 12 V de su vehículo (encendedor, etc.) para alimentarla o cargue la batería recargable con la alimentación de CC de su vehículo.

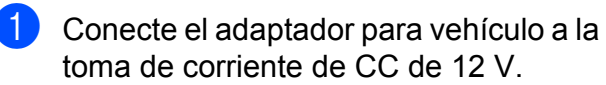

Conecte el adaptador para vehículo a la impresora.

 $\overline{3}$  Encienda la alimentación del vehículo y, a continuación, mantenga pulsado el botón  $\circlearrowright$  (encendido) de la impresora para encenderla.

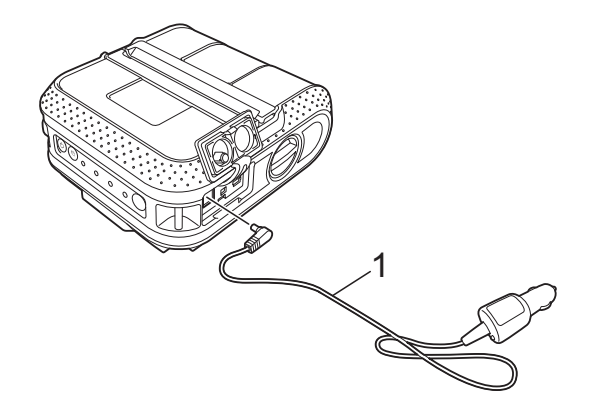

**1 Adaptador para vehículo**

### **Nota**

- El adaptador para vehículo es un accesorio opcional.
- El voltaje que suministra un vehículo es variable. La velocidad de impresión puede variar según el voltaje suministrado.

# <span id="page-6-0"></span>**Uso de la batería recargable Li-ion (opcional) <sup>1</sup>**

### <span id="page-6-1"></span>**Instalación de la batería recargable Li-ion <sup>1</sup>**

**1** Abra la cubierta de la batería presionando el seguro.

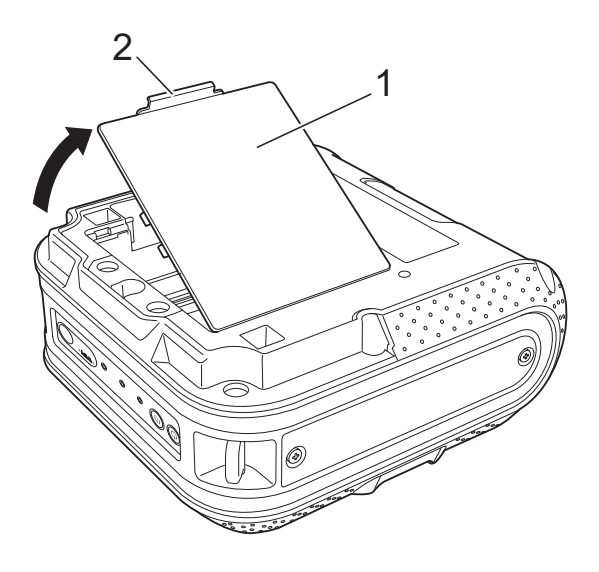

- **1 Cubierta de la batería**
- **2 Seguro de la cubierta**
- Abra la cubierta y retírela.

c Introduzca la batería en el compartimiento de la batería.

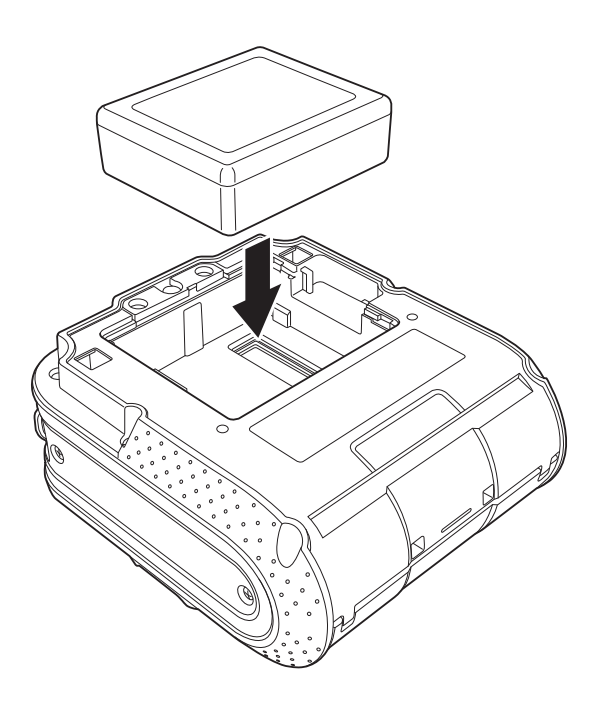

4 Confirme que los ganchos del extremo de la cubierta de la batería se hayan introducido correctamente y, a continuación, coloque de nuevo la cubierta.

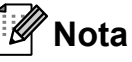

El voltaje que suministra la batería recargable Li-ion es variable. La velocidad de impresión también puede variar de acuerdo al voltaje.

#### **Extracción de la batería recargable Li-ion <sup>1</sup>**

Extraiga la cubierta de la batería y la batería recargable Li-ion y, a continuación, coloque la cubierta de nuevo.

### <span id="page-6-2"></span>**Carga de la batería recargable Li-ion <sup>1</sup>**

La batería recargable Li-ion puede cargarse mientras esté introducida en la impresora.

Ejecute el siguiente procedimiento para cargar la batería recargable Li-ion.

# **Nota**

- Antes de utilizar la batería recargable Li-ion, utilice el siguiente procedimiento para cargarla.
- Para cargar completamente la batería recargable Li-ion, se necesita un máximo de 360 minutos.
- Se pueden imprimir aproximadamente 2.000 etiquetas (si se conecta mediante USB y utilizando una batería nueva y totalmente cargada). Comprobado usando los datos de pruebas de impresión de Brother (7% de superficie cubierta, 4 x 6 pulgadas) a 73,4  $\degree$ F (23  $\degree$ C).
- **Asegúrese de que la impresora se** encuentre apagada. Si la impresora está encendida, mantenga pulsado el botón (encendido) para apagarla.
- 2 Asegúrese de que la batería recargable Li-ion esté instalada en la impresora.
- **3** Utilice el adaptador de CA y el cable eléctrico de CA para conectar la impresora a una toma de corriente de CA, o utilice el adaptador para vehículo con el fin de conectar la impresora a una toma de corriente de CC.

El indicador BATT (batería) se enciende en naranja mientras la impresora esté cargándose.

Cuando la batería recargable Li-ion está completamente cargada, el indicador BATT (batería) se apaga.

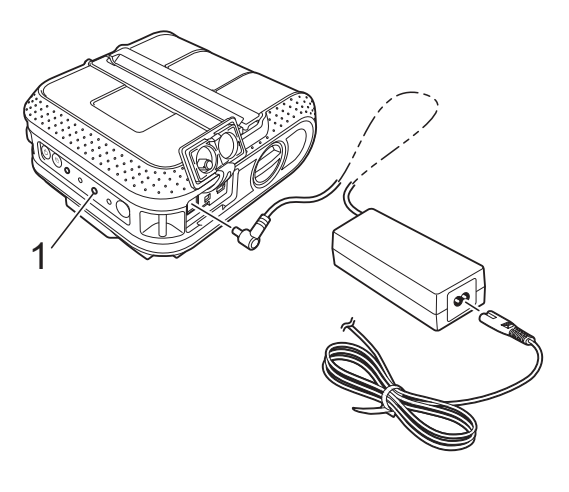

**1 Indicador BATT (batería)**

#### **Cómo detener la carga de la batería recargable Li-ion <sup>1</sup>**

Para detener la carga de la batería recargable Li-ion, desconecte el cable eléctrico de CA o el adaptador para vehículo del conector de CA/CC de la batería.

### <span id="page-7-0"></span>**Consejos sobre el uso de la batería recargable Li-ion <sup>1</sup>**

- Cargue la batería recargable Li-ion antes de utilizarla. No la utilice hasta que esté cargada.
- Las impresiones más oscuras descargan la batería recargable Li-ion más rápido que las impresiones más claras. Ajuste la configuración de densidad de impresión en el cuadro de diálogo del controlador de la impresora o en la Utilidad RJ (consulte *[Densidad de impresión](#page-38-1)* >> página 35).
- La carga de la batería recargable Li-ion puede llevarse a cabo en ambientes de 32-104 °F (0-40 °C). Cargue la batería recargable Li-ion en un ambiente que se encuentre dentro de este rango de temperatura. Si la temperatura del ambiente se encuentra fuera de este rango, la batería recargable Li-ion no se cargará, y el indicador de la batería permanecerá encendido.
- Si la impresora se utiliza con la batería recargable Li-ion instalada y el adaptador de CA o el adaptador para vehículo conectado, es posible que el indicador de la batería se apague y que la carga se detenga, incluso aunque la batería recargable Li-ion no se haya cargado completamente.
- Cuando cargue la batería recargable Li-ion mientras tenga conectado el adaptador para vehículo, es posible que la toma de corriente de CC no suministre la cantidad de voltaje requerida para cargar la batería recargable Li-ion por completo. Una vez transcurridos 360 minutos (máx.) desde que comienza la carga, el indicador de la batería se apaga y la carga se detiene, incluso aunque la batería recargable Li-ion no se haya cargado completamente.

#### **Características de la batería recargable Li-ion <sup>1</sup>**

Puede optimizar el uso de la batería recargable Li-ion si conoce sus propiedades.

■ Si utiliza o quarda la batería recargable Li-ion en una ubicación expuesta a temperaturas altas o bajas, puede acelerar su deterioro. Particularmente, el uso de una batería Li-ion con una carga alta (90% o más de su capacidad) en una ubicación expuesta a temperaturas altas acelera el deterioro de la batería considerablemente.

- Si utiliza la impresora mientras la batería recargable Li-ion se encuentra instalada y proceso de carga, es posible que se acelere el deterioro de la misma. Si utiliza la impresora mientras la batería recargable Li-ion se encuentra instalada, desconecte el adaptador de CA o el adaptador para vehículo.
- Si cree que no utilizará la impresora por un largo período de tiempo, retire la batería recargable Li-ion cuando tenga una carga del 50% o menos y guárdela en un lugar fresco, lejos de la luz solar directa.
- Si la batería recargable Li-ion no se utilizará por un largo período de tiempo, recomendamos que la cargue cada 6 meses.
- Para conocer otras precauciones, consulte el manual de instrucciones que viene incluido con la batería recargable Li-ion.

# <span id="page-9-1"></span><span id="page-9-0"></span>**Introducción del rollo RD <sup>1</sup>**

**1** Mantenga pulsado el botón (encendido) para apagar la impresora. Gire la palanca de apertura de la cubierta manteniendo su posición y abra la cubierta de compartimento de rollo RD.

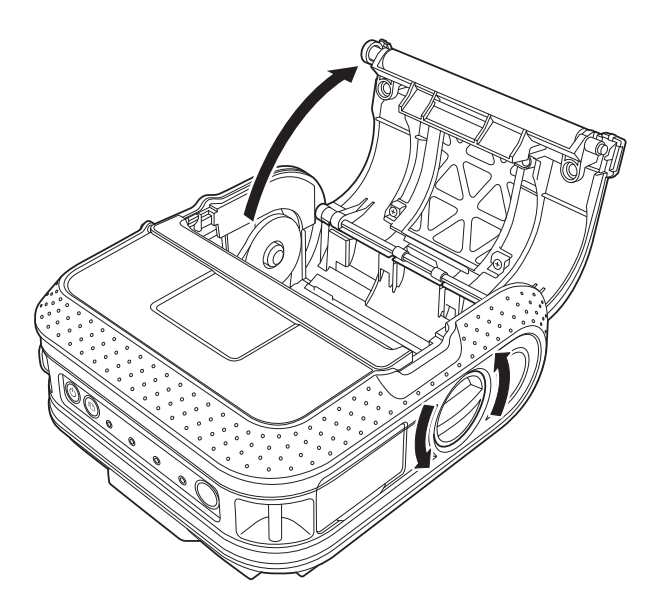

Mientras mantiene pulsado el bloqueo del ajustador en la dirección de la flecha, muévalo hacia la derecha o hacia la izquierda. Debido a que la guía del rollo también se moverá, ajústela de manera que coincida con el ancho del papel basándose en la escala grabada en el interior de la impresora.

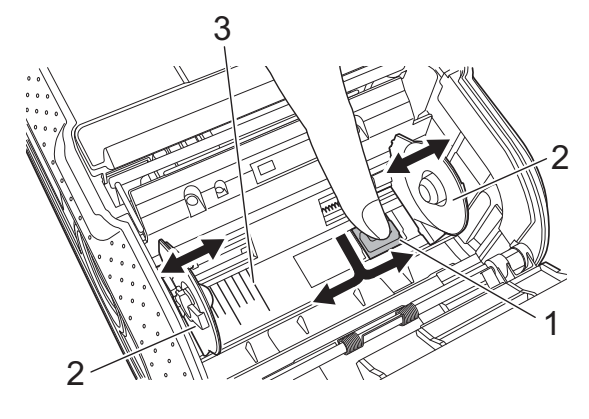

- **1 Bloqueo del ajustador**
- **2 Guía del rollo**
- **3 Escala**

 $\overline{3}$  Introduzca el rollo RD en el compartimiento del rollo RD cara abajo de manera que las etiquetas se alimenten desde la parte inferior, tal como se muestra a continuación.

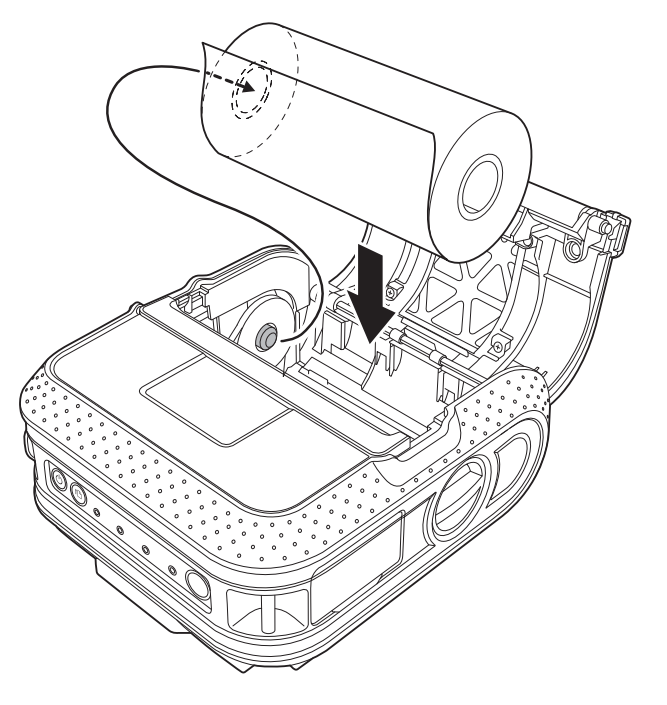

- Asegúrese de que la guía del rollo esté colocada correctamente para evitar que el rollo RD se mueva hacia los lados.
- Si no se introduce correctamente el rollo RD, la impresora no imprimirá en el lado correcto del papel o la etiqueta.
- Al imprimir en etiquetas troqueladas, coloque la guía del rollo de manera que haya un espacio de 0,08 pulgadas (2 mm) en ambos lados (0,16 pulgadas (4 mm) en total) de la escala. Ejemplo: al utilizar una etiqueta de 4-pulgadas de ancho (101,6 mm), ajuste la guía del rollo en un ancho de 4,16 pulgadas (105,6 mm).

4 Alinee el rollo RD con las líneas de guía.

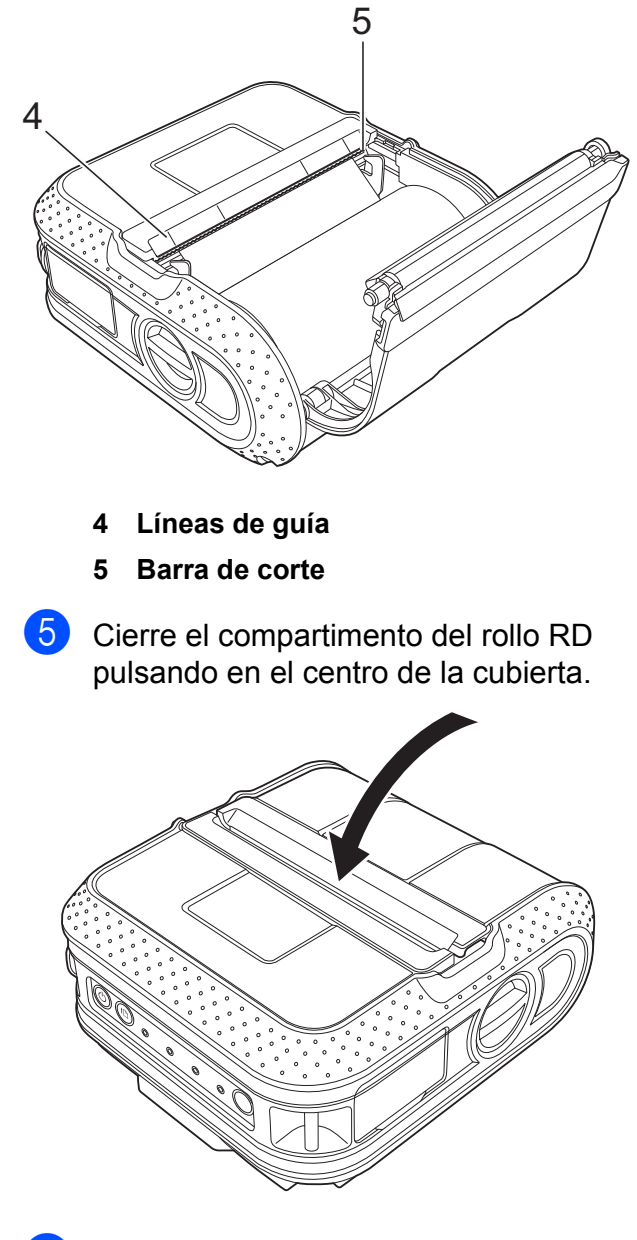

**6** Mantenga pulsado el botón (encendido) para encender la impresora.

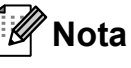

Cuando utilice una etiqueta troquelada, pulse el botón  $f$  (alimentación) después de introducir el rollo RD. La impresora colocará la etiqueta en la posición de inicio correcta.

# N

Utilice soportes originales de Brother.

# <span id="page-10-0"></span>**Cómo cortar el papel en rollo <sup>1</sup>**

El papel en rollo se puede cortar con la barra de corte de la impresora. Tire de un lado del papel expulsado diagonalmente hacia arriba y hacia el otro extremo.

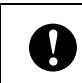

La barra de corte es filosa. Para evitar lesiones, no la toque.

# <span id="page-11-0"></span>**Colocación del clip para el cinturón <sup>1</sup>**

Cuando utilice la impresora fuera de la oficina, puede colocar el clip incluido en la impresora y asegurar el clip en el cinturón.

Coloque los tornillos de cabeza Phillips en la parte trasera de la impresora, tal como se muestra a continuación.

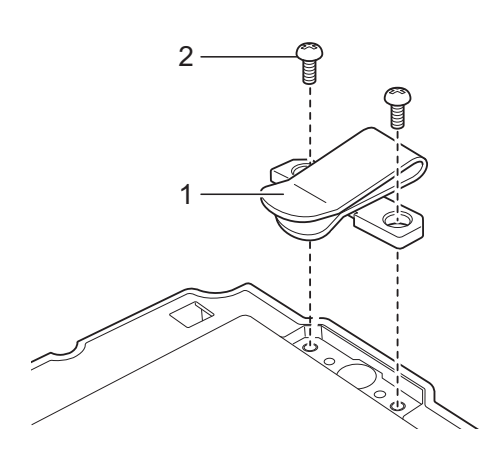

- Asegúrese de que los tornillos estén firmemente apretados. Puede que se produzcan daños si un tornillo está flojo y la impresora cae al suelo.
- Verifique que el clip para el cinturón esté firmemente asegurado a la impresora. Puede que se produzcan daños si el clip para el cinturón no está firmemente asegurado y la impresora cae al suelo.

 $\mathbf{I}$ 

 Verifique que el clip para el cinturón esté firmemente asegurado al cinturón del usuario. Puede que se produzcan daños si el clip para el cinturón no está firmemente asegurado y la impresora cae al suelo.

- **1 Clip para el cinturón**
- **2 Tornillo Phillips**

**2** Enganche el clip en el cinturón.

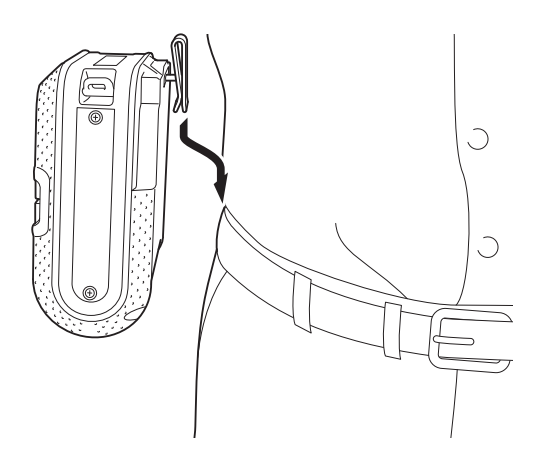

# <span id="page-12-1"></span><span id="page-12-0"></span>**Instalación del controlador de la impresora y el software en el modelo RJ-4030 <sup>1</sup>**

El procedimiento para instalar el software varía en función del sistema operativo de la computadora.

El procedimiento de instalación está sujeto a cambios sin previo aviso.

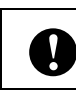

Asegúrese de que ha iniciado sesión con derechos de administrador.

Esta sección explica cómo instalar P-touch Editor, el controlador de la impresora, P-touch Update Software y la Herramienta de configuración de la impresora mediante la opción de instalación estándar.

En el siguiente ejemplo se utiliza Windows 7.

a Introduzca el CD-ROM de instalación en la unidad de CD-ROM. Si aparece la pantalla del nombre del modelo, seleccione la impresora. Si aparece la pantalla del idioma, haga clic en el idioma de su preferencia.

# **Nota**

Si no se muestra automáticamente el menú del CD-ROM, abra los archivos del CD-ROM y haga doble clic en [**Start.exe**].

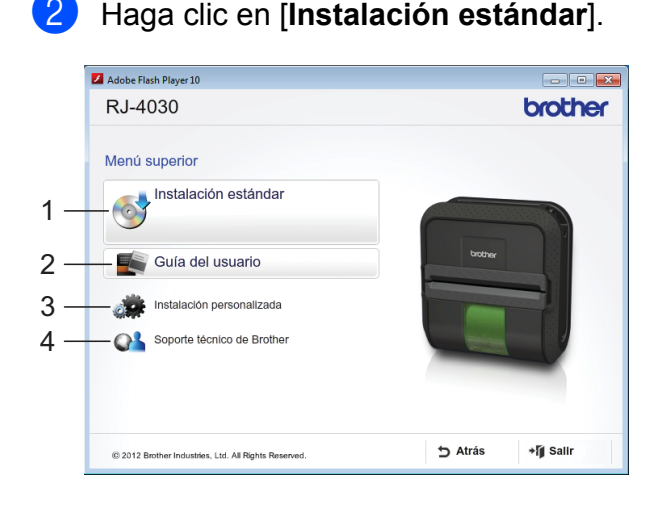

### **Nota**

- Elementos de la instalación:
	- 1 Instalación estándar

Instala P-touch Editor, el controlador de la impresora, P-touch Update Software y la Herramienta de configuración de la impresora.

2 Guía del usuario

Muestra la Guía del usuario y la Guía del usuario de software.

3 Instalación personalizada

Instala de manera individual P-touch Editor, el controlador de la impresora, P-touch Update Software y la Herramienta de configuración de la impresora.

4 Soporte técnico de Brother

Muestra un enlace a Brother Developer Center y Página web de soporte de Brother.

• Puede utilizar la Herramienta de configuración de la impresora para configurar varios ajustes de la configuración de la impresora cuando la impresora esté conectada a la computadora por USB.

Tenga en cuenta que el controlador de la impresora tiene que instalarse en la computadora para que se pueda configurar la impresora.

- $\overline{3}$  Lea el acuerdo de licencia y haga clic en [**Aceptar**] si está de acuerdo con los términos y condiciones.
- d Haga clic en [**Instalar**] para iniciar la instalación y siga las instrucciones en pantalla.

Cuando se le indique, conecte la impresora a la computadora para finalizar la instalación del controlador de la impresora.

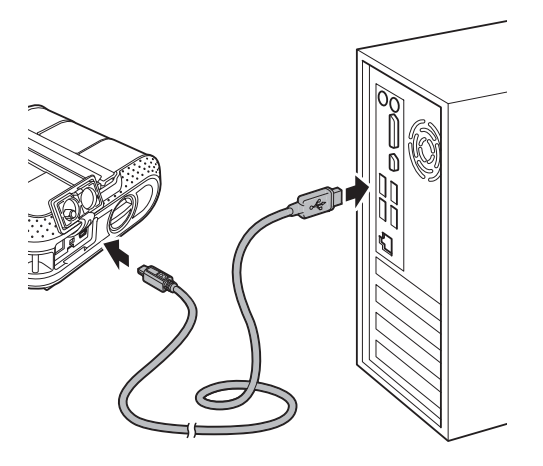

- 6 Cuando se muestre la pantalla del registro de usuario en línea, haga clic en [**Aceptar**] o [**Cancelar**].
	- Si selecciona [**Aceptar**], se le dirigirá a la página de registro de usuario en línea antes de finalizar la instalación (recomendado).
	- Si selecciona [**Cancelar**], la instalación continúa.
	- g Haga clic en [**Finalizar**]. Así concluye el proceso de instalación del software.

# **Nota**

Cuando se le solicite reiniciar la computadora, seleccione [**Reiniciar**] y haga clic en [**Finalizar**].

# <span id="page-13-3"></span><span id="page-13-0"></span>**Instalación del controlador de la impresora y del software para RJ-4030Ai <sup>1</sup>**

Antes de utilizar la impresora, instale el controlador de la impresora y el software P-touch Editor.

- Visite nuestro sitio web [\(www.brother.com/inst/\)](http://www.brother.com/inst/) y descargue el programa de instalación del software y los documentos.
- 

b Haga doble clic en el archivo .exe descargado y siga las instrucciones en pantalla para realizar la instalación. En el cuadro de diálogo para seleccionar los elementos que desea instalar, seleccione el software necesario.

### **Nota**

Si aparece un cuadro de diálogo para confirmar si desea continuar con la instalación, haga clic en el botón correspondiente para proseguir con la instalación.

# <span id="page-13-2"></span><span id="page-13-1"></span>**Instalación del controlador de la impresora y del software en el modelo RJ-4040 <sup>1</sup>**

El controlador de la impresora y el software del modelo RJ-4040 puede instalarse siguiendo los siguientes métodos:

- Conexión por cable USB
- Conexión a la red inalámbrica

Cuando utilice una red inalámbrica, lea desde *[Antes de empezar](#page-14-0)* hasta *[Selección del](#page-15-0)  [método de instalación inalámbrica](#page-15-0)*.

Cuando utilice un cable USB, lea a partir de *[Procedimiento de instalación \(utilizando un](#page-16-0)*  [cable USB/red inalámbrica\)](#page-16-0) >> página 13.

### <span id="page-14-0"></span>**Antes de empezar <sup>1</sup>**

En primer lugar, debe realizar la configuración de red inalámbrica de la impresora para establecer la comunicación con el punto de acceso de red/enrutador. Una vez que se ha configurado la impresora para establecer la comunicación con el punto de acceso de red/enrutador, las computadoras de la red dispondrán de acceso a la impresora. Para utilizar la impresora desde estas computadoras, tendrá que instalar los controladores y el software. Los pasos siguientes le orientarán a través del proceso de configuración e instalación.

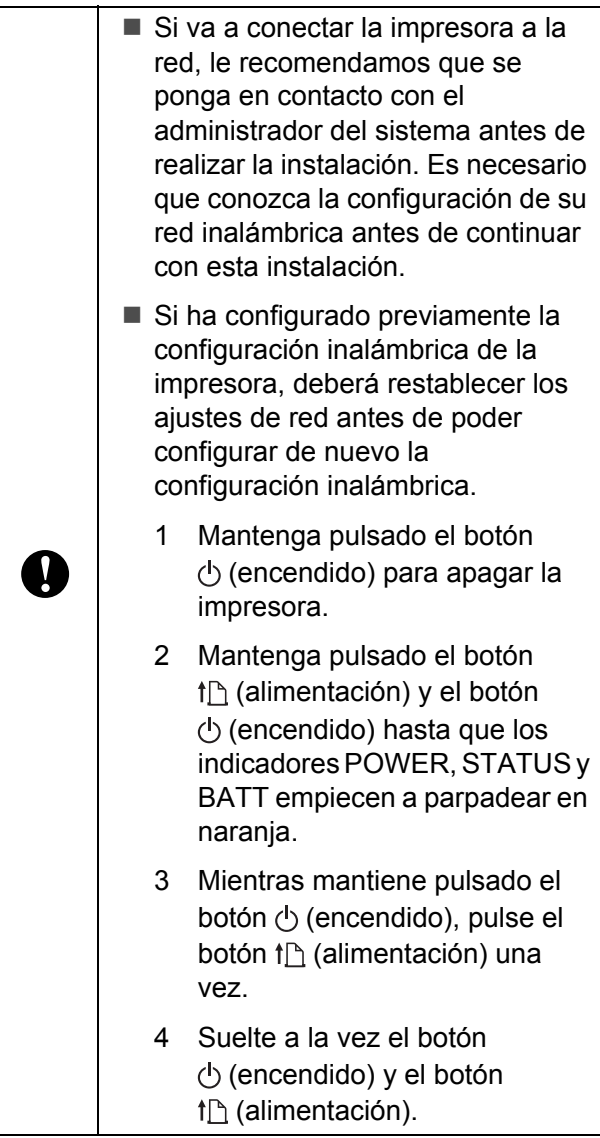

**Nota**

Para obtener resultados óptimos en la impresión normal de documentos, utilice la impresora lo más cerca posible de un punto de acceso de red/enrutador evitando todo tipo de obstáculos. Los objetos de gran tamaño y las paredes entre los dos dispositivos, así como las interferencias producidas por otros dispositivos electrónicos, pueden influir en la velocidad de transferencia de datos de los documentos.

Por ello, puede que la conexión inalámbrica no sea el método de conexión más apropiado para todos los tipos de documentos y aplicaciones. Con la conexión USB se consigue la velocidad máxima de procesamiento.

### <span id="page-14-1"></span>**Modo de infraestructura <sup>1</sup>**

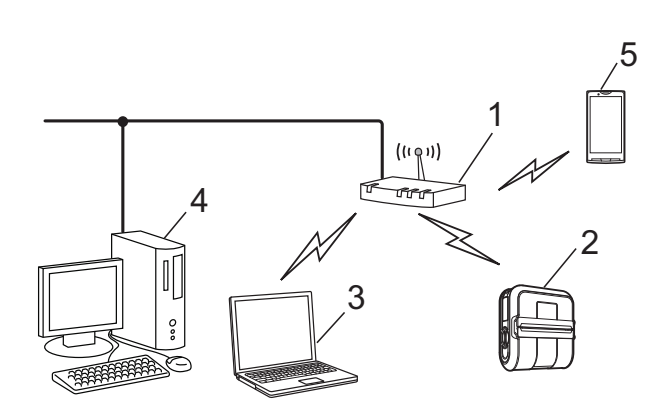

- **1 Punto de acceso/enrutador**
- **2 Impresora**
- **3 Computadora compatible con redes inalámbricas conectada al punto de acceso/enrutador**
- **4 Computadora conectada por cable al punto de acceso/enrutador**
- **5 Smartphone**

### <span id="page-15-0"></span>**Selección del método de instalación inalámbrica <sup>1</sup>**

Las siguientes instrucciones ofrecerán dos métodos para instalar la impresora en un entorno de red inalámbrica. Seleccione el método que prefiera para su entorno.

# **Nota**

Para configurar la impresora en otro entorno inalámbrico, consulte la Guía del usuario en red.

#### **Configuración con el CD-ROM de instalación y utilizando temporalmente un cable USB <sup>1</sup>**

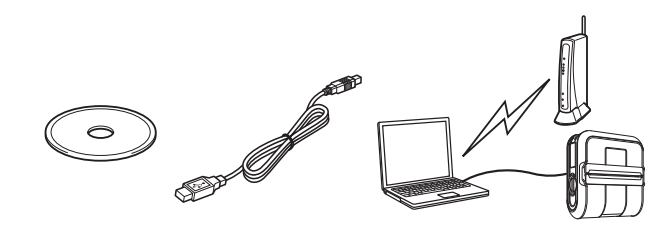

Se recomienda que utilice una computadora conectada de forma inalámbrica a la red para este método.

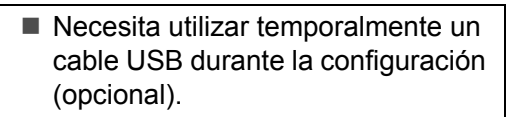

- Si está utilizando un cable de red para conectar la computadora a un punto de acceso inalámbrico/enrutador, debe conocer el SSID y la clave de red del punto de acceso WLAN/enrutador antes de continuar. Imprima el siguiente "MEMORANDO" y escriba la configuración de red inalámbrica en el área siguiente.
	- No se ponga en contacto con el servicio de atención al cliente de Brother sin disponer de la información de seguridad inalámbrica. No podremos ayudarle a localizar la configuración de seguridad de su red.

### <span id="page-15-1"></span>**MEMORANDO <sup>1</sup>**

 $\blacksquare$ 

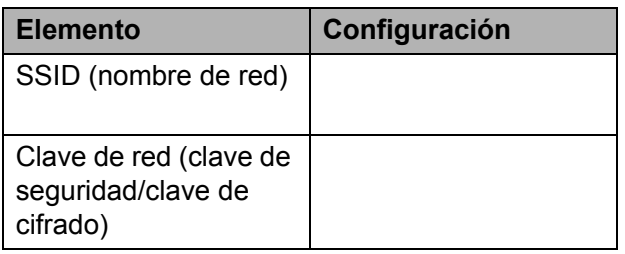

\* La clave de red también se la conoce como contraseña, clave de seguridad o clave de codificación.

# **Nota**

- Si desconoce esta información (SSID y clave de red), no podrá continuar con la configuración inalámbrica.
- ¿Cómo puedo encontrar esta información (SSID y clave de red)?
	- 1 Consulte la documentación suministrada con el punto de acceso WLAN/enrutador.
	- 2 El nombre de red inicial podría ser el nombre del fabricante o el nombre del modelo.
	- 3 Si no conoce la información de seguridad, póngase en contacto con el fabricante del enrutador, el administrador del sistema o el proveedor de Internet.

#### **Configuración directa utilizando WPS1**

Si su punto de acceso WLAN/enrutador es compatible con la configuración inalámbrica automática (directa) (WPS), también puede seleccionar este método.

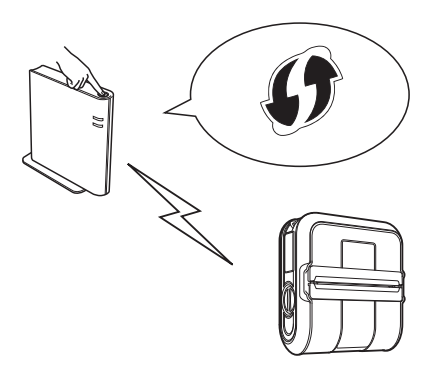

A continuación vaya al procedimiento de instalación.

- Si selecciona "Configuración con el CD-ROM de instalación y utilizando temporalmente un cable USB", vaya a la siguiente sección *[Procedimiento de](#page-16-0)  [instalación \(utilizando un cable USB/red](#page-16-0)  [inalámbrica\)](#page-16-0)*.
- Si selecciona "Configuración directa utilizando WPS", vaya a *[Configuración](#page-21-0)  [directa utilizando WPS e instalación](#page-21-0)* >> [página 18](#page-21-0).

### <span id="page-16-0"></span>**Procedimiento de instalación (utilizando un cable USB/red inalámbrica) <sup>1</sup>**

El procedimiento para instalar el software varía en función del sistema operativo de la computadora.

El procedimiento de instalación está sujeto a cambios sin previo aviso.

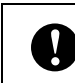

Asegúrese de que ha iniciado sesión con derechos de administrador.

Esta sección explica cómo instalar P-touch Editor, el controlador de la impresora, P-touch Update Software y la Herramienta de configuración de la impresora mediante la opción de instalación estándar.

En el siguiente ejemplo se utiliza Windows 7.

a Introduzca el CD-ROM de instalación en la unidad de CD-ROM. Si aparece la pantalla del nombre del modelo, seleccione la impresora. Si aparece la pantalla del idioma, haga clic en el idioma de su preferencia.

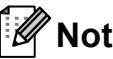

**Nota**

Si no se muestra automáticamente el menú del CD-ROM, abra los archivos del CD-ROM y haga doble clic en [**Start.exe**].

### **2** Haga clic en [**Instalación estándar**].

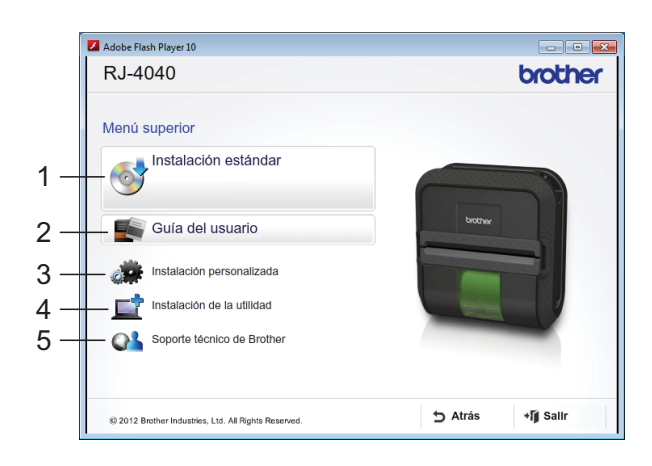

# **Nota**

- Elementos de la instalación:
	- 1 Instalación estándar

Instala P-touch Editor, el controlador de la impresora, P-touch Update Software y la Herramienta de configuración de la impresora.

2 Guía del usuario

Muestra la Guía del usuario, la Guía del usuario de software y la Guía de usuario en red.

3 Instalación personalizada

Instala de manera individual P-touch Editor, el controlador de la impresora, P-touch Update Software y la Herramienta de configuración de la impresora.

- 4 Instalación de la utilidad Instala la utilidad BRAdmin Light.
- 5 Soporte técnico de Brother

Muestra un enlace a Brother Developer Center y Página web de soporte de Brother.

• Puede utilizar la Herramienta de configuración de la impresora para configurar varios ajustes de la configuración de la impresora cuando la impresora esté conectada a la computadora por USB.

Tenga en cuenta que el controlador de la impresora tiene que instalarse en la computadora para que se pueda configurar la impresora.

- **3** Lea el acuerdo de licencia y haga clic en [**Aceptar**] si está de acuerdo con los términos y condiciones.
- 4 Haga clic en [**Instalar**] para iniciar la instalación y siga las instrucciones en pantalla.
- 6 Cuando aparezca la siguiente pantalla, seleccione el método de conexión y haga clic en [**Siguiente**].

Método de conexión:

- 1 Conexión Local (cable USB)
- 2 Conexión a la red inalámbrica

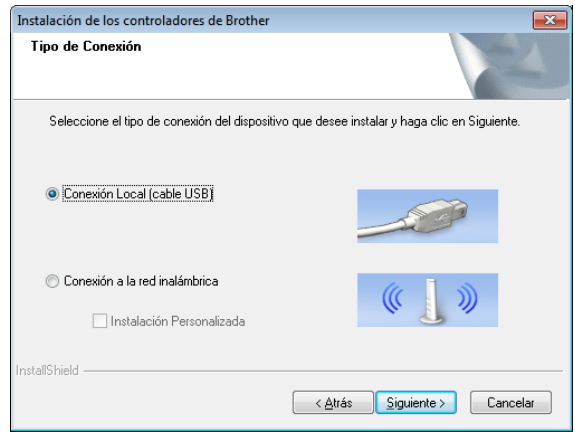

# **Nota**

Cuando configure varias impresoras en una conexión de red inalámbrica:

Después de haber utilizado una conexión USB para instalar los controladores y la Herramienta de configuración de la impresora en la computadora, puede utilizar la Configuración de comunicación para configurar fácilmente los ajustes de red en varias impresoras.

- Si selecciona **[Conexión a la red inalámbrica**], vaya a *[Para usuarios](#page-18-0)  [de redes inalámbricas](#page-18-0)*  $\rightarrow$  [página 15](#page-18-0).
- Si selecciona [**Conexión Local (cable USB)**] como el método de conexión, vaya a *[Para usuarios de](#page-21-1)  USB* > [página 18](#page-21-1).

#### <span id="page-18-0"></span>**Para usuarios de redes inalámbricas <sup>1</sup>**

a Cuando aparezca la pantalla [**Se ha detectado un firewall/antivirus**], seleccione [**Cambie la configuración de puertos del cortafuegos para permitir la conexión en red y continúe con la instalación. (Recomendado)**] y haga clic en [**Siguiente**].

Si no utiliza el cortafuegos de Windows, permita el acceso utilizando los puertos UDP 137 y 161.

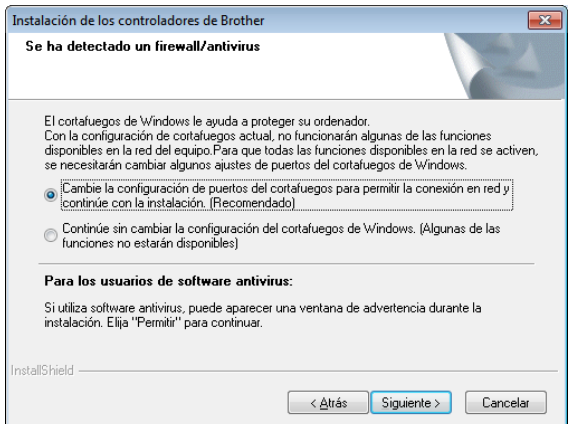

b Elija [**Sí, tengo un cable USB que puedo usar en la instalación.**] y, a continuación, haga clic en [**Siguiente**].

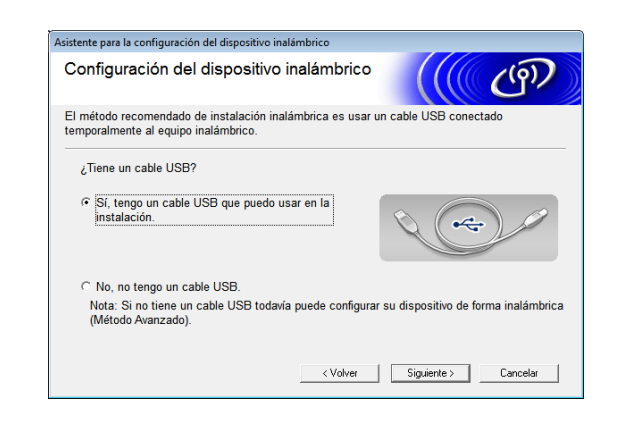

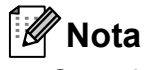

Si aparece la pantalla [**Nota Importante**], lea el aviso. Active la casilla después de confirmar el SSID y la clave de red y, a continuación, haga clic en [**Siguiente**].

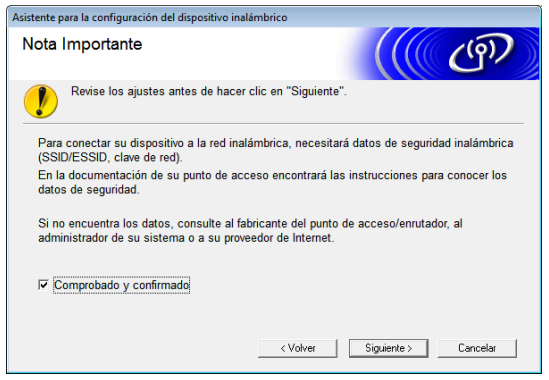

Conecte temporalmente el cable USB (opcional) directamente a la computadora y a la impresora.

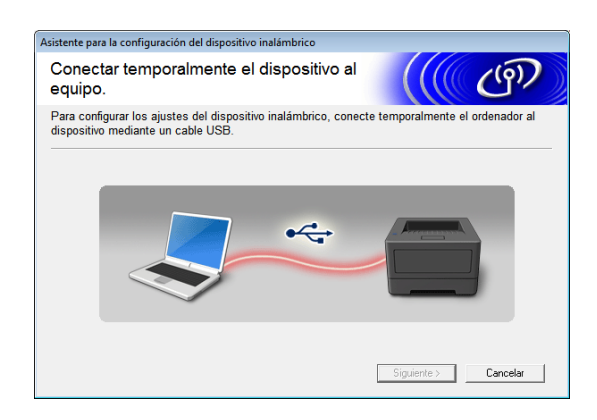

- Realice una de las siguientes acciones:
	- Si aparece la pantalla de confirmación de la instalación, active la casilla, haga clic en [**Siguiente**] y, a continuación, vaya a  $\bigcirc$ .
	- $\blacksquare$  De lo contrario, vaya a  $\spadesuit$ .
- <span id="page-19-0"></span>e Seleccione [**Sí**] si desea conectarse con el SSID mostrado. Haga clic en **[Siguiente]** y vaya a **@**.

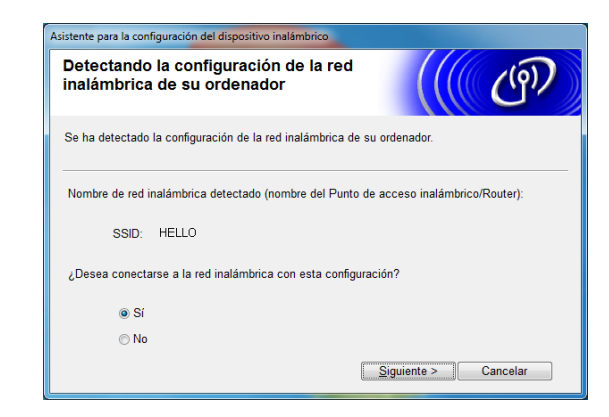

<span id="page-19-1"></span>**6** El asistente buscará las redes inalámbricas disponibles desde la impresora. Elija la SSID que anotó en *[MEMORANDO](#page-15-1)* > > página 12 y, a continuación, haga clic en [**Siguiente**].

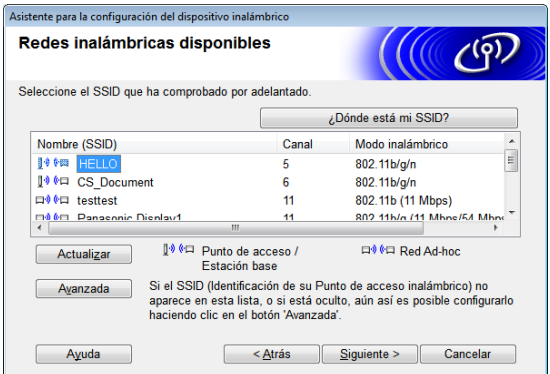

# **Nota**

• Si la lista está vacía, compruebe que el punto de acceso esté encendido y que esté realizando el multienvío del SSID y, a continuación, verifique si la impresora y el punto de acceso están dentro del alcance para la comunicación inalámbrica.

A continuación, haga clic en [**Actualizar**].

- Si el punto de acceso no está configurado para realizar el multienvío del SSID, puede introducir el SSID manualmente haciendo clic en el botón [**Avanzada**]. Siga las instrucciones en pantalla para introducir el [**Nombre (SSID)**], y, a continuación, haga clic en [**Siguiente**].
- **7** Introduzca la [**Clave de red**] que anotó en *[MEMORANDO](#page-15-1)* >> página 12 y, a continuación, haga clic en [**Siguiente**].

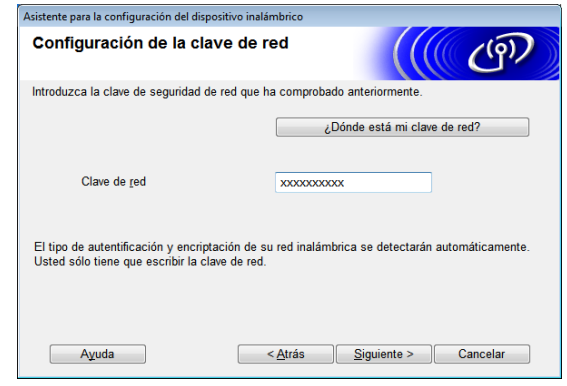

### **Nota**

Si la red no está configurada para autentificación y cifrado, aparecerá la pantalla [**¡¡ATENCIÒN!!**]. Para continuar con la configuración, haga clic en [**Aceptar**] y vaya a **@**.

<span id="page-20-0"></span>**8** Confirme la configuración de la red inalámbrica y, a continuación, haga clic en [**Siguiente**]. La configuración se enviará a la impresora.

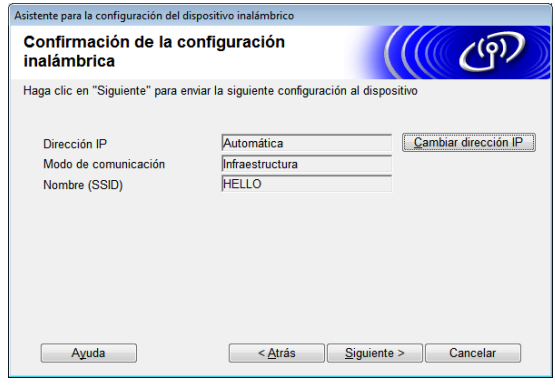

**Nota**

- La configuración no se modificará si hace clic en [**Cancelar**].
- Si desea asignar manualmente una dirección IP a la impresora, haga clic en [**Cambiar dirección IP**] e introduzca una dirección IP que sea compatible con la red.
- Si aparece la pantalla de error de configuración inalámbrica, haga clic en [**Reintentar**].
- <sup>9</sup> Desconecte el cable USB que conecta la computadora y la impresora y, a continuación, haga clic en [**Siguiente**].

Así concluye la configuración inalámbrica.

Vaya a  $\circledcirc$  para instalar el controlador de la impresora y el software.

<span id="page-20-1"></span>Seleccione la impresora en la lista y, a continuación, haga clic en [**Siguiente**].

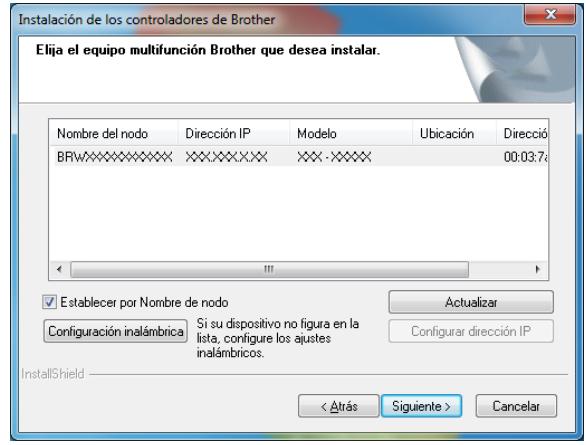

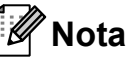

- Si se produce un fallo en la configuración inalámbrica, aparecerá la pantalla [**Asistente para la configuración del dispositivo inalámbrico**]. Siga las instrucciones en pantalla para completar la configuración inalámbrica.
- Si está utilizando WEP pero no se detecta la impresora, compruebe que ha introducido correctamente la clave WEP.
- **k Siga las instrucciones en pantalla para** completar la configuración.

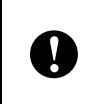

NO cancele ninguna pantalla durante la instalación. Todas las pantallas tardarán unos segundos en aparecer.

### **Nota**

Cuando aparezca la pantalla [**Seguridad de Windows**], los usuarios de Windows Vista y Windows 7 tienen que activar la casilla de verificación y hacer clic en [**Instalar**] para que la instalación se complete correctamente.

Así concluye el proceso de instalación.

### **Nota**

Dependiendo de la configuración de seguridad, puede que aparezca una ventana de seguridad de Windows o de un programa antivirus mientras se utiliza la impresora o su software. Permita que el instalador pueda continuar.

#### <span id="page-21-1"></span>**Para usuarios de USB <sup>1</sup>**

**1** Siga las instrucciones en pantalla para instalar el controlador de la impresora. Cuando aparezca esta pantalla, confirme que la impresora esté encendida. Cuando se le indique, conecte el cable USB a la computadora y a la impresora para finalizar la instalación del controlador de la impresora.

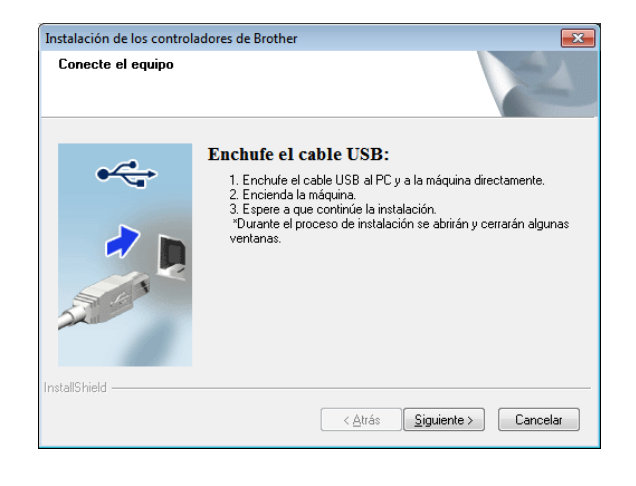

- 2 Cuando se muestre la pantalla del registro de usuario en línea, haga clic en [**Aceptar**] o [**Cancelar**].
	- Si selecciona [**Aceptar**], se le dirigirá a la página de registro de usuario en línea antes de finalizar la instalación (recomendado).
	- Si selecciona [**Cancelar**], la instalación continúa.

#### c Haga clic en [**Finalizar**].

Así concluye el proceso de instalación.

# <span id="page-21-0"></span>**Configuración directa utilizando WPS e instalación <sup>1</sup>**

El procedimiento para instalar el software varía en función del sistema operativo de la computadora.

El procedimiento de instalación está sujeto a cambios sin previo aviso.

┯

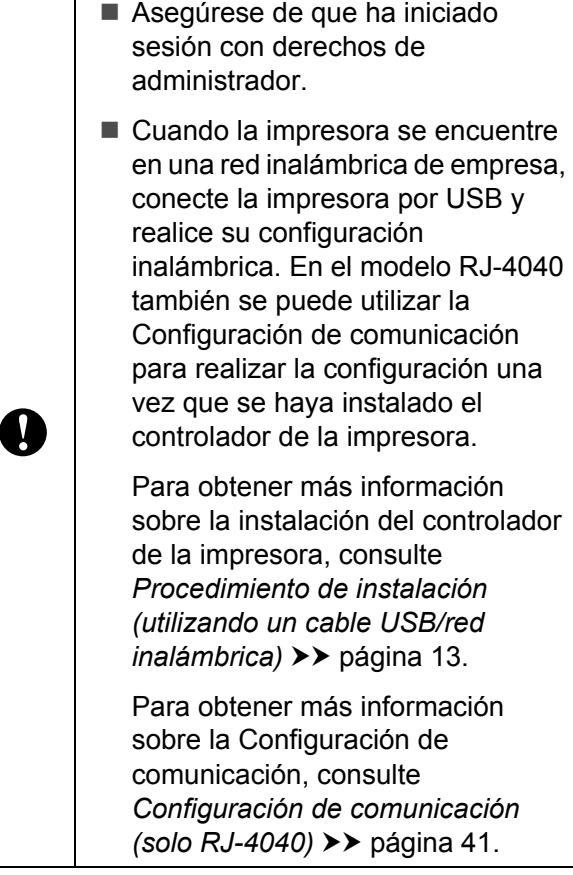

Esta sección explica cómo instalar P-touch Editor, el controlador de la impresora, P-touch Update Software y la Herramienta de configuración de la impresora mediante la opción de instalación estándar.

En el siguiente ejemplo se utiliza Windows 7.

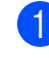

Confirme que el punto de acceso WLAN/enrutador tiene el símbolo WPS.

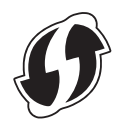

- **2** Coloque la impresora de modo que esté dentro del alcance del punto de acceso WPS/enrutador. El alcance puede variar según el entorno. Consulte las instrucciones suministradas con el punto de acceso/enrutador.
- **3** Encienda la impresora y mantenga pulsado el botón Wi-Fi hasta que el indicador (wi-Fi- $\sqrt{W}$ ) (Wi-Fi) comience a parpadear en azul.
- 4 Pulse el botón WPS en el punto de acceso WLAN/enrutador. Cuando la configuración esté completada, el indicador « WiFi » (Wi-Fi) de la impresora se enciende en azul.

Así concluye la configuración inalámbrica.

Vaya a **O** para instalar [e](#page-22-0)l controlador de la impresora y el software.

<span id="page-22-0"></span>**6** Introduzca el CD-ROM de instalación en la unidad de CD-ROM. Si aparece la pantalla del nombre del modelo, seleccione la impresora. Si aparece la pantalla del idioma, haga clic en el idioma de su preferencia.

### **Nota**

Si no se muestra automáticamente el menú del CD-ROM, abra los archivos del CD-ROM y haga doble clic en [**Start.exe**].

Adobe Flash Player: RJ-4040 brother Menú superior Instalación estánda 1 2 Guía del usuario Instalación personalizada 3 4 ГŻ Instalación de la utilidad 5 $\Omega$ S Atrás +ff Salir C 2012 Brother Industries, Ltd. All Rights Reserver

**6** Haga clic en [Instalación estándar].

### **Nota**

- Elementos de la instalación:
	- 1 Instalación estándar

Instala P-touch Editor, el controlador de la impresora, P-touch Update Software y la Herramienta de configuración de la impresora.

2 Guía del usuario

Muestra la Guía del usuario, la Guía del usuario de software y la Guía de usuario en red.

3 Instalación personalizada

Instala de manera individual P-touch Editor, el controlador de la impresora, P-touch Update Software y la Herramienta de configuración de la impresora.

4 Instalación de la utilidad

Instala la utilidad BRAdmin Light.

5 Soporte técnico de Brother

Muestra un enlace a Brother Developer Center y Página web de soporte de Brother.

• Puede utilizar la Herramienta de configuración de la impresora para configurar varios ajustes de la configuración de la impresora cuando la impresora esté conectada a la computadora por USB.

Tenga en cuenta que el controlador de la impresora tiene que instalarse en la computadora para que se pueda configurar la impresora.

Lea el acuerdo de licencia y haga clic en [**Aceptar**] si está de acuerdo con los términos y condiciones.

h Haga clic en [**Instalar**] para iniciar la instalación y siga las instrucciones en pantalla.

**19** Cuando aparezca la siguiente pantalla, seleccione [**Conexión a la red inalámbrica**] y haga clic en [**Siguiente**].

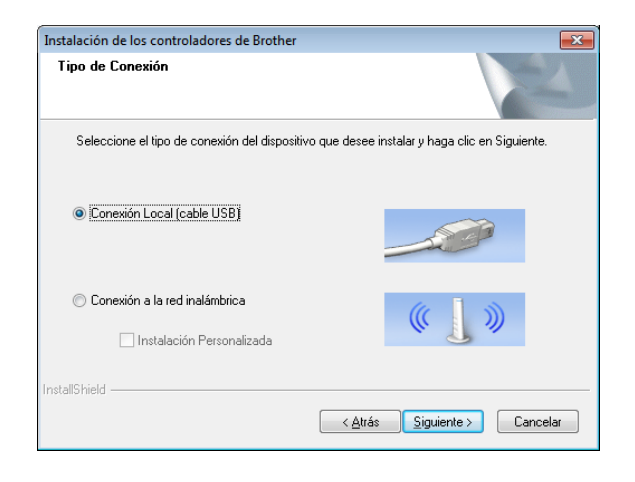

**ig Cuando aparezca la pantalla [Se ha detectado un firewall/antivirus**], seleccione [**Cambie la configuración de puertos del cortafuegos para permitir la conexión en red y continúe con la instalación. (Recomendado)**] y haga clic en [**Siguiente**].

> Si no utiliza el cortafuegos de Windows, permita el acceso utilizando los puertos UDP 137 y 161.

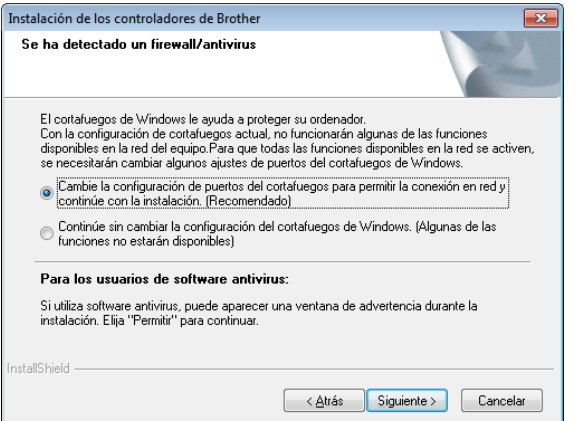

#### **k Seleccione la impresora en la lista y, a** continuación, haga clic en [**Siguiente**].

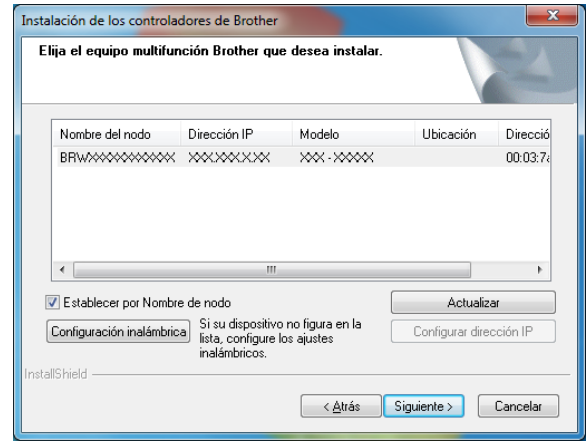

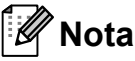

- Si se produce un fallo en la configuración inalámbrica, aparecerá la pantalla [**Asistente para la configuración del dispositivo inalámbrico**]. Siga las instrucciones en pantalla para completar la configuración inalámbrica.
- Si está utilizando WEP pero no se detecta la impresora, compruebe que ha introducido correctamente la clave WEP.
- 12 Siga las instrucciones en pantalla para completar la configuración.

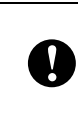

NO cancele ninguna pantalla durante la instalación. Todas las pantallas tardarán unos segundos en aparecer.

### **Nota**

Cuando aparezca la pantalla [**Seguridad de Windows**], los usuarios de Windows Vista y Windows 7 tienen que activar la casilla de verificación y hacer clic en [**Instalar**] para que la instalación se complete correctamente.

Así concluye el proceso de instalación.

## **Nota**

- Dependiendo de la configuración de seguridad, puede que aparezca una ventana de seguridad de Windows o de un programa antivirus mientras se utiliza la impresora o su software. Permita o conceda autorización para que la ventana pueda continuar.
- Cuando configure varias impresoras en una conexión de red inalámbrica:

Después de haber utilizado una conexión USB para instalar los controladores y la Herramienta de configuración de la impresora en la computadora, puede utilizar la Configuración de comunicación para configurar fácilmente los ajustes de red en varias impresoras.

### <span id="page-24-0"></span>**Administración basada en Web (navegador web) <sup>1</sup>**

El servidor de impresión Brother está equipado con un servidor web que le permite seguir su estado o cambiar ciertos ajustes de su configuración utilizando HTTP (protocolo de transferencia de hipertexto).

# **Nota**

Le recomendamos que utilice Microsoft® Internet Explorer® 7.0/8.0 o Firefox 3.6 para Windows. Asegúrese también de que en todo momento estén activadas las cookies y JavaScript,

independientemente del navegador que utilice. Para utilizar un navegador web, es necesario que conozca la dirección IP del servidor de impresión. La dirección IP del servidor de impresión viene indicada en la lista de configuración de red.

b Escriba "http://dirección IP de la impresora/" en la barra de direcciones del navegador (donde"dirección IP de la impresora" es la dirección IP de la impresora Brother o el nombre del servidor de impresión).

■ Por ejemplo: http://192.168.1.2/

Si ha configurado una contraseña de red opcional, tendrá que introducirla cuando se le indique para acceder a Administración basada en Web.

Para obtener más información, consulte la *Administración basada en Web* en la Guía del usuario en red.

**a** Abra el navegador.

# <span id="page-25-4"></span><span id="page-25-0"></span>**Conexión de la impresora a la computadora <sup>1</sup>**

La impresora puede conectarse a la computadora por medio de un cable USB, Bluetooth (RJ-4030/RJ-4030Ai), Wi-Fi (solo RJ-4040) y el cable serie.

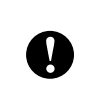

Instale el controlador de la impresora antes de conectar la impresora a la computadora.

### **Nota**

Cuando conecta la impresora a la computadora por medio de Bluetooth, la configuración de la conexión se guarda aún después de apagar la impresora.

# <span id="page-25-1"></span>**Conexión USB <sup>1</sup>**

- Asegúrese de que la impresora esté apagada antes de conectar el cable USB.
- **2** Conecte el extremo del cable USB correspondiente a la impresora en el puerto USB que se encuentra a un lado de ésta.
- **3** Conecte el otro extremo del cable USB al puerto USB de la computadora.

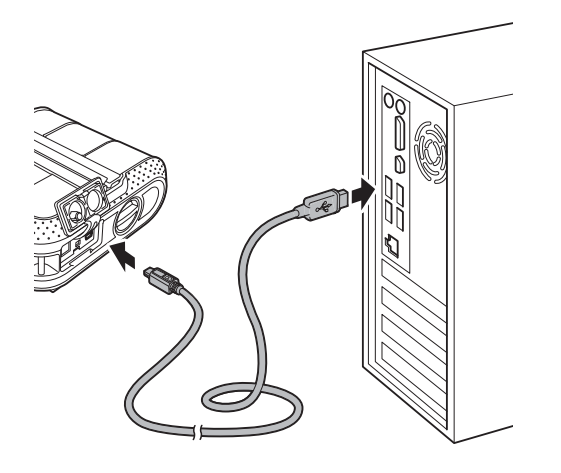

# <span id="page-25-3"></span><span id="page-25-2"></span>**Conexión Bluetooth (RJ-4030/RJ-4030Ai) <sup>1</sup>**

# **Nota**

Siga las recomendaciones del fabricante de su computadora equipada con Bluetooth o adaptador Bluetooth e instale el hardware y software necesario.

Siga este procedimiento para emparejar la impresora con la computadora por medio del software de administración de Bluetooth.

- Mantenga pulsado el botón (encendido) para encender la impresora y, a continuación, mantenga pulsado el botón Bluetooth.
- b Utilice el software de administración de Bluetooth para detectar la impresora y configurar la conexión.

### **Nota**

Si el software le solicita que introduzca la clave Bluetooth (código PIN), introduzca la clave asignada a la impresora. Por defecto, la clave de la impresora está formada por los últimos cuatro dígitos de su número de serie.

**3** Cuando se utilice una computadora, seleccione "puerto serie" como método de conexión con la impresora en la pantalla de la conexión Bluetooth.

### **Nota**

- Anote el número de puerto COM cuando aparezca. (En función del tipo de computadora o de dispositivo móvil, es posible que para imprimir se requiera el número de puerto COM.)
- Para obtener detalles sobre la configuración de la conexión, la confirmación del nombre de puerto, etc., consulte la documentación del software de administración de Bluetooth.
- Si la impresora se desconecta porque el iPad, iPhone o iPod se aleja de la impresora, seleccione "Bluetooth" en la configuración del dispositivo y, a continuación, toque el dispositivo con el que desee conectar en la lista de dispositivos Bluetooth.
- Si el software de administración de Bluetooth no puede detectar la impresora, es posible que esta esté conectada a otro dispositivo. Utilice el dispositivo conectado para finalizar la conexión Bluetooth con la impresora, o bien apague la impresora y vuelva a encenderla.

#### **Uso de Bluetooth para comunicarse al imprimir <sup>1</sup>**

- Mantenga pulsado el botón (encendido) para encender la impresora y, a continuación, pulse el botón Bluetooth.
- **2** Utilice el software de administración de Bluetooth para detectar la impresora. Se inicia la comunicación Bluetooth.

# <span id="page-26-0"></span>**Conexión Wi-Fi (solo RJ-4040)**

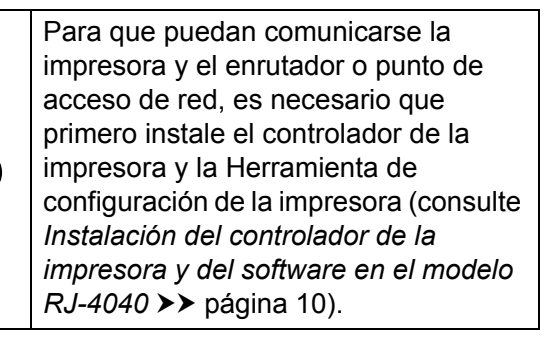

y.

**Mantenga pulsado el botón** (encendido) para encender la impresora y, a continuación, pulse el botón Wi-Fi. Se inicia la comunicación Wi-Fi.

# **Nota**

- Puede cambiar la configuración de red de la impresora utilizando la Configuración de comunicación (consulte *[Configuración](#page-44-4)  [de comunicación \(solo RJ-4040\)](#page-44-4)*  $\rightarrow$  [página 41](#page-44-4)).
- La Configuración de comunicación también permite aplicar fácilmente los cambios de configuración de red a varias impresoras. (consulte *[Aplicación de los](#page-46-2)  [cambios de configuración en varias](#page-46-2)  [impresoras](#page-46-2)* > página 43).

### <span id="page-26-1"></span>**Conexión con el cable serie <sup>1</sup>**

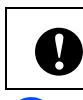

Utilice el cable diseñado para su impresora Brother.

- Asegúrese de que la impresora y la computadora se encuentren apagadas antes de conectar el cable serie.
- Conecte el extremo del cable serie correspondiente a la impresora en el puerto serie que se encuentra en su lateral.
- 8 Conecte el otro extremo del cable serie al puerto serie de la computadora.

### **Nota**

- La configuración predeterminada es la siguiente: Tasa de baudios: 9600 bps Paridad: ninguna
	- Longitud de bits: 8 bits Control de flujo: hardware
- Si desea cambiar esta configuración, consulte P-touch Template Command Reference. La versión más reciente se encuentra disponible para descarga en: [support.brother.com](http://support.brother.com) Elija su producto. - [**Manuales**]

<span id="page-27-0"></span>**2 Uso de la impresora <sup>2</sup>**

# <span id="page-27-1"></span>**Panel de operación <sup>2</sup>**

El panel de operación consiste en los siguientes botones e indicadores.

#### RJ-4030/RJ-4030Ai RJ-4040

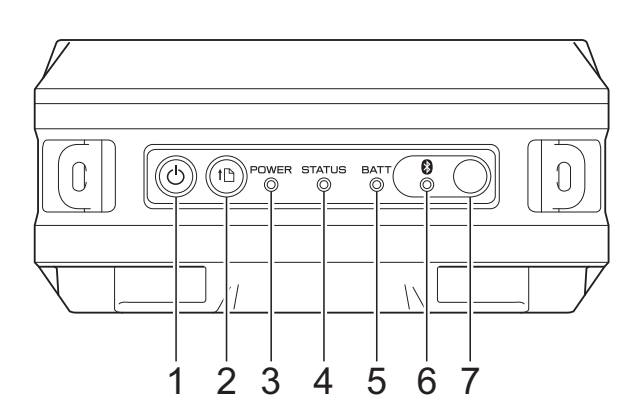

- 1 Botón  $\bigcirc$  (encendido)
- **2 Botón (alimentación)**
- **3 Indicador POWER**
- **4 Indicador STATUS**
- **5 Indicador BATT (batería)**
- **6 Indicador (Bluetooth) (RJ-4030/ RJ-4030Ai)/Indicador (wi-Fi)** (Wi-Fi) **(RJ-4040)**
- **7 Botón Bluetooth (RJ-4030/RJ-4030Ai)/ Botón Wi-Fi (RJ-4040)**

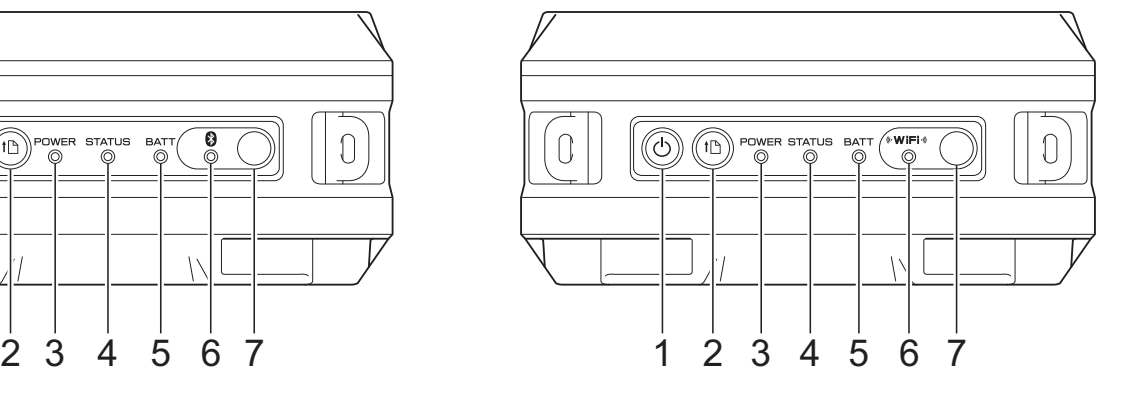

# <span id="page-28-0"></span>**Funciones de los botones <sup>2</sup>**

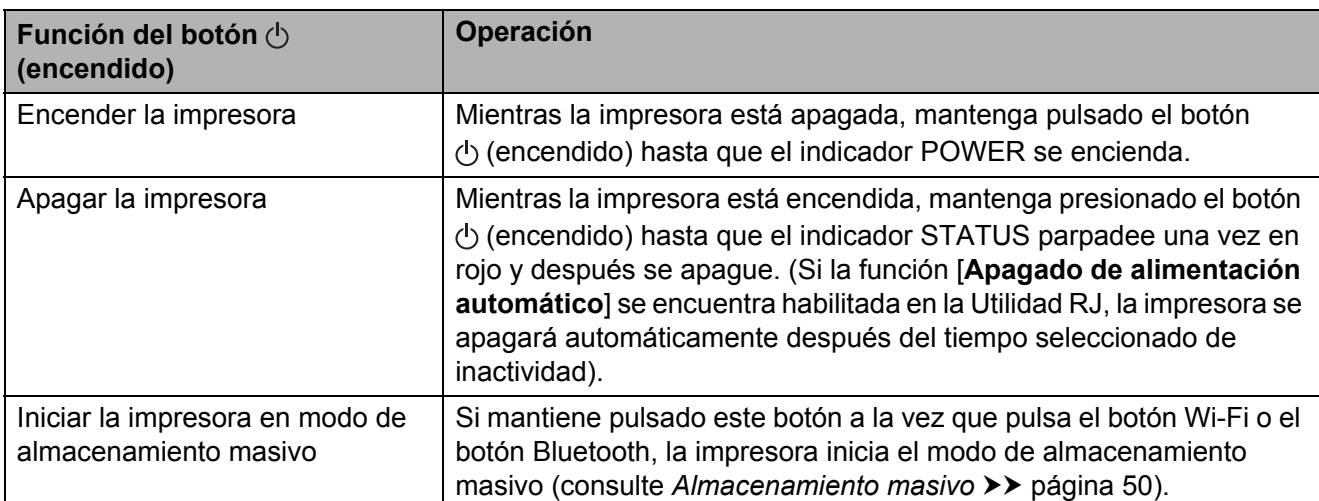

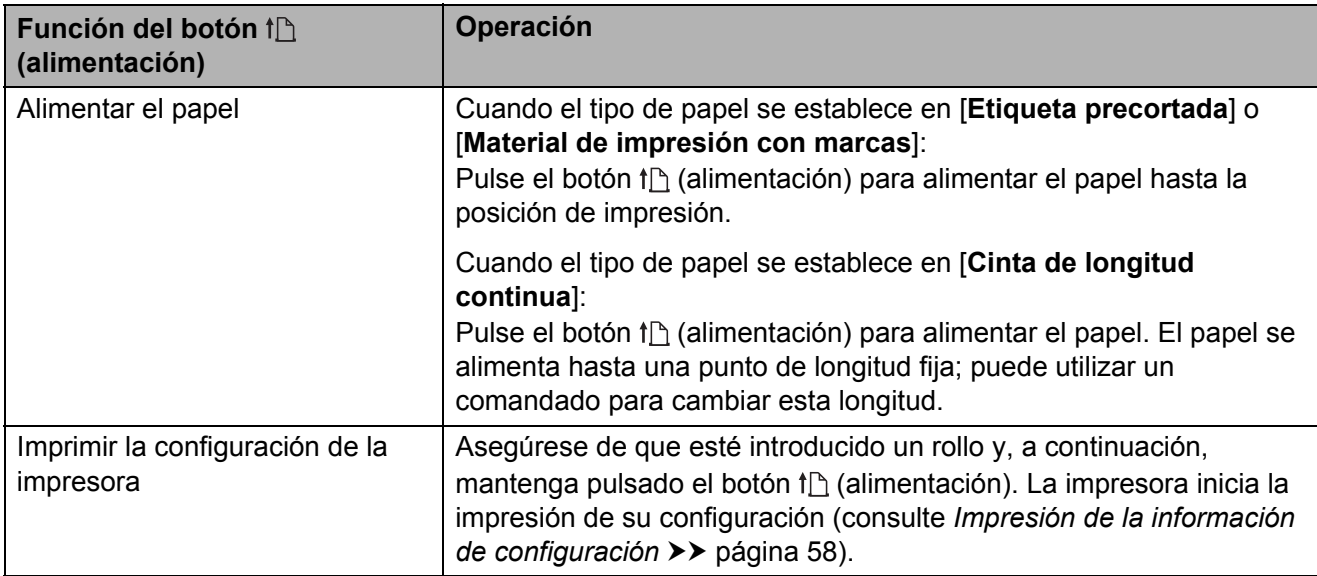

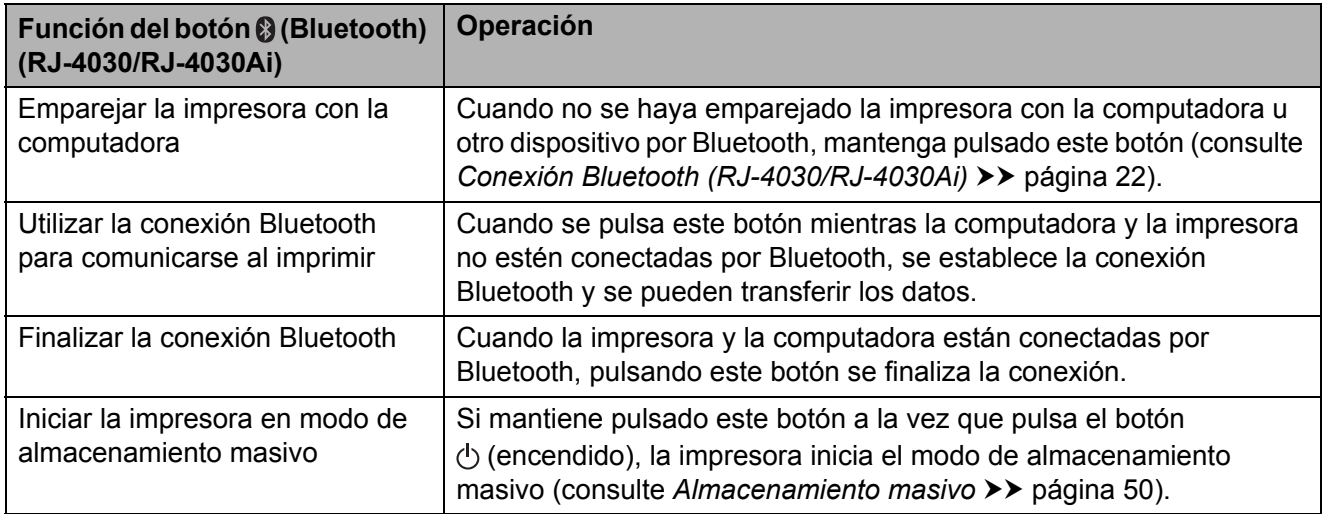

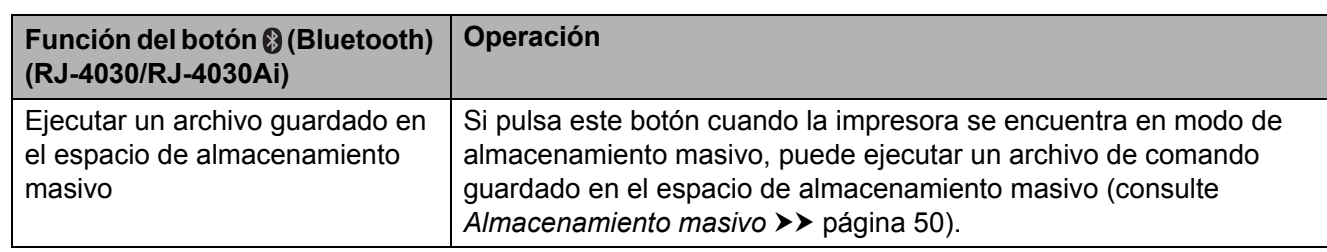

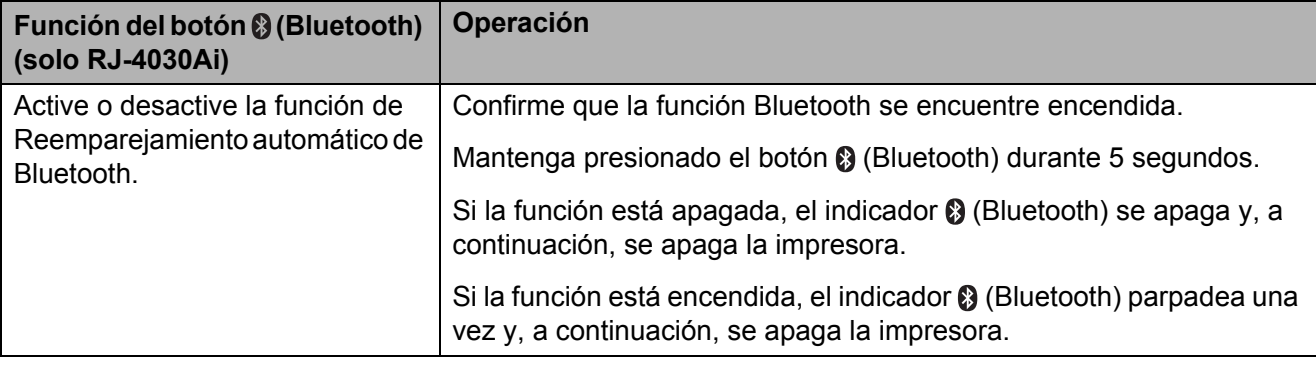

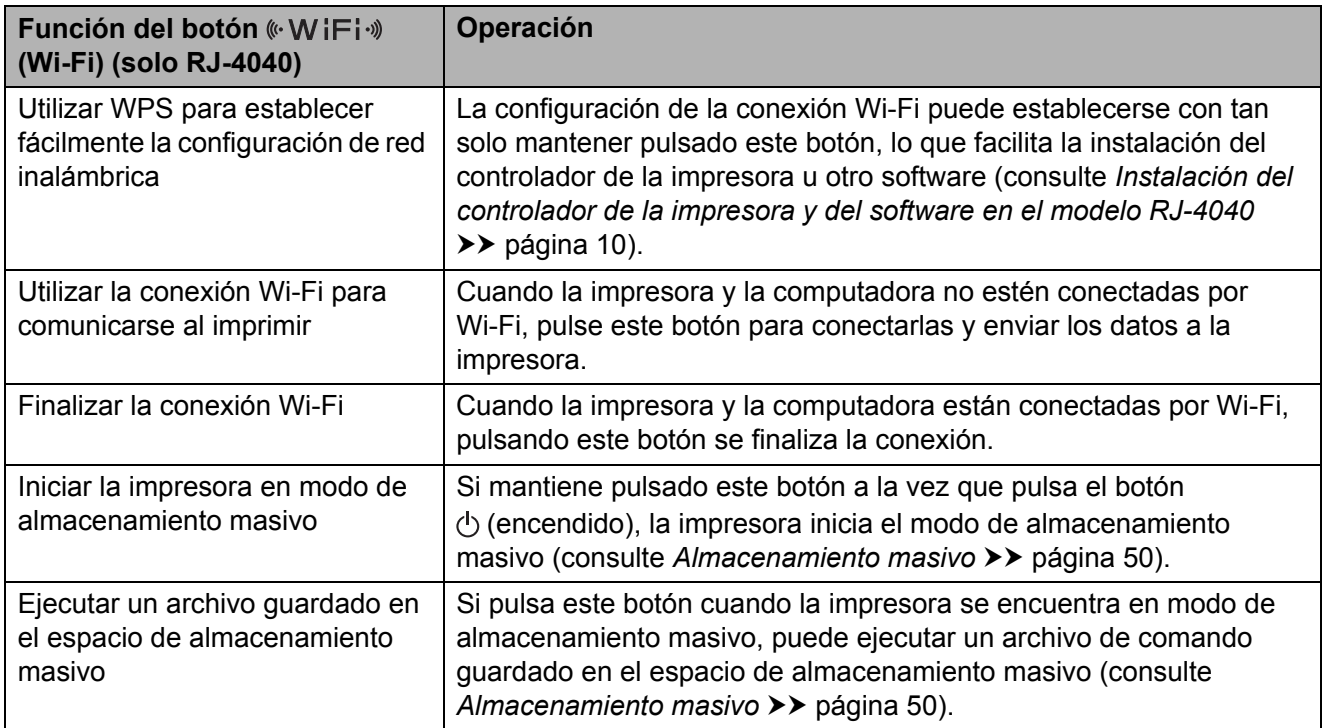

**2**

### <span id="page-30-0"></span>**Indicadores <sup>2</sup>**

#### **RJ-4030/RJ-4030Ai <sup>2</sup>**

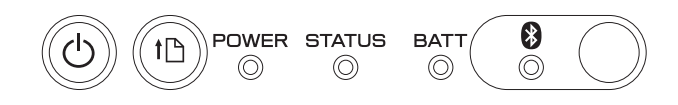

**RJ-4040 <sup>2</sup>**

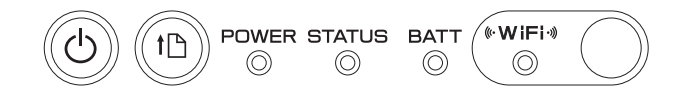

Los indicadores se encienden y parpadean para indicar el estado de la impresora. Cada indicador se puede encender o puede parpadear en verde, rojo, naranja o azul. Para obtener detalles, consulte *[Indicadores](#page-57-2)* >> página 54.

# <span id="page-31-0"></span>**Soluciones de impresión <sup>2</sup>**

La impresora puede utilizarse con varias versiones de los sistemas operativos Windows.

En la mayoría de los casos, la impresora necesita software de controlador para comunicarse con la computadora. El software más reciente puede descargarse desde el sitio Página web de soporte de Brother ([support.brother.com\)](http://support.brother.com).

Le recomendamos que visite este sitio web para asegurarse de que tiene la versión más reciente de los controladores.

# <span id="page-31-1"></span>**Impresión <sup>2</sup>**

Para una impresión típica, utilice el siguiente procedimiento.

- **Abra el documento que desea imprimir.**
- Asegúrese de que la impresora esté alimentada de manera adecuada. Utilice una batería cargada o conecte la impresora a una toma de corriente de CA o CC.
- **3** Encienda la impresora. El indicador POWER se encenderá en verde.

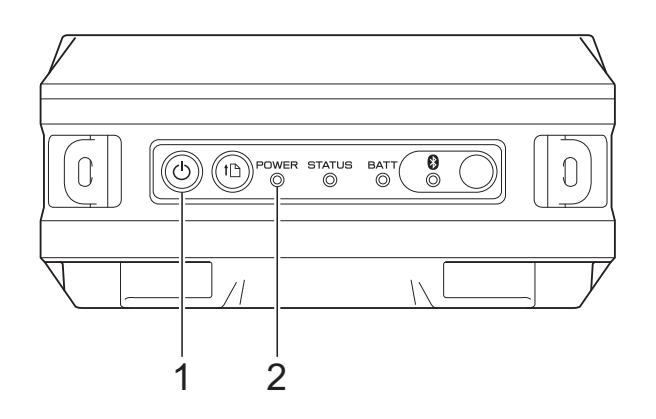

- 1 Botón  $\bigcirc$  (encendido)
- **2 Indicador POWER**
- 4 Conecte la impresora a una computadora por USB, Bluetooth (RJ-4030/RJ-4030Ai) o Wi-Fi (solo RJ-4040). (Consulte *[Conexión de la impresora a la](#page-25-4)  [computadora](#page-25-4)* >> página 22). **6** Introduzca el rollo RD. (Consulte *[Introducción del rollo RD](#page-9-1)* >> página 6). Utilice papel Brother genuino. 6 De ser necesario, cambie la
	- configuración de la impresora por medio del controlador de la impresora o de la Utilidad RJ. (Consulte *[Utilidad RJ](#page-37-6)*  $\rightarrow$  [página 34\)](#page-37-6).

g Haga clic en [**Imprimir**] en el menú del programa de la computadora.

El indicador POWER parpadeará en verde para indicar que la impresora está recibiendo datos y, a continuación, se imprimirá el documento.

8 Apague la impresora. El indicador POWER se apagará.

# **Nota**

Para imprimir una imagen JPEG sin utilizar el controlador de la impresora, consulte *[Impresión de JPEG](#page-54-1)*  $\rightarrow$  [página 51](#page-54-1).

### <span id="page-32-0"></span>**Impresiones más claras o más oscuras <sup>2</sup>**

Puede hacer que las impresiones se vean más claras o más oscuras ajustando la configuración de densidad de impresión en el cuadro de diálogo del controlador de la impresora o de la Utilidad RJ (consulte *[Densidad de impresión](#page-38-1)* >> página 35).

Cuando utilice la batería, el cambio de la configuración de densidad de impresión puede causar pequeños cambios en la velocidad de impresión y en la cantidad de páginas que se pueden imprimir con una sola carga.

# <span id="page-32-1"></span>**Opciones del controlador de la impresora <sup>2</sup>**

Puede configurar las distintas configuraciones en la pantalla del controlador de la impresora, tales como el tamaño del papel, número de copias, calidad de la impresión, etc.

También puede utilizar la Configuración de tamaño de papel y la Utilidad RJ para establecer configuraciones avanzadas (consulte *[Configuración del tamaño de papel](#page-33-0)* > > [página 30](#page-33-0) y *[Utilidad RJ](#page-37-6)* > > página 34).

# <span id="page-33-0"></span>**Configuración del tamaño de papel <sup>2</sup>**

Para utilizar etiquetas con un tamaño no incluido en la lista [**Tamaño del papel**] del controlador de la impresora, el formato de etiqueta tiene que añadirse al controlador de la impresora.

- <span id="page-33-1"></span>Conecte la impresora para que se configure en la computadora mediante una conexión USB.
- **Para Windows Vista / Windows 7 / Windows Server 2008 / Windows Server 2008 R2:**

En el menú Inicio, haga clic en [**Todos los programas**] - [**Brother**] - [**Label & Mobile Printer**] - [**Printer Setting Tool**].

**Para Windows 8 / Windows 8.1 / Windows Server 2012 / Windows Server 2012 R2:**

Haga clic en el icono [**Printer Setting Tool**] de la pantalla [**Aplicaciones**]. **Para Windows 10:**

En el botón Inicio, seleccione todas las aplicaciones y, a continuación, haga clic en [**Brother**] - [**Label & Mobile Printer**] - [**Printer Setting Tool**].

8 Seleccione la impresora conectada en el p[a](#page-33-1)so  $\bullet$ .

d Haga clic en el botón [**Configuración de tamaño de papel**]. Aparece el cuadro de diálogo [**Configuración de tamaño de papel**].

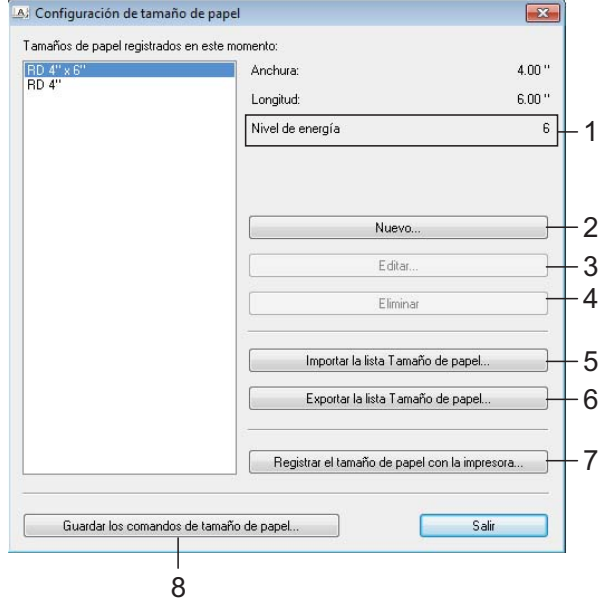

**1 Nivel de energía**

Muestra la configuración actual del [**Nivel de energía**] del formato de papel seleccionado.

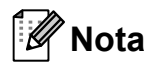

Cuando utilice "Papel para recibos premium" \*, seleccione [**RD 4" (102 mm)**] en la pantalla [**Configuración de tamaño de papel**], haga clic en el botón [**Editar**] y, a continuación, establezca [**Nivel de energía**] en [**0**] desde la pantalla [**Ajustes de impresión avanzados**]. Cuando utilice "Papel para recibos estándar" \*, establezca [**Nivel de energía**] en [**3**].

\* Los tipos de papel disponibles varían en función del país.

#### **2 Nuevo**

Registra los nuevos formatos de papel.

No registre un tamaño de papel que ya haya sido registrado anteriormente. Puede causar resultados no deseados.

Si utiliza el mismo tamaño de papel que el que está actualmente registrado,

seleccione el tamaño deseado desde la lista [**Tamaños de papel registrados en este momento**] en la pantalla [**Configuración de tamaño de papel**] y cambie la configuración en la pantalla [**Editar**].

#### **3 Editar**

 $\mathbf{I}$ 

Edita la configuración del formato de papel seleccionado.

Para guardar el formato de papel seleccionado con la nueva configuración, haga clic en [**Sobrescribir**]. Para añadir un formato de papel con la nueva configuración, cambie el nombre del cuadro [**Nombre del Tamaño de papel**] y, a continuación, haga clic en [**Añadir**].

Los formatos de papel RD predeterminados (formatos de papel disponibles cuando se instaló el software) no pueden editarse.

#### **4 Eliminar**

Elimina el formato de papel seleccionado. No puede recuperarse un formato de papel eliminado.

#### **5 Importar la lista Tamaño de papel...**

Lea el archivo de texto (RJ-4030: BSR403ed.txt; RJ-4030Ai: BSR403aied.txt; RJ-4040: BSR404ed.txt) que contiene la configuración de formato del papel y utilícelo para reemplazar el contenido de la lista [**Tamaños de papel registrados en este momento**].

V.

Cuando se importa la lista, todo el contenido de la lista [**Tamaños de papel registrados en este momento**] se reemplaza por los formatos de papel importados.

**6 Exportar la lista Tamaño de papel...**

Exporta la configuración de los formatos de papel en la lista [**Tamaños de papel registrados en este momento**]. La lista exportada podrá distribuirse a otras computadoras. Para obtener detalles, consulte *[Distribución de los formatos de](#page-36-0)*  papel >> [página 33.](#page-36-0)

#### **7 Registrar el tamaño de papel con la impresora**

Registra la configuración del formato de papel seleccionado en la impresora.

**8 Guardar los comandos de tamaño de papel**

Utiliza la configuración del papel como un comando añadido y lo exporta como un archivo.

La extensión del archivo exportado es ".bin".

# **Nota**

Si realiza los siguientes métodos, puede aplicar fácilmente esta configuración a la impresora.

- Función de almacenamiento masivo (consulte *[Almacenamiento masivo](#page-53-4)*  $\rightarrow$  [página 50](#page-53-4))
- Bluetooth (Perfil de carga de objetos (OPP))
- Wi-Fi (Perfil de transferencia de archivos (FTP))

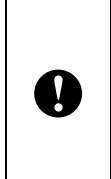

Estos comandos de configuración solo están destinados a su aplicación en la configuración de la impresora. Los comandos guardados no pueden importarse a la Configuración de tamaño de papel.

# **6** Haga clic en [**Nuevo**].

Aparece el cuadro de diálogo [**Nuevo**].

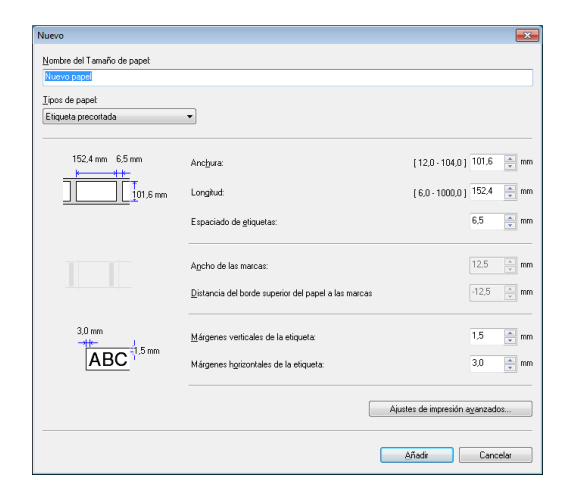

f Haga clic en [**Ajustes de impresión avanzados...**] para especificar las siguientes configuraciones en cada uno de los tamaños del papel. Desde [**Ajuste de punto de referencia** 

**de impresión**] puede ajustarse la posición de impresión.

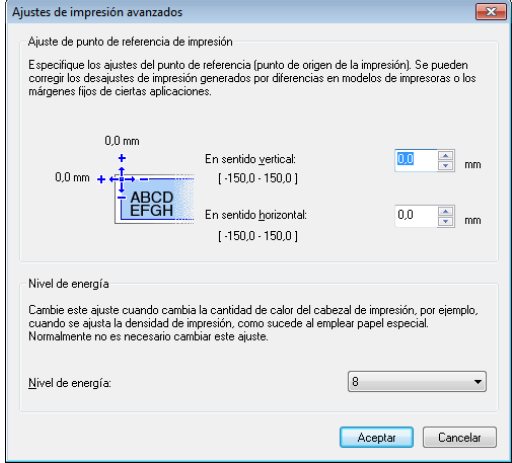

- **Z** Desde [Nivel de energía] puede ajustarse la energía de impresión (densidad).
- 8 Introduzca la configuración del papel que desee utilizar y, a continuación, haga clic en [**Añadir**]. De esta forma se crea un nuevo formato de papel.

**9** Haga clic en [Salir].

### **Nota**

Cuando se muestra de nuevo el cuadro de diálogo [**Configuración de tamaño de papel**], el formato de papel añadido aparecerá en la lista [**Tamaños de papel registrados en este momento**]. Si la aplicación está en ejecución, salga de ella e iníciela de nuevo para que el nuevo formato de papel aparezca en la lista [**Tamaños de papel registrados en este momento**].

# <span id="page-36-0"></span>**Distribución de los formatos de papel <sup>2</sup>**

Los formatos de papel exportados de la lista [**Tamaños de papel registrados en este momento**] pueden distribuirse a otras computadoras.

# <span id="page-36-1"></span>**Distribución única de los formatos de papel <sup>2</sup>**

Si se ha instalado el controlador de la impresora en la computadora del destinatario, solo es necesario que se distribuyan los formatos de papel.

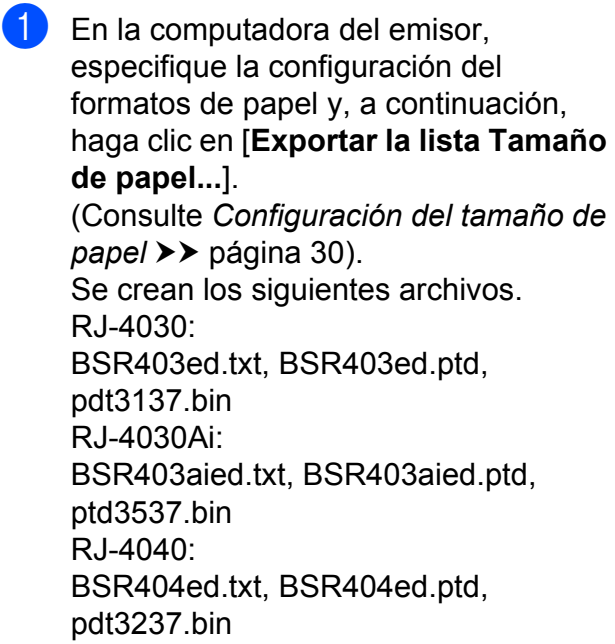

- 2 Guarde BSR403ed.txt, BSR403aied.txt o BSR404ed.txt en una ubicación cualquiera de la computadora del destinatario.
- **63** En la computadora del destinatario, haga clic en [**Importar la lista Tamaño de papel...**].

Los formatos de papel se reemplazan por lo importados.

# <span id="page-36-2"></span>**Distribución de los formatos de papel incluidos en el instalador (RJ-4030/4040) <sup>2</sup>**

Si el controlador de la impresora no se ha instalado en la computadora del destinatario, los formatos de papel que pueden distribuirse vienen incluidos en el instalador del controlador de la impresora.

Sustituya "RJ-XXXX" por el nombre de su modelo en los siguientes pasos.

<span id="page-36-3"></span> $\blacksquare$  En la computadora del emisor, especifique la configuración del formato de papel y, a continuación, haga clic en [**Exportar la lista Tamaño de papel...**]. (Consulte *[Configuración del tamaño de](#page-33-0)  papel* >> [página 30\)](#page-33-0). Se crean los siguientes archivos. RJ-4030: BSR403ed.txt, BSR403ed.ptd, pdt3137.bin RJ-4040: BSR404ed.txt, BSR404ed.ptd, pdt3237.bin

- 2 Coloque el CD-ROM en la unidad de CD-ROM de la computadora del emisor.
- Copie la carpeta en la unidad de CD :\su idioma\Drivers\RJ-XXXX en cualquier ubicación de la computadora del emisor.
- 4 Sobrescriba el contenido de las carpetas en RJ-XXXX\x64\custom y RJ-XXXX\x86\custom (copiado en el paso 3) con los tres archivos creados en  $\mathbf{\Omega}$  $\mathbf{\Omega}$  $\mathbf{\Omega}$ .
- **6** Guarde la carpeta [**RJ-XXXX**] en una ubicación cualquiera de la computadora del destinatario.
- **6** En la computadora del destinatario, haga doble clic en [**dsetuph.exe**]. Complete la instalación de acuerdo con las instrucciones que aparezcan en la pantalla.

**3**

# <span id="page-37-6"></span><span id="page-37-0"></span>**Utilidad RJ <sup>3</sup>**

# <span id="page-37-1"></span>**Información general <sup>3</sup>**

La Utilidad RJ es un programa de computadora que permite cambiar la configuración predeterminada de la impresora.

Generalmente, al utilizar un programa de computadora para imprimir un documento, la configuración de impresión se especifica en el cuadro de diálogo de la impresora y, a continuación, los datos se envían a la impresora. Esta utilidad se puede usar para establecer configuraciones más avanzadas que las del controlador de la impresora.

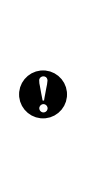

Use la Utilidad RJ para configurar la impresora solo cuando la impresora se encuentre en espera. La impresora puede funcionar mal si intenta configurarla mientras lleva a cabo un trabajo.

# <span id="page-37-2"></span>**Uso de la Utilidad RJ <sup>3</sup>**

# <span id="page-37-3"></span>**Antes de usar la Utilidad RJ <sup>3</sup>**

- Conecte la impresora a una toma de corriente de CA o CC, o asegúrese de que la batería este completamente cargada.
- Asegúrese de que el controlador de la impresora se haya instalado y se encuentre funcionando.
- Conecte la impresora a una computadora por USB o Bluetooth (RJ-4030/ RJ-4030Ai).

# <span id="page-37-4"></span>**Inicio de la Utilidad RJ <sup>3</sup>**

<span id="page-37-7"></span>**1** Conecte la impresora para que se configure en la computadora.

**Para Windows Vista / Windows 7 / Windows Server 2008 / Windows Server 2008 R2:** 

En el menú Inicio, haga clic en [**Todos los programas**] - [**Brother**] - [**Label & Mobile Printer**] - [**Printer Setting Tool**]. **Para Windows 8 / Windows 8.1 / Windows Server 2012 / Windows Server 2012 R2:** 

Haga clic en el icono [**Printer Setting Tool**] de la pantalla [**Aplicaciones**]. **Para Windows 10:**

En el botón Inicio, seleccione todas las aplicaciones y, a continuación, haga clic en [**Brother**] - [**Label & Mobile Printer**] - [**Printer Setting Tool**].

Seleccione la impresora conectada en el p[a](#page-37-7)so $\bigcirc$ .

d Haga clic en el botón [**Configuración del dispositivo**]. Se visualizará la ventana principal. (Consulte *[Ventana principal](#page-38-2)*  $\rightarrow$  [página 35\)](#page-38-2).

# <span id="page-37-5"></span>**Cómo usar la Utilidad RJ <sup>3</sup>**

- $\blacksquare$  En la ventana principal de la Utilidad RJ, seleccione las casillas de verificación de los parámetros que contengan la configuración que se pueda cambiar.
- Seleccione la configuración deseada desde los menús desplegables o introduzca los valores deseados.
- **6** Haga clic en [Aplicar] para guardar la configuración en la impresora.

### **Nota**

La configuración se guarda al salir de la Utilidad RJ y esa configuración se aplicará la siguiente vez que se inicie la Utilidad RJ. Tenga en cuenta, no obstante, que si la impresora ya está conectada cuando se inicia la Utilidad RJ, se aplicará la configuración de la impresora.

### <span id="page-38-0"></span>**Parámetros <sup>3</sup>**

#### <span id="page-38-2"></span>**Ventana principal <sup>3</sup>**

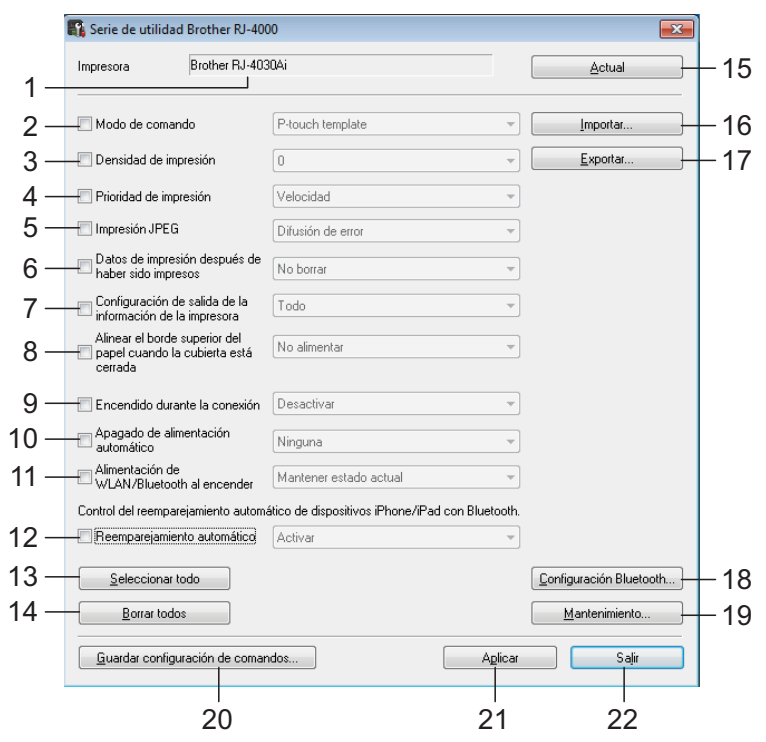

#### **1 Impresora**

Muestra la impresora seleccionada en Herramienta de configuración de la impresora.

#### **2 Modo de comando**

Ajuste el formato de comando de la impresora. Configuración disponible: [**Raster**], [**ESC/P**], [**P-touch Template**]

#### <span id="page-38-1"></span>**3 Densidad de impresión**

Ajusta la densidad de impresión en una escala de -5 a +5.

#### **4 Prioridad de impresión**

Determina la calidad de impresión de la impresora. Configuración disponible: [**Velocidad**], [**Calidad**]

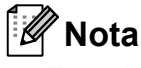

Este ajuste de la configuración también puede cambiarse con el controlador de impresora; no obstante, en este caso, el ajuste se borra al apagar la impresora. Si el ajuste se cambia con la Utilidad RJ, el ajuste se mantiene incluso cuando la impresora esté apagada; por lo tanto, si tiene pensado imprimir sin usar el controlador de la impresora, utilice la Utilidad RJ para cambiar este ajuste.

#### **5 Impresión JPEG**

Ajusta el procesamiento de imagen utilizado al imprimir imágenes JPEG por Bluetooth o con la función de almacenamiento masivo.

Configuración disponible: [**Binario**], [**Difusión de error**]

**6 Datos de impresión después de haber sido impresos**

Determina si se borran los datos de impresión automáticamente tras la impresión.

Configuración disponible: [**Borrar**], [**No borrar**]

#### <span id="page-39-0"></span>**7 Configuración de salida de la información de la impesora**

Determina la información que se va a imprimir cuando se imprima la configuración de la impresora.

#### Configuración disponible: [**Todo**], [**Registro de uso**], [**Configuración de la impresora**], [**Datos de transferencia de la impresora**]

(Consulte *[Impresión de la información de](#page-61-1)  [configuración](#page-61-1)* >> página 58).

#### **8 Alinear el borde superior del papel cuando la cubierta está cerrada**

Determina si el papel es alimentado automáticamente cuando la cubierta esté cerrada.

Configuración disponible: [**No alimentar**], [**Alimentación**]

#### **9 Encendido durante la conexión**

Determina si la impresora se enciende automáticamente al conectar el cable eléctrico. Configuración disponible: [**Desactivar**], [**Activar**]

#### **10 Apagado de alimentación automático**

Determina la cantidad de tiempo que tiene que transcurrir antes de que la impresora se apague automáticamente.

Configuración disponible: [**Ninguna**], 10 min. a 60 min. (en incrementos de 10 min.)

#### **11 Alimentación de WLAN/Bluetooth al encender**

Determina las condiciones de conexión por Wi-Fi y Bluetooth cuando se enciende la impresora.

Configuración disponible: [**Encendido por defecto**], [**Apagado por defecto**], [**Mantener estado actual**]

#### **12 Reemparejamiento automático**

Establece si reconectar o no automáticamente al dispositivo Apple conectado con anterioridad (iPad, iPhone o iPod touch). Configuración disponible: [**Desactivar**], [**Activar**]

#### **13 Seleccionar todo**

Activa la casilla de verificación de todos los elementos.

#### **14 Borrar todos**

Desactiva la casilla de verificación de todos los elementos.

#### **15 Actual**

Recupera los valores de configuración actuales de la impresora y los aplica a todos los cuadros combinados.

#### **16 Importar**

Lee un archivo exportado y aplica su configuración a la impresora.

#### **17 Exportar**

Guarda la configuración actual en un archivo.

#### **18 Configuración Bluetooth**

Muestra la pantalla [**Configuración Bluetooth**].

(Consulte *[Configuración Bluetooth \(solo RJ-](#page-41-0)4030Ai*) > > [página 38\)](#page-41-0).

#### **19 Mantenimiento**

Muestra la pantalla [**Mantenimiento**]. (Consulte *[Mantenimiento](#page-42-0)* >> página 39).

#### **20 Guardar configuración de comandos**

Guarda el contenido de los elementos seleccionados (marcados) como un archivo ".bin" de formato de comando.

No se guarda la configuración Bluetooth.

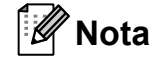

Si realiza los siguientes métodos, puede aplicar fácilmente esta configuración a la impresora.

- Función de almacenamiento masivo (consulte *[Almacenamiento masivo](#page-53-4)*  $\rightarrow$  [página 50](#page-53-4))
- Bluetooth (Perfil de carga de objetos (OPP))
- Wi-Fi (Perfil de transferencia de archivos (FTP))

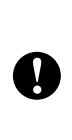

Estos comandos de configuración solo están destinados a su aplicación en la configuración de la impresora. Los comandos guardados no pueden importarse a la Utilidad RJ.

#### **21 Aplicar**

Envía la configuración seleccionada (marcada) a la impresora.

#### **22 Salir**

Sale de la Utilidad RJ. Se guarda la configuración actual.

#### **Configuración Bluetooth (solo RJ-4030) <sup>3</sup>**

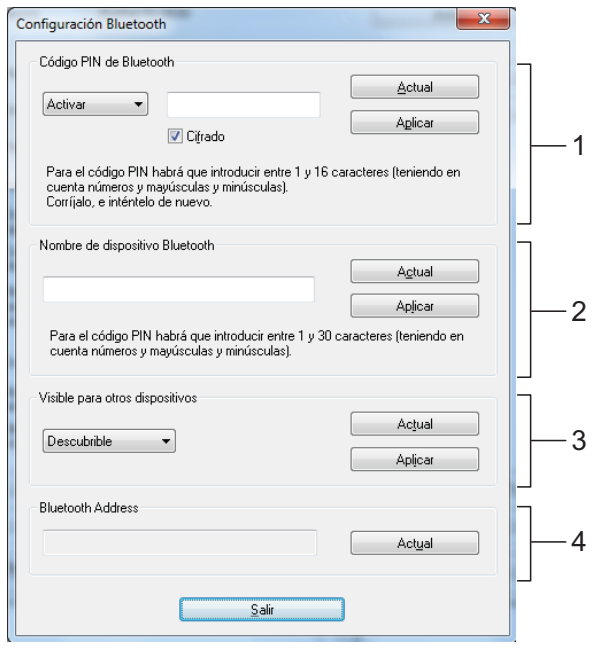

#### **1 Código PIN de Bluetooth**

Le permite seleccionar si quiere que se solicite un código PIN Bluetooth (clave), cambiar el código PIN Bluetooth de la impresora y seleccionar si quiere que codifique la comunicación Bluetooth.

Si se selecciona [**Activar**] en el menú desplegable [**Código PIN de Bluetooth**], el código PIN aquí especificado también se debe almacenar en la computadora para establecer una comunicación con la impresora por medio de Bluetooth. De ser necesario, puede cambiar el código PIN.

Si se selecciona la casilla de verificación [**Cifrado**], los datos que se envíen mediante la Utilidad RJ entre la computadora y la impresora se codificarán al utilizar Bluetooth.

#### **2 Nombre de dispositivo Bluetooth**

Le permite especificar un nombre (de hasta 30 caracteres) para la impresora. Esto resulta útil cuando se utilizan varias impresoras con Bluetooth.

#### **3 Visible para otros dispositivos**

Le permite especificar si otros dispositivos Bluetooth pueden "descubrir" la impresora.

#### **4 Bluetooth Address**

Muestra la dirección de Bluetooth actual.

### **Nota**

El código PIN y el nombre del dispositivo deben estar formados solamente por caracteres alfanuméricos (A-Z, a-z, 0-9). El nombre del dispositivo puede contener un carácter de espacio, pero el código PIN no.

**3**

Capítulo 3

#### <span id="page-41-0"></span>**Configuración Bluetooth (solo RJ-4030Ai) <sup>3</sup>**

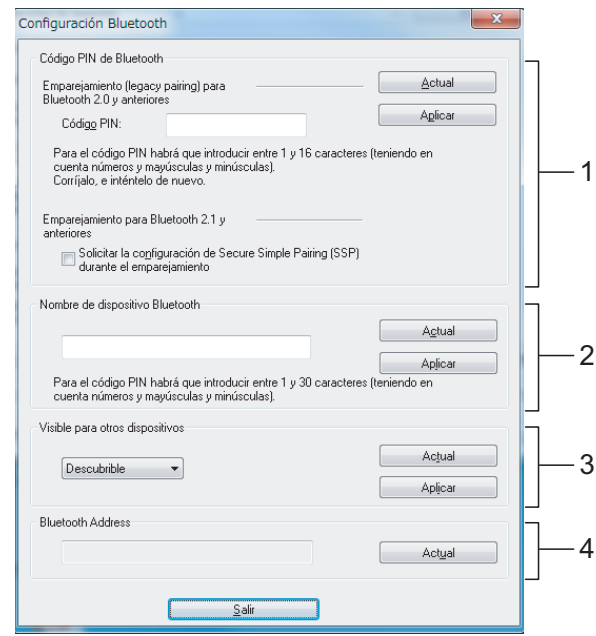

#### **1 Código PIN de Bluetooth Código PIN**

Especifique el código PIN que se utilizará al emparejar dispositivos compatibles con Bluetooth 2.0 o anterior.

#### **Solicitar la configuración de Secure Simple Pairing (SSP) durante el emparejamiento**

Si se marca esta casilla de verificación, el emparejamiento se puede realizar utilizando los botones de la impresora para dispositivos compatibles con Bluetooth 2.1 o posterior.

#### **2 Nombre de dispositivo Bluetooth**

Le permite especificar un nombre (de hasta 30 caracteres) para la impresora. Esto resulta útil cuando se utilizan varias impresoras con Bluetooth.

#### **3 Visible para otros dispositivos**

Le permite especificar si otros dispositivos Bluetooth pueden "descubrir" la impresora.

#### **4 Bluetooth Address**

Muestra la dirección de Bluetooth actual.

# **Nota**

El código PIN y el nombre del dispositivo deben estar formados solamente por caracteres alfanuméricos (A-Z, a-z, 0-9). El nombre del dispositivo puede contener un carácter de espacio, pero el código PIN no.

#### <span id="page-42-0"></span>**Mantenimiento <sup>3</sup>**

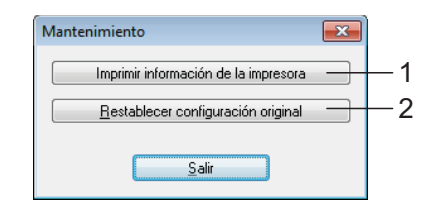

#### <span id="page-42-1"></span>**1 Imprimir información de la impresora**

Haciendo clic aquí se imprime un informe que contiene los siguientes datos.

- Versión del programa
- Historial de uso de la impresora
- Patrón de prueba de puntos perdidos
- Información de configuración de la Utilidad RJ
- Lista de datos transferidos
- Información de configuración de la red
- Información de configuración de la conexión Wi-Fi

Consulte la muestra de impresión en la página siguiente.

# **Nota**

También puede imprimir este informe por medio del botón t<sub></sub> (alimentación) (consulte *[Impresión de la información de configuración](#page-61-1)*  $\rightarrow$  [página 58\)](#page-61-1).

#### **2 Restablecer configuración original** Haga clic en [**Restablecer configuración**

**original**] para restablecer la configuración predeterminada de la Utilidad RJ y enviarla a la impresora.

#### **Muestra de impresión con la información de la impresora <sup>3</sup>**

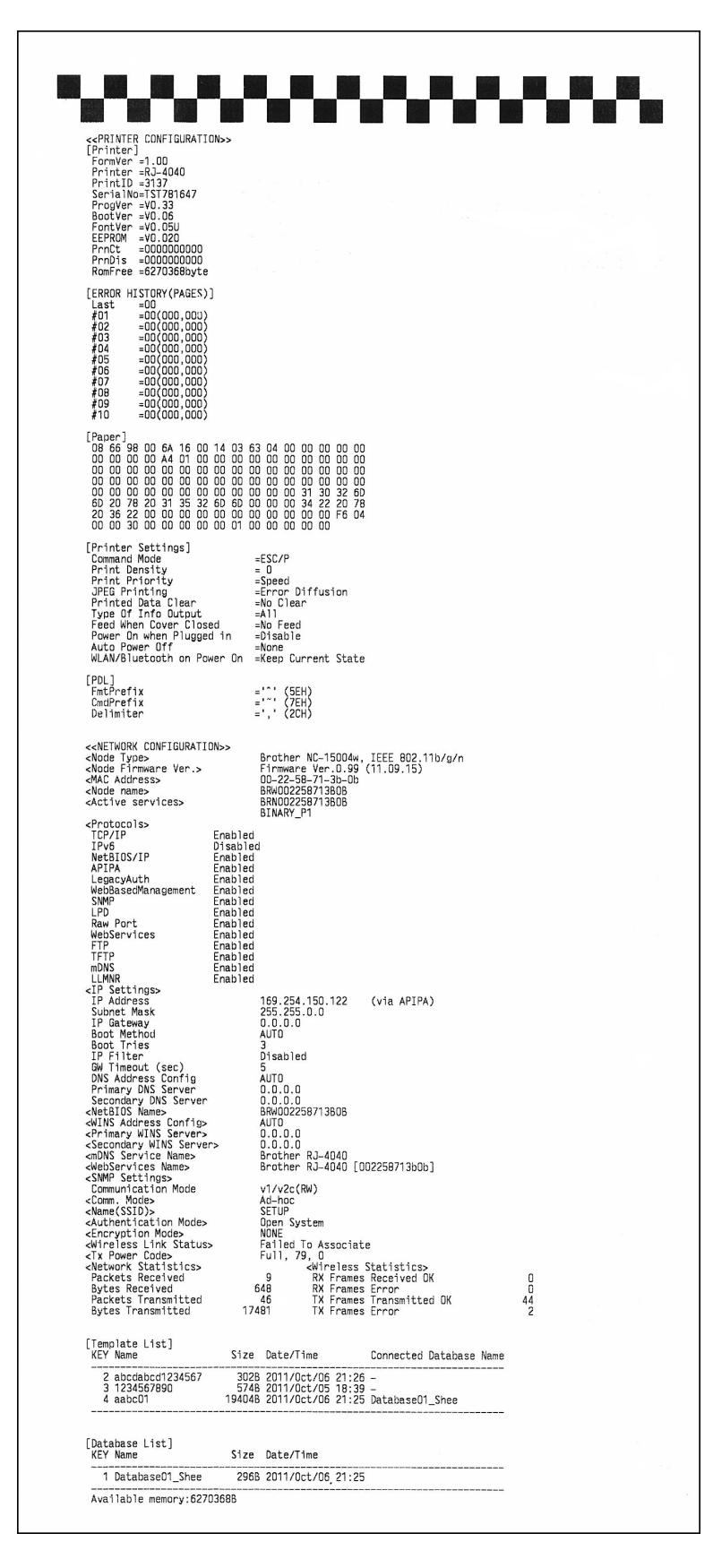

\*Las etiquetas únicamente tienen una finalidad ilustrativa.

# **4**

# <span id="page-44-4"></span><span id="page-44-0"></span>**Configuración de comunicación (solo RJ-4040) <sup>4</sup>**

# <span id="page-44-1"></span>**Información general <sup>4</sup>**

La Configuración de comunicación es un programa de computadora que sirve para cambiar la configuración de red por USB.

Por medio de la Configuración de comunicación, no solo puede cambiar la configuración de red de una impresora, sino que también puede aplicar fácilmente la misma configuración a varias impresoras.

# **Nota**

A

La Configuración de comunicación se instala junto con otros programas de software como el controlador de la impresora. (Consulte *[Instalación del](#page-13-2)  [controlador de la impresora y del software](#page-13-2)  [en el modelo RJ-4040](#page-13-2)* > > página 10)

### **Entorno operativo <sup>4</sup>**

■ Para iniciar la Configuración de comunicación, deberá iniciar sesión con derechos de administrador.

■ La Configuración de comunicación solo puede cambiar la configuración de ciertos modelos de impresora de Brother.

# <span id="page-44-2"></span>**Uso de la Configuración de comunicación <sup>4</sup>**

# <span id="page-44-3"></span>**Inicio de la Configuración de comunicación <sup>4</sup>**

<span id="page-44-5"></span>Conecte la impresora cuya configuración desee cambiar desde la computadora mediante una conexión USB.

b **Para Windows Vista / Windows 7 / Windows Server 2008 / Windows Server 2008 R2:**

En el menú Inicio, haga clic en [**Todos los programas**] - [**Brother**] - [**Label & Mobile Printer**] - [**Printer Setting Tool**].

**Para Windows 8 / Windows 8.1 / Windows Server 2012 / Windows Server 2012 R2:**

Haga clic en el icono [**Printer Setting Tool**] de la pantalla [**Aplicaciones**]. **Para Windows 10:** 

En el botón Inicio, seleccione todas las aplicaciones y, a continuación, haga clic en [**Brother**] - [**Label & Mobile Printer**] - [**Printer Setting Tool**].

- Seleccione la impresora conectada  $en \, \, \bullet.$
- d Haga clic en el botón [**Configuración de comunicación**]. Se visualizará la ventana principal.

### **Ventana principal <sup>4</sup>**

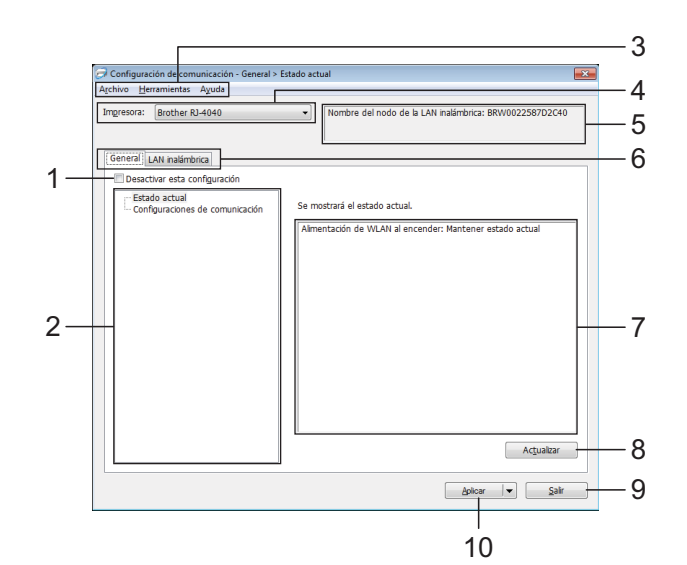

#### **1 Desactivar esta configuración**

Cuando se marca esta casilla de verificación, aparecerá

 en la pestaña y no se podrá establecer ni cambiar la IIQ configuración

No se aplicará a la impresora la configuración de las pestañas

en las que aparezca **incluso aunque se haga clic en** 

[**Aplicar**]. Además, la configuración de tales pestañas no se guardará ni se exportará cuando se ejecute el comando

#### [**Guardar en archivo de comandos**] o [**Exportar**].

Para aplicar la configuración a la impresora o para guardarla o exportarla, asegúrese de desmarcar la casilla de verificación.

#### **2 Elementos**

Cuando se selecciona [**Estado actual**], la configuración actual se muestra en la pantalla de configuración/área de cambios. Seleccione el elemento de la configuración que desea cambiar.

#### **3 Barra de menú**

Seleccione uno de los comandos contenidos en cada menú de la lista.

#### **4 Impresora**

Permite seleccionar la impresora cuya configuración desea cambiar.

Si solo hay una impresora conectada, no será necesario realizar la selección porque solo aparecerá tal impresora.

#### **5 Nombre del nodo**

Muestra el nombre del nodo. El nombre del nodo también puede cambiarse. (Consulte *[Cambiar nombre del nodo/nombre del](#page-49-0)  [dispositivo Bluetooth](#page-49-0)* >> página 46).

#### **6 Pestañas de configuración**

Haga clic en la pestaña que contenga la configuración que desea establecer o cambiar. Si aparece **into en una de las pestañas**, la configuración de la pestaña en cuestión no se aplicará a la impresora.

**7 Pantalla de configuración/área de cambios** Muestra la configuración actual del elemento seleccionado. Cambie la configuración según sea necesario mediante los menús desplegables, entrada directa u otros métodos.

#### **8 Actualizar**

Haga clic en este botón para actualizar la configuración mostrada con la información más reciente.

#### **9 Salir**

Permite salir de [**Configuración de comunicación**] para volver a la ventana principal de la "**Herramienta de configuración de la impresora**".

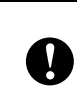

La configuración no se aplicará a las impresoras si hace clic en el botón [**Salir**] sin haber hecho clic en el botón [**Aplicar**] tras haber cambiado la configuración.

#### **10 Aplicar**

Haga clic en [**Aplicar**] para aplicar la configuración a la impresora.

Para guardar la configuración establecida en un archivo de comandos, seleccione [**Guardar en archivo de comandos**] en el menú desplegable. El archivo de comandos guardado puede utilizarse con la función de almacenamiento masivo para aplicar la configuración a una impresora. (Consulte *[Almacenamiento masivo](#page-53-4)* >> página 50).

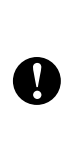

Al hacer clic en [**Aplicar**] se aplica la configuración de todas las pestañas a la impresora.

Si se marca la casilla de verificación [**Desactivar esta configuración**], la configuración de esa pestaña en cuestión no se aplicará.

### <span id="page-46-0"></span>**Modificación de la configuración de las comunicaciones <sup>4</sup>**

- **1** Asegúrese de que la computadora que tiene instalada la Configuración de comunicación, esté conectada por USB a la impresora cuya configuración desea cambiar.
- **2** Inicie la Configuración de comunicación. Confirme que la impresora cuya configuración desea cambiar se muestre en [**Impresora**]. Si se muestra otra impresora, seleccione la impresora deseada en el cuadro combinado [**Impresora**].

Impresora: Brother RJ-4040

### **Nota**

Si se conecta solo una impresora, se muestra únicamente esa impresora y no será necesario seleccionar una impresora.

- **3** Desde [**Configuración de comunicación**] de [**Elementos**], haga clic en los elementos que desee cambiar.
- 4 En la pantalla de configuración/área de cambios, seleccione la configuración deseada desde la lista desplegable, o bien introduzca un valor.
- **6** Cuando haya cambiado todos los ajustes deseados de la configuración, haga clic en el botón [**Aplicar**] y, a continuación, en el botón [**Salir**]. La configuración se aplica a la impresora.

### <span id="page-46-2"></span><span id="page-46-1"></span>**Aplicación de los cambios de configuración en varias impresoras <sup>4</sup>**

- <span id="page-46-3"></span>Después de haber seguido los pasos anteriores de *[Modificación de la](#page-46-0)  [configuración de las comunicaciones](#page-46-0)*, desconecte la impresora de la computadora y conecte la segunda impresora a la computadora.
- Seleccione la impresora recientemente conectada en el cuadro combinado [**Impresora**].

### **Nota**

Si se selecciona la casilla de verificación [**Detecta automáticamente la impresora conectada y recupera la configuración actual.**] de la pantalla [**Opciones**], la impresora conectada se selecciona automáticamente.

Consulte *[Detecta automáticamente la](#page-49-1)  [impresora conectada y recupera la](#page-49-1)  [configuración actual.](#page-49-1)* >> página 46.

- <span id="page-46-4"></span>**3** Haga clic en el botón [Aplicar]. La misma configuración que se aplicó a la primera impresora se aplica a la segunda impresora.
- Repit[a](#page-46-3) los pasos  $\bigcirc$  $\bigcirc$  $\bigcirc$   $\bigcirc$  para todas la impresoras cuya configuración desee cambiar.

Si la dirección IP se establece en [**STATIC**], la dirección IP de la impresora también cambiará a la misma dirección que la primera V. impresora. Cambie la dirección IP según sea necesario.

# **Nota**

Para guardar el contenido de la configuración como un archivo, haga clic en [**Archivo**] - [**Exportar...**].

El contenido exportado de la configuración se aplicará a [**Configuración de comunicación**] la próxima vez que la configuración se importe con la Configuración de comunicación.

Configuración de comunicación (solo RJ-4040)

### <span id="page-48-0"></span>**Barra de menú <sup>4</sup>**

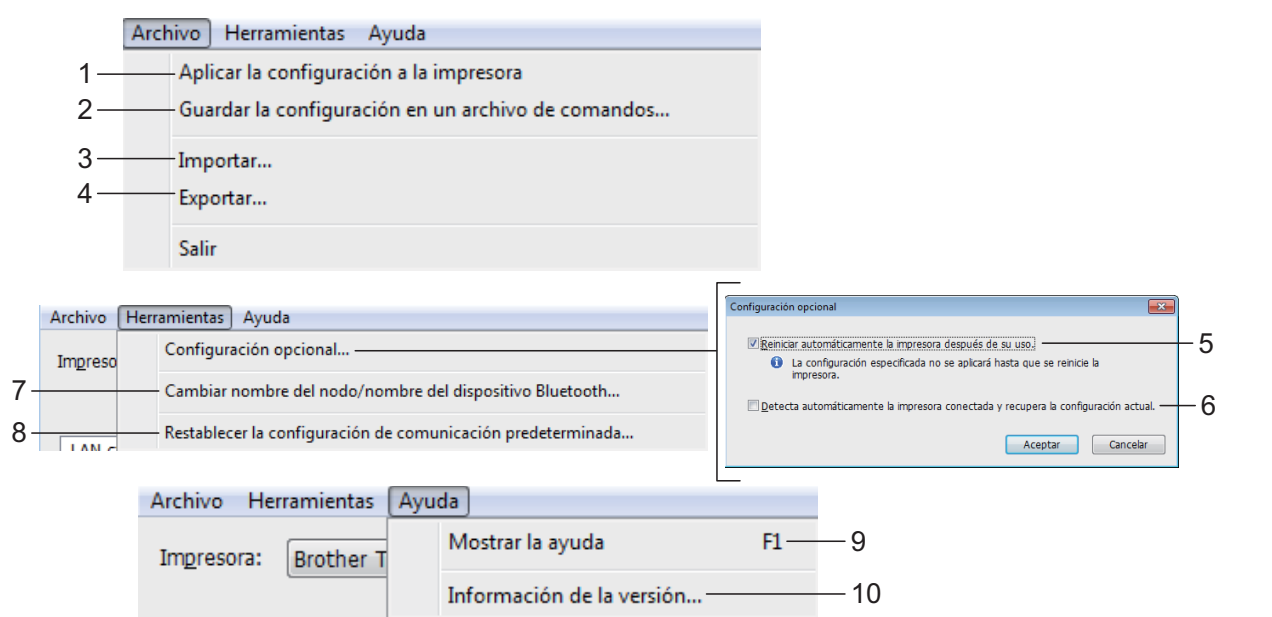

 $\mathbf{V}$ 

#### **1 Aplicar la configuración a la impresora** Aplica la configuración a la impresora.

**2 Guardar la configuración en un archivo de comandos**

Guarda la configuración establecida en un archivo de comandos. La extensión del archivo exportado es ".bin".

El archivo de comandos guardado puede utilizarse con la función de almacenamiento masivo para aplicar la configuración a una impresora. (Consulte *[Almacenamiento masivo](#page-53-4)*  $\rightarrow$  [página 50\)](#page-53-4).

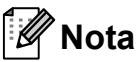

 $\mathbf{I}$ 

Si se marca la casilla de verificación [**Desactivar esta configuración**], no se guardará la configuración de esa pestaña en cuestión.

> ■ La siguiente información no se guarda en los comandos de configuración.

- Nombre del nodo
- Dirección IP, máscara de subred y puerta de enlace (cuando la dirección IP se establece en [**STATIC**])
- Los comandos de configuración de comunicación guardados solo están destinados a su aplicación en la configuración de una impresora. La configuración no puede aplicarse mediante la importación de este archivo de comandos.
- Los archivos de comandos guardados contienen contraseñas y claves de autenticación. Tome las medidas necesarias para proteger los archivos de comandos guardados, como por ejemplo, guardándolos en ubicaciones a las que otros usuarios no puedan acceder.
	- No envíe el archivo de comandos a una impresora cuyo modelo no se haya especificado al exportar el archivo de comandos.

#### **3 Importar**

 **Importar la configuración inalámbrica del ordenador actual**

Importa la configuración desde la computadora.

# **Nota**

- Solo puede importarse la configuración de autenticación de seguridad personal (sistema abierto, clave de autenticación pública y WPA/WPA2-PSK). No puede importarse la configuración de autenticación de seguridad de empresa (como LEAP y EAP-FAST).
- Si se habilitan varias LAN inalámbricas en la computadora utilizada, la primera configuración inalámbrica detectada (solo configuración personal) es la que conformará los datos de importación.
- Solo se pueden importar valores de configuración (SSID, método de autenticación, método de cifrado y clave de autenticación) desde la pestaña [**LAN inalámbrica**] - panel [**Configuración inalámbrica**].
	- Seleccione un perfil a importar

Importa el archivo exportado y aplica la configuración a una impresora.

Haga clic en [**Examinar**] para acceder a un cuadro de diálogo desde el que puede buscar el archivo. Seleccione el archivo que desea importar. La configuración contenida en el archivo seleccionado aparecerá en la pantalla de configuración/área de cambios.

# **Nota**

- Todos los ajustes de configuración, como la configuración inalámbrica o la configuración TCP/IP, pueden importarse. No obstante, los nombres de nodo no pueden importarse.
- Solo se pueden importar los perfiles que sean compatibles con la impresora seleccionada.
- Si la dirección IP del perfil importado se establece en [**STATIC**], cambie la dirección IP del perfil importado según sea necesario, de manera que no duplique la dirección IP de una impresora existente en la red cuya configuración se haya completado.

#### **4 Exportar**

Guarda la configuración actual en un archivo.

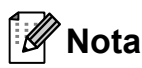

Si se marca la casilla de verificación [**Desactivar esta configuración**], no se guardará la configuración de esa pestaña en cuestión.

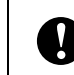

Los archivos exportados no pueden codificarse.

#### **5 Reiniciar automáticamente la impresora después de su uso.**

Si se marca la casilla de verificación, la impresora se reinicia automáticamente una vez aplicada la configuración de comunicación.

Si se desmarca esta casilla de verificación, es necesario reiniciar las impresoras manualmente.

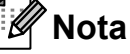

Al configurar varias impresoras, puede reducir el tiempo requerido para cambiar la configuración al desmarcar esta casilla de verificación. En este caso, se recomienda marcar esta casilla de verificación cuando configure la primera impresora para que pueda confirmar que cada ajuste de configuración esté funcionando como es debido.

#### <span id="page-49-1"></span>**6 Detecta automáticamente la impresora conectada y recupera la configuración actual.**

Cuando se marca esta casilla de verificación y se conecta una impresora a la computadora, la impresora se detecta automáticamente y se muestra su configuración actual en el panel [**Estado actual**].

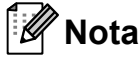

Si el modelo de la impresora conectada es diferente al de la impresora mostrada en la lista desplegable [**Impresora**], cambia la configuración disponible en todas las pestañas para coincidir con la impresora conectada.

#### <span id="page-49-0"></span>**7 Cambiar nombre del nodo/nombre del dispositivo Bluetooth**

Permite cambiar el nombre de cada uno de los nodos.

**8 Restablecer la configuración de comunicación predeterminada**

Restablece la configuración de comunicación a sus valores predeterminados de fábrica.

- **9 Mostrar la ayuda** Muestra la ayuda.
- **10 Infromación de la versión** Muestra la información de la versión.

### <span id="page-50-0"></span>**Estado de la impresora conectada <sup>4</sup>**

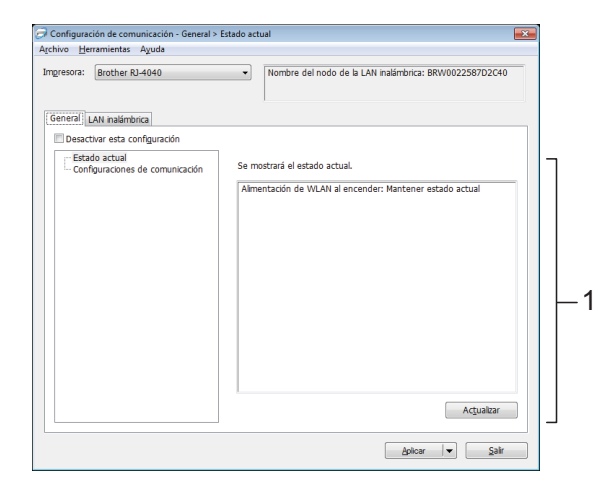

#### **1 Estado de red actual**

Muestra el estado de la red en la pantalla de configuración/área de cambios del lado derecho.

Haga clic en el botón [**Actualizar**] para actualizar la vista.

# <span id="page-50-1"></span>**Configuración de red <sup>4</sup>**

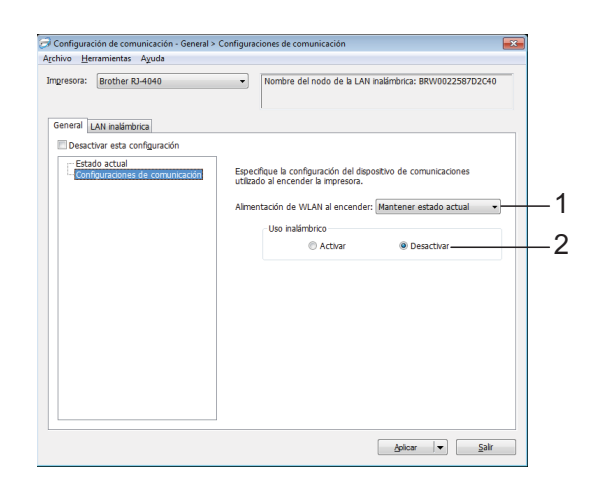

- **1 Alimentación de WLAN al encender** Determina las condiciones de conexión por Wi-Fi cuando se enciende la impresora. Seleccione [**Encendido por defecto**], [**Apagado por defecto**] o [**Mantener estado actual**]
- **2 Uso inalámbrico**

Habilita o deshabilita la comunicación inalámbrica.

**4**

### **TCP/IP (inalámbrica) <sup>4</sup>**

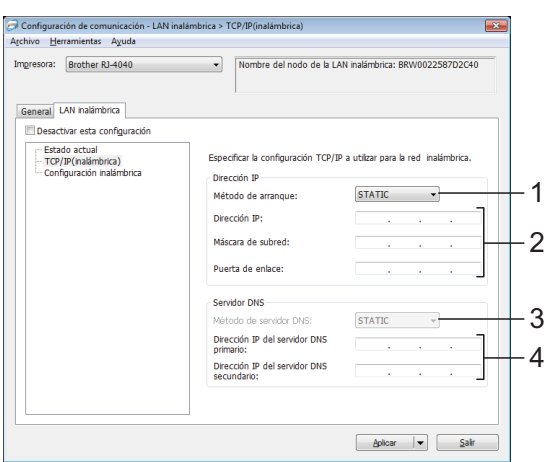

- **1 Método de arranque** Seleccione [**STATIC**], [**AUTO**], [**BOOTP**], [**DHCP**] o [**RARP**].
- **2 Dirección IP/Máscara de subred/Puerta de enlace**

Especifique los distintos valores. Solo puede introducir la configuración cuando la dirección IP se establezca en [**STATIC**].

- **3 Método de servidor DNS** Seleccione [**STATIC**] o [**AUTO**].
- **4 Dirección IP del servidor DNS primario / Dirección IP del servidor DNS secundario** Solo puede introducir la configuración cuando el servidor DNS se establezca en [**STATIC**].

### **Configuración inalámbrica <sup>4</sup>**

#### Configuración de comunicación - LAN inalár rica > Confic entas Ayud Nombre del nodo de la LAN inalámbrica: BRW0022587D2C4 Impresora: Brother RJ-4040 General LAN halámbrica sactivar esta configu -<br>Estado actual<br>- TCP/IP(inalámbrica)<br>- Configuración inalámb Especificar el método de autenticación a utilizar para la<br>inalámbrica. vedo de com 1 2 SSID (nombre de red): Buscar... SETUR 3  $11 -$ Canal: : WPA/WPA2-PSK 4 Modo de cifrado: **TKIP** 5 6 --------------<br>Frase de acceso ID de usuario 78 Mostrar la clave vie  $\begin{tabular}{|c|c|c|} \hline \multicolumn{3}{|c|}{\text{Abular}} & $\bullet$ & $\bullet$ \\ \hline \multicolumn{3}{|c|}{\text{Abular}} & $\bullet$ & $\bullet$ \\ \hline \multicolumn{3}{|c|}{\text{Abular}} & $\bullet$ & $\bullet$ \\ \hline \multicolumn{3}{|c|}{\text{Abular}} & $\bullet$ & $\bullet$ \\ \hline \multicolumn{3}{|c|}{\text{Abular}} & $\bullet$ & $\bullet$ \\ \hline \multicolumn{3}{|c|}{\text{Abular}} & $\bullet$ & $\bullet$ \\ \hline \multicolumn{3}{|c|}{\text{Abular}} & $\bullet$ & $\bullet$ \\ \hline$

#### **1 Modo de comunicación** Seleccione [**Ad-hoc**] o [**Infraestructura**].

#### KI **Nota**

Para usuarios de dispositivos móviles Apple: dependiendo del modelo de su dispositivo y de la versión de su sistema operativo, podría no ser posible conectar su impresora en el modo Ad-Hoc. Para más información sobre la compatibilidad de su impresora con dispositivos Apple, visite el sitio web de soporte Brother en [support.brother.com](http://support.brother.com).

#### **2 SSID (nombre de red)**

Haga clic en el botón [**Buscar**] para mostrar las selecciones SSID en un cuadro de diálogo independiente.

#### **3 Canal**

Seleccione el canal entre las opciones mostradas.

**4 Método de autenticación/Modo de cifrado** Los modos de cifrado compatibles con los distintos métodos de autenticación se muestran en *[Modo de comunicación y métodos](#page-52-0)  [de autenticación/cifrado](#page-52-0)* >> página 49.

#### **5 Clave WEP**

Solo puede especificar un ajuste de configuración cuando WEP se selecciona como el modo de cifrado.

#### **6 Frase de acceso**

Solo puede especificar un ajuste de configuración cuando WPA-PSK, WPA2-PSK o WPA-PSK/WPA2- PSK se seleccione como el método de autenticación.

#### **7 ID de usuario/Contraseña**

Solo puede especificar los ajustes de configuración cuando LEAP, EAP-FAST, PEAP, EAP-TTLS o EAP-TLS se seleccione como el método de autenticación. Además, mediante EAP-TLS, no es necesario registrar una contraseña, aunque sí es necesario registrar un certificado de cliente. Para registrar un certificado, conéctese a la impresora desde un navegador web y, a continuación, especifique el certificado.

**8 Mostrar la clave y contraseña en pantalla** Si se marca la casilla de verificación, se mostrarán las contraseñas y las claves en texto sin formato (texto no cifrado).

#### <span id="page-52-0"></span>**Modo de comunicación y métodos de autenticación/cifrado <sup>4</sup>**

■ Cuando el modo de comunicación es Ad hoc

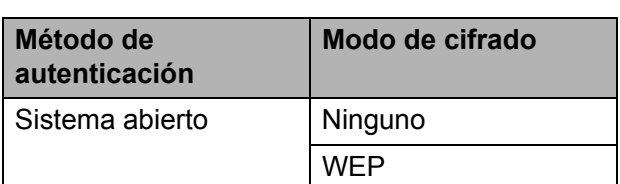

■ Cuando el modo de comunicación es infraestructura

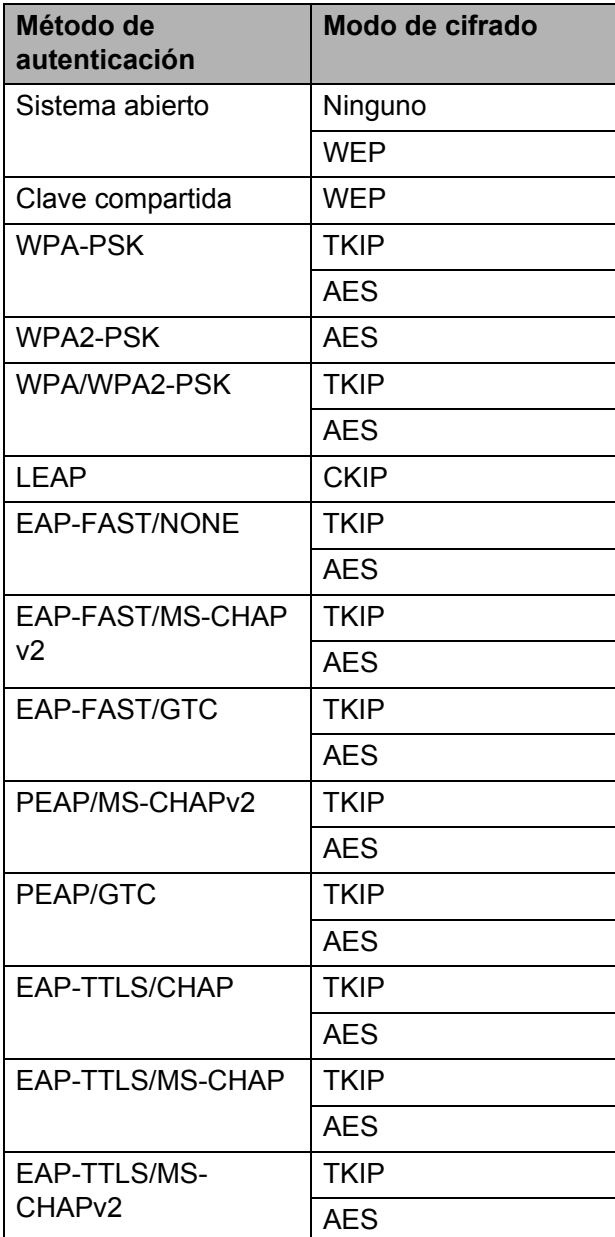

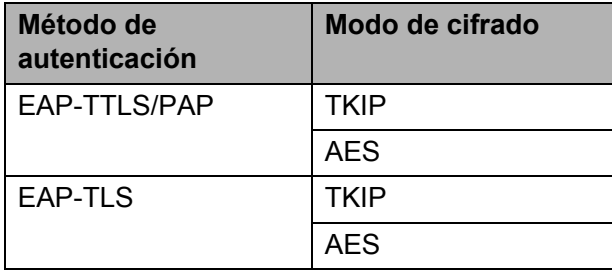

Para realizar una configuración de seguridad de mayor nivel:

Al realizar la verificación del certificado con los métodos de autenticación EAP-FAST, PEAP, EAP-TTLS o EAP-TLS, el certificado no puede establecerse desde la Configuración de comunicación. Después de que la impresora se haya establecido para poder conectarse a la red, realice la configuración accediendo a la impresora desde un navegador web.

I)

**5**

# <span id="page-53-0"></span>**Otras funciones <sup>5</sup>**

# <span id="page-53-4"></span><span id="page-53-1"></span>**Almacenamiento masivo <sup>5</sup>**

# <span id="page-53-2"></span>**Descripción <sup>5</sup>**

La función de almacenamiento masivo permite ejecutar comandos y realizar impresión de archivos JPEG enviando los datos desde una computadora u otro dispositivo a la impresora por USB. Los archivos que se han copiado al espacio de almacenamiento masivo de la impresora se procesan al pulsar el botón Wi-Fi/botón Bluetooth.

Esta función resulta útil en las siguientes situaciones.

- Cuando desee aplicar una configuración guardada a un archivo de comando (formato ".bin") o en plantillas guardadas en archivos de formato ".blf" que han sido distribuidas por el administrador sin necesidad de utilizar una herramienta personalizada
- Cuando desee ejecutar comandos o realizar impresiones de archivos JPEG sin instalar el controlador de la impresora
- Cuando desee utilizar un dispositivo con un sistema operativo (incluyendo los sistemas operativos distintos a Windows) que tenga una función de host USB para imprimir y transmitir datos

### <span id="page-53-3"></span>**Uso de la función de almacenamiento masivo <sup>5</sup>**

 $\Box$  Confirme que la impresora se encuentre apagada.

Mantenga pulsado el botón de encendido a la vez que pulsa el botón Wi-Fi/botón Bluetooth. La impresora inicia el modo de almacenamiento masivo y los indicadores POWER y STATUS se encienden en verde.

 $\boxed{3}$  Conecte la computadora o el dispositivo a la impresora por USB. El espacio de almacenamiento masivo de la impresora se muestra en la pantalla de la computadora o del dispositivo.

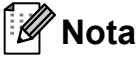

Si el espacio de almacenamiento masivo no se muestra automáticamente, consulte las instrucciones de uso de la computadora o del sistema operativo del dispositivo para obtener información sobre cómo visualizar el espacio de almacenamiento masivo.

- 4 Arrastre y coloque el archivo que desea copiar en el espacio de almacenamiento masivo.
- **5** Pulse el botón Wi-Fi/botón Bluetooth. Se ejecuta el archivo de comando. Cuando se está ejecutando el archivo, el indicador (wiFi-wi) (Wi-Fi)/indicador ( (Bluetooth) se enciende en azul.
- 6 Después de que el archivo se haya ejecutado, el indicador ( Wi-Fi » (Wi-Fi)/ indicador (Bluetooth) se apaga.
- g Para desactivar el modo de almacenamiento masivo, apague la impresora. La impresora se iniciará en su modo de funcionamiento normal.
- Cuando se apaga la impresora, se desactiva el modo de almacenamiento masivo y se borran todos los archivos en el espacio de almacenamiento masivo. Está función admite los archivos ".bin", ".blf" y ".jpg". No utilice otros formatos de archivo con esta función. No cree carpetas en el espacio de almacenamiento masivo. Si se crea una carpeta, no se ejecutarán los archivos de la carpeta. La capacidad del espacio de almacenamiento masivo es de  $\mathbf{I}$ 2,45 MB. No se puede garantizar el funcionamiento con archivos de más de 2 MB. Si se copian varios archivos, no se puede garantizar el orden en el que se ejecutarán los archivos.
	- Las funciones Wi-Fi, Bluetooth y RS-232C no están disponibles mientras la impresora se encuentre en modo de almacenamiento masivo.
	- Cuando esté ejecutando un archivo copiado no acceda a otros archivos en el espacio de almacenamiento masivo.

# <span id="page-54-1"></span><span id="page-54-0"></span>**Impresión de JPEG <sup>5</sup>**

Es posible imprimir datos de imagen (JPEG) sin utilizar el controlador de la impresora.

#### $\mathscr{U}$ **Nota**

- Las imágenes JPEG pueden imprimirse con la función de almacenamiento masivo.
- El perfil de Bluetooth BIP (Tratamiento básico de imágenes) o OPP (Perfil de carga de objetos) se utiliza para imprimir por medio de una conexión Bluetooth.
- La impresora convierte una imagen JPEG en color en una imagen en 'blanco y negro' por medio de un proceso de interpolación.
- Cuando se envía una imagen JPEG que ya está convertida en 'blanco y negro', el proceso de interpolación puede hacer que la imagen impresa se vea borrosa.
- Para mejorar la calidad de imagen, intente apagar cualquier preprocesamiento de la imagen JPEG.
- Solo se pueden imprimir imágenes JPEG. (Limitado a archivos con la extensión .jpg).
- El tamaño máximo del archivo es de 5 MB. (2,38 MB cuando se utiliza la función de almacenamiento masivo).
- Las resoluciones máximas son las siguientes.

Altura  $\times$  ancho = 8000  $\times$  832 puntos

Si estos límites se exceden, los datos que recibe la impresora se descartarán y no se imprimirán.

- $\blacksquare$  La impresión es de 1 píxel = 1 punto.
- Esta impresora realiza un procesamiento binario (binario simple) para imprimir la imagen.
- La imagen se imprime con la proporción altura-ancho de los datos recibidos.

**6**

# <span id="page-55-0"></span>**Mantenimiento de la impresora <sup>6</sup>**

El mantenimiento de la impresora puede llevarse a cabo según sea necesario. No obstante, en ciertos ambientes, será necesario realizar el mantenimiento más frecuentemente (por ejemplo en condiciones con mucho polvo).

# <span id="page-55-1"></span>**Mantenimiento del cabezal de impresión <sup>6</sup>**

Utilice un bastoncillo de algodón para limpiar el cabezal.

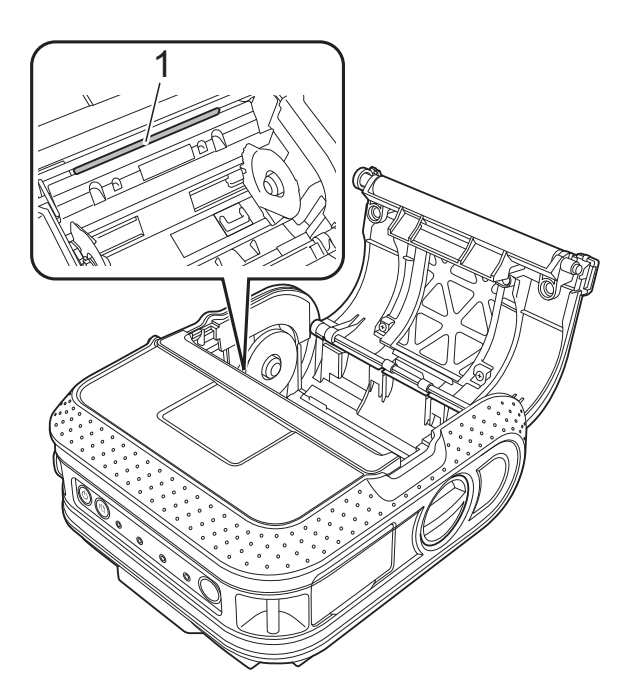

# <span id="page-55-3"></span><span id="page-55-2"></span>**Mantenimiento del rodillo <sup>6</sup>**

Utilice un trozo de cinta de celofán para quitar la suciedad del rodillo.

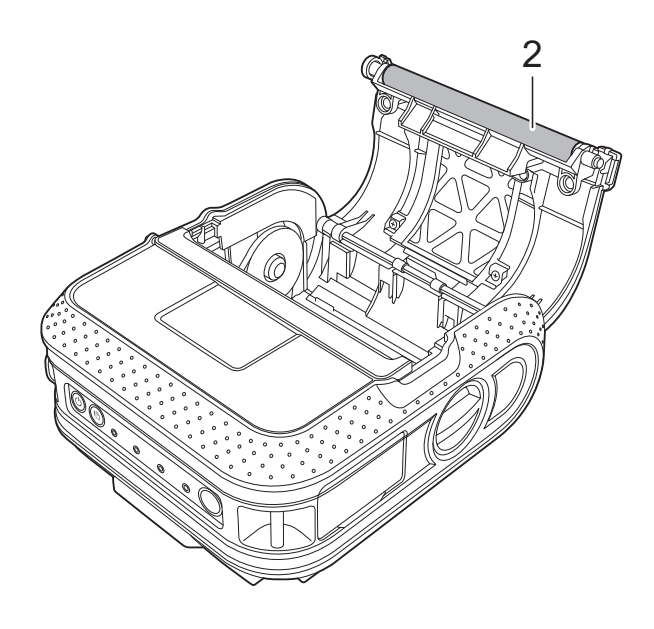

**2 Rodillo**

**1 Cabezal de impresión**

# <span id="page-56-0"></span>**Mantenimiento de salida de papel <sup>6</sup>**

Si se acumula pegamento en la salida de papel y la impresora se atasca, desconecte la impresora de la toma de corriente externa y limpie la salida de papel con un paño humedecido en alcohol isopropílico.

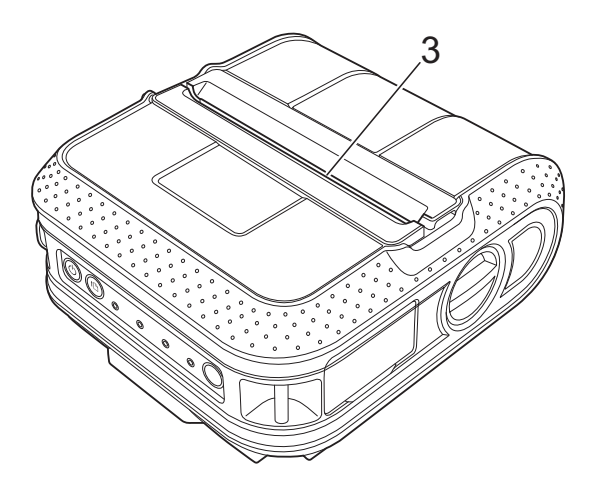

**3 Salida de papel**

<span id="page-57-0"></span>**7 Referencia <sup>7</sup>**

# <span id="page-57-2"></span><span id="page-57-1"></span>**Indicadores <sup>7</sup>**

Los indicadores se encienden y parpadean para indicar el estado de la impresora. Los siguientes símbolos se utilizan en esta sección para explicar el significado de los diferentes colores y patrones de los indicadores.

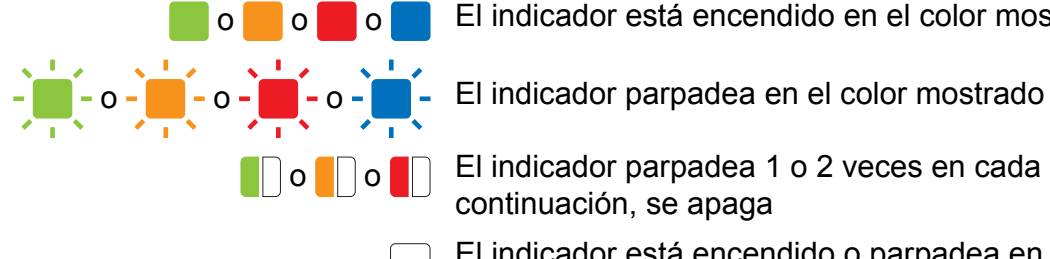

- o o **o** o **F** o **El indicador está encendido en el color mostrado** 
	-
	- **o** o **F** indicador parpadea 1 o 2 veces en cada color y, a continuación, se apaga
		- El indicador está encendido o parpadea en cualquier color o patrón
		- El indicador está apagado

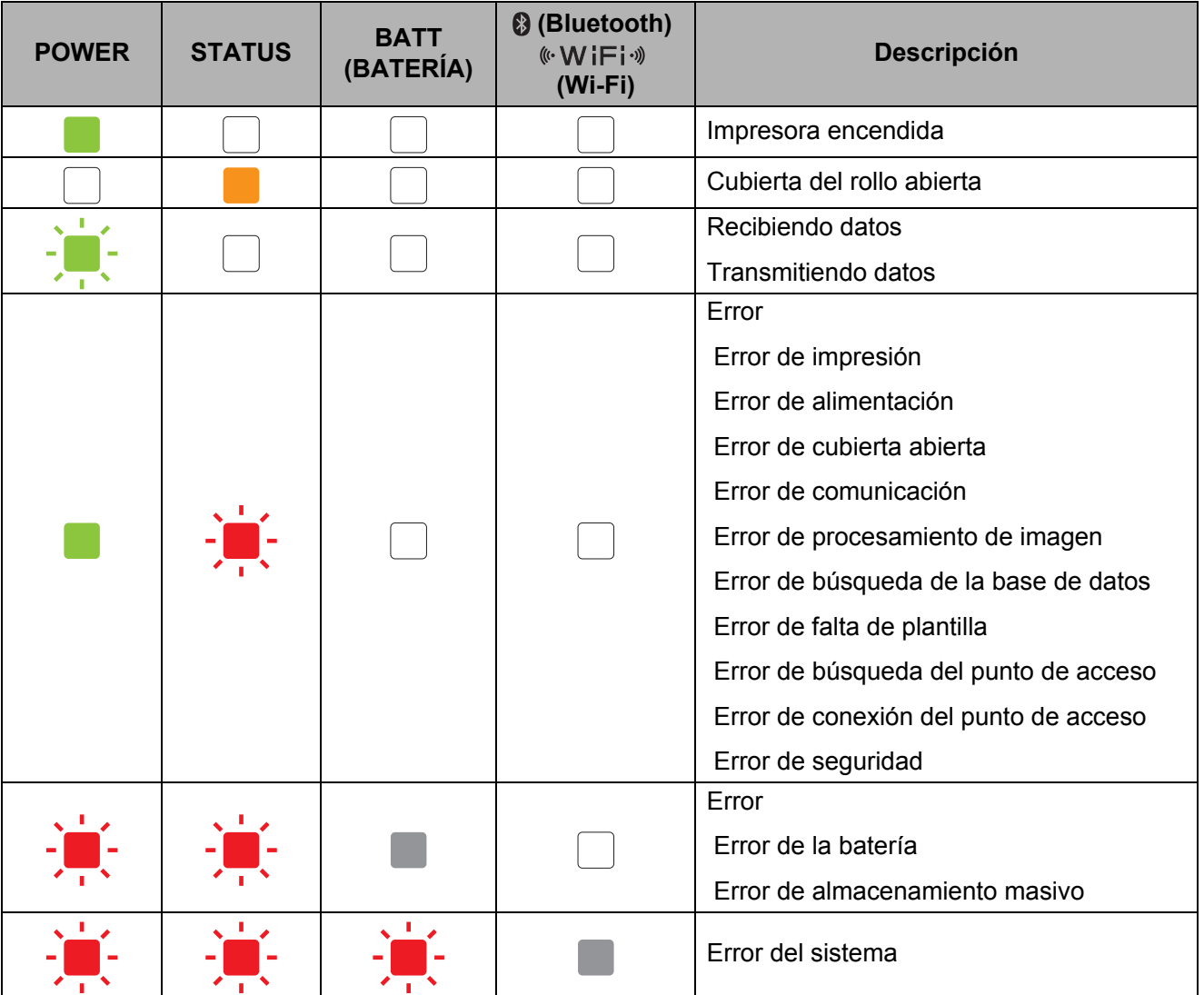

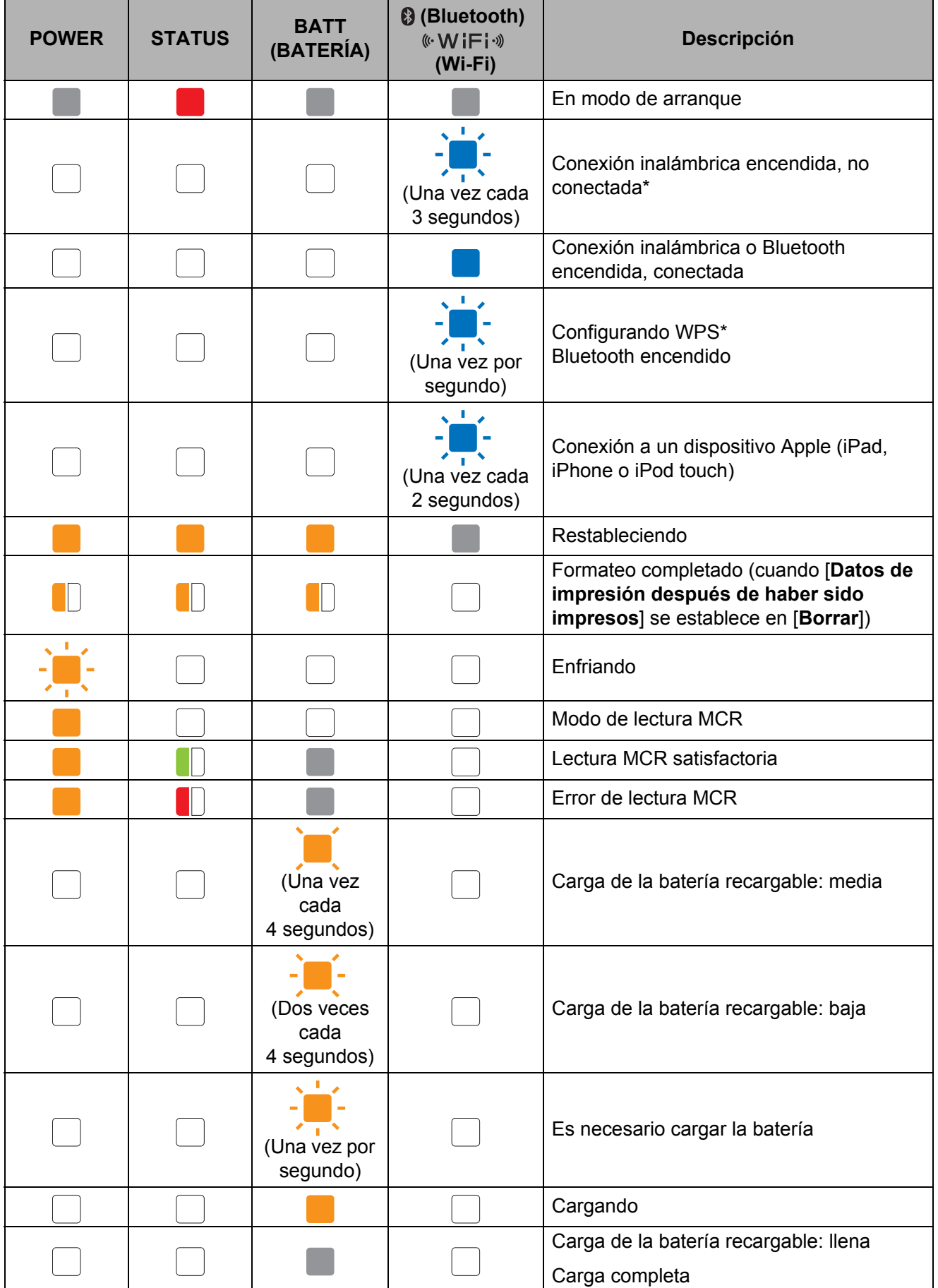

Capítulo 7

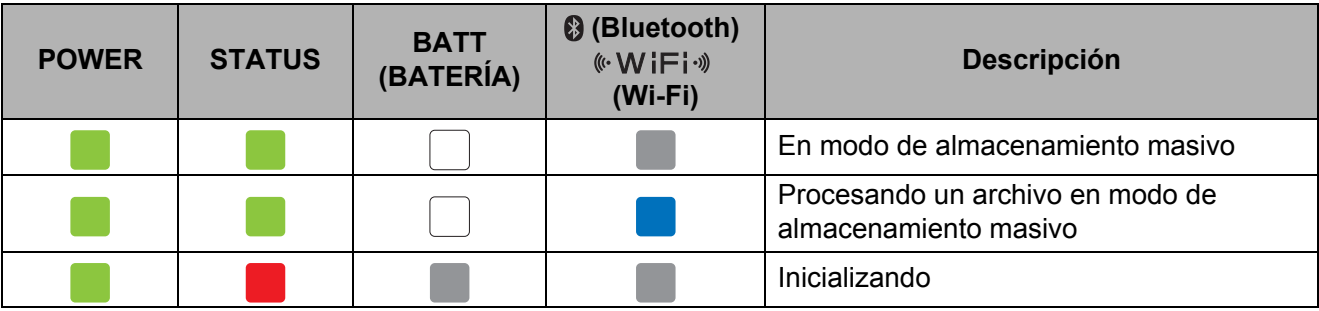

\*Solo RJ-4040

# <span id="page-60-0"></span>**Advertencias de los indicadores <sup>7</sup>**

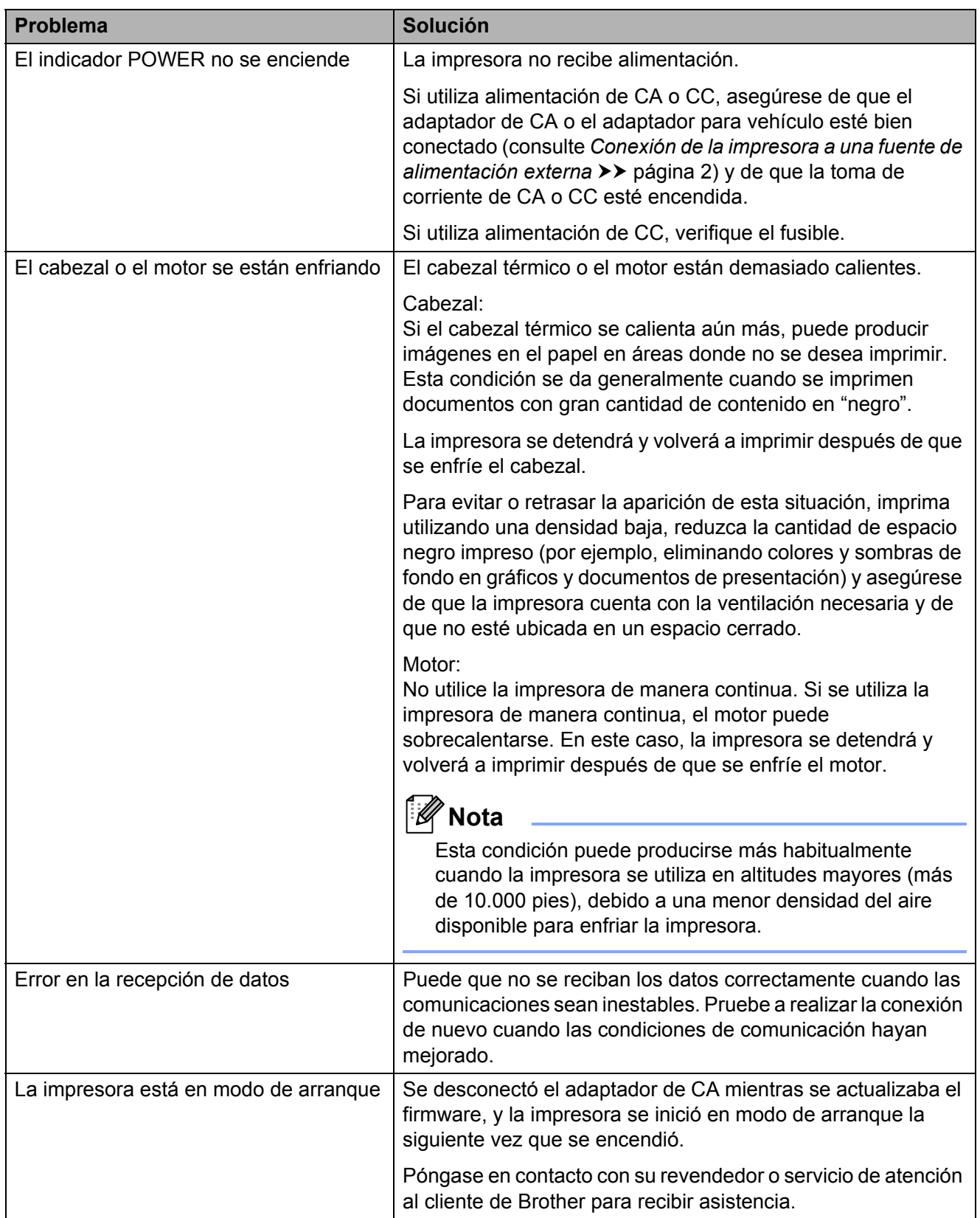

# <span id="page-61-1"></span><span id="page-61-0"></span>**Impresión de la información de configuración <sup>7</sup>**

Puede utilizar el botón  $f$ <sub>(alimentación)</sub> para imprimir un informe que presente una lista con los siguientes ajustes de la configuración de la impresora:

- Versión del programa
- Historial de uso de la impresora
- Patrón de prueba de puntos perdidos
- Información de configuración de la Utilidad RJ
- Lista de datos transferidos
- Información de configuración de la red
- Información de configuración de la conexión Wi-Fi

# **Nota**

- Puede usar la Utilidad RJ para establecer por adelantado los elementos que se imprimirán (consulte *[Configuración de](#page-39-0)  [salida de la información de la impesora](#page-39-0)*  $\rightarrow$  [página 36\)](#page-39-0).
- El nombre del nodo aparece en la configuración de la impresora. El nombre del nodo predeterminado es "BRWxxxxxxxxxxxx" ("xxxxxxxxxxxx" se basa en la dirección Ethernet/dirección MAC).
- **1** Asegúrese de que se haya cargado un rollo de papel para recibos de 4" (101,6 mm) y de que se haya cerrado la cubierta de compartimento del rollo RD.
- 
- 2 Encienda la impresora.
- **3** Mantenga pulsado el botón (alimentación) hasta que el indicador POWER empiece a parpadear en verde. Se imprimirá la configuración.

# **Nota**

- Para imprimir la configuración de la impresora, le recomendamos que utilice un rollo de papel para recibos de 4" (101,6 mm).
- Esta operación también se puede llevar a cabo con la Utilidad RJ (consulte *[Imprimir](#page-42-1)  [información de la impresora](#page-42-1)* >> [página 39\)](#page-42-1).

**8**

# <span id="page-62-0"></span>**Solución de problemas**

# <span id="page-62-1"></span>**Información general <sup>8</sup>**

Si tiene problemas con la impresora, primero asegúrese de que ha realizado las siguientes tareas de manera correcta.

- Instale la batería o conecte la impresora a una toma de corriente de CA o CC (consulte *[Conexión de la impresora a una fuente de alimentación externa](#page-5-3)*  $\rightarrow \rightarrow$  página 2).
- Instale y seleccione el controlador de impresora adecuado (consulte *Instalación del [controlador de la impresora y el software en el modelo RJ-4030](#page-12-1)* > página 9, *Instalación del [controlador de la impresora y del software para RJ-4030Ai](#page-13-3)* >> página 10 *Instalación del [controlador de la impresora y del software en el modelo RJ-4040](#page-13-2)* > página 10).
- Conecte la impresora a la computadora (consulte *[Conexión de la impresora a la computadora](#page-25-4)*  $\rightarrow$  [página 22](#page-25-4)).

Si continúa teniendo problemas, lea los consejos sobre solución de problemas que se presentan en este capítulo para obtener ayuda.

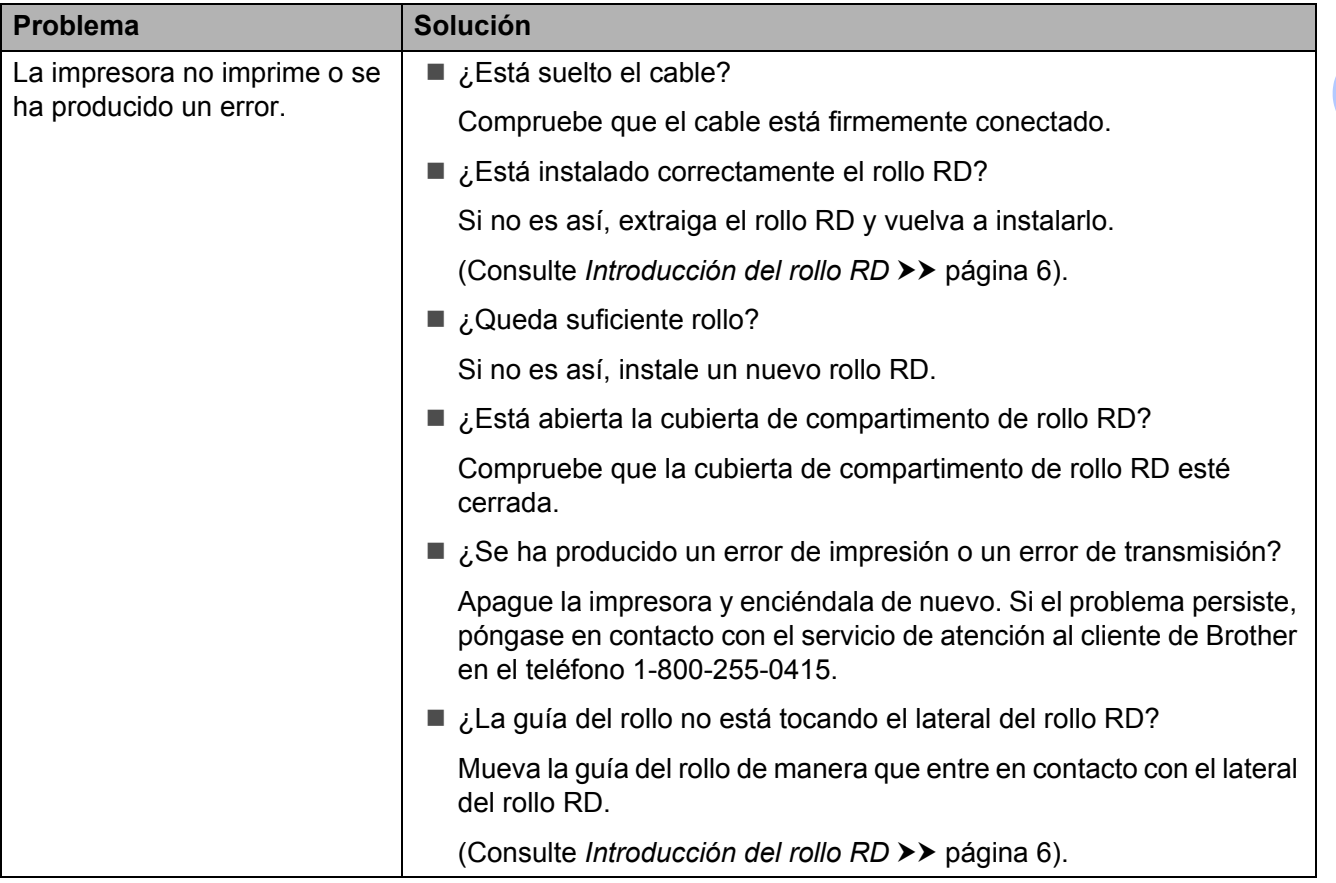

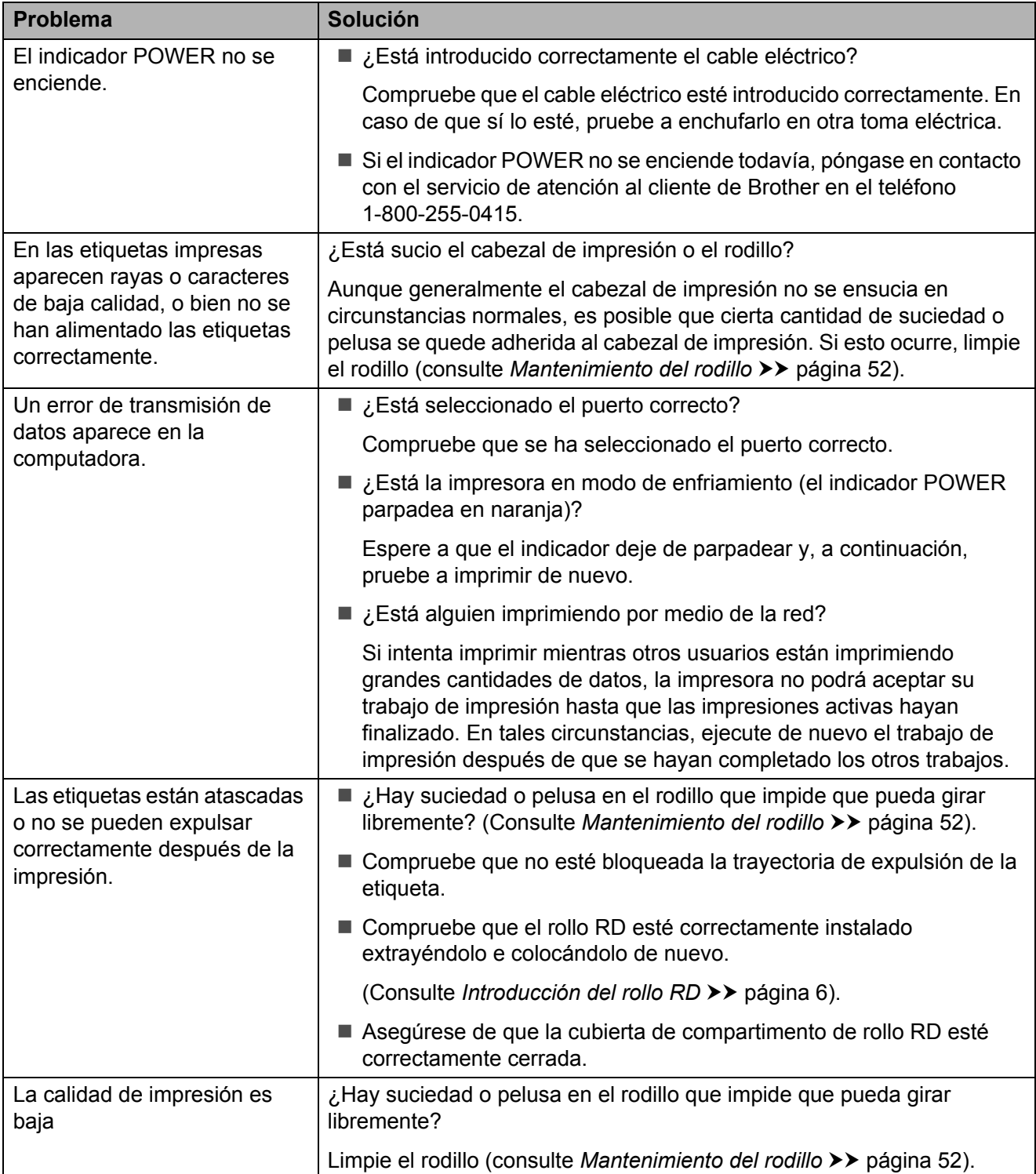

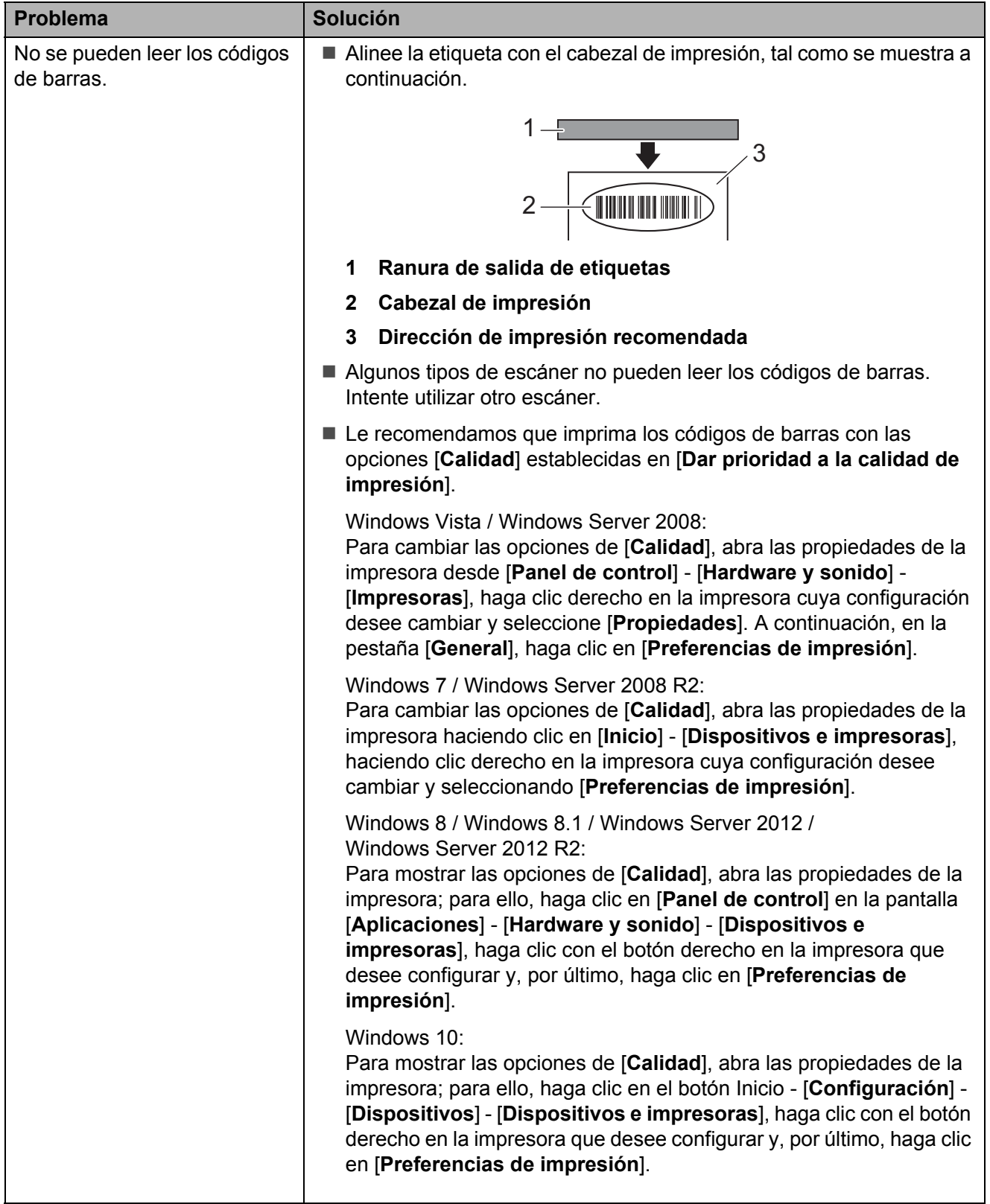

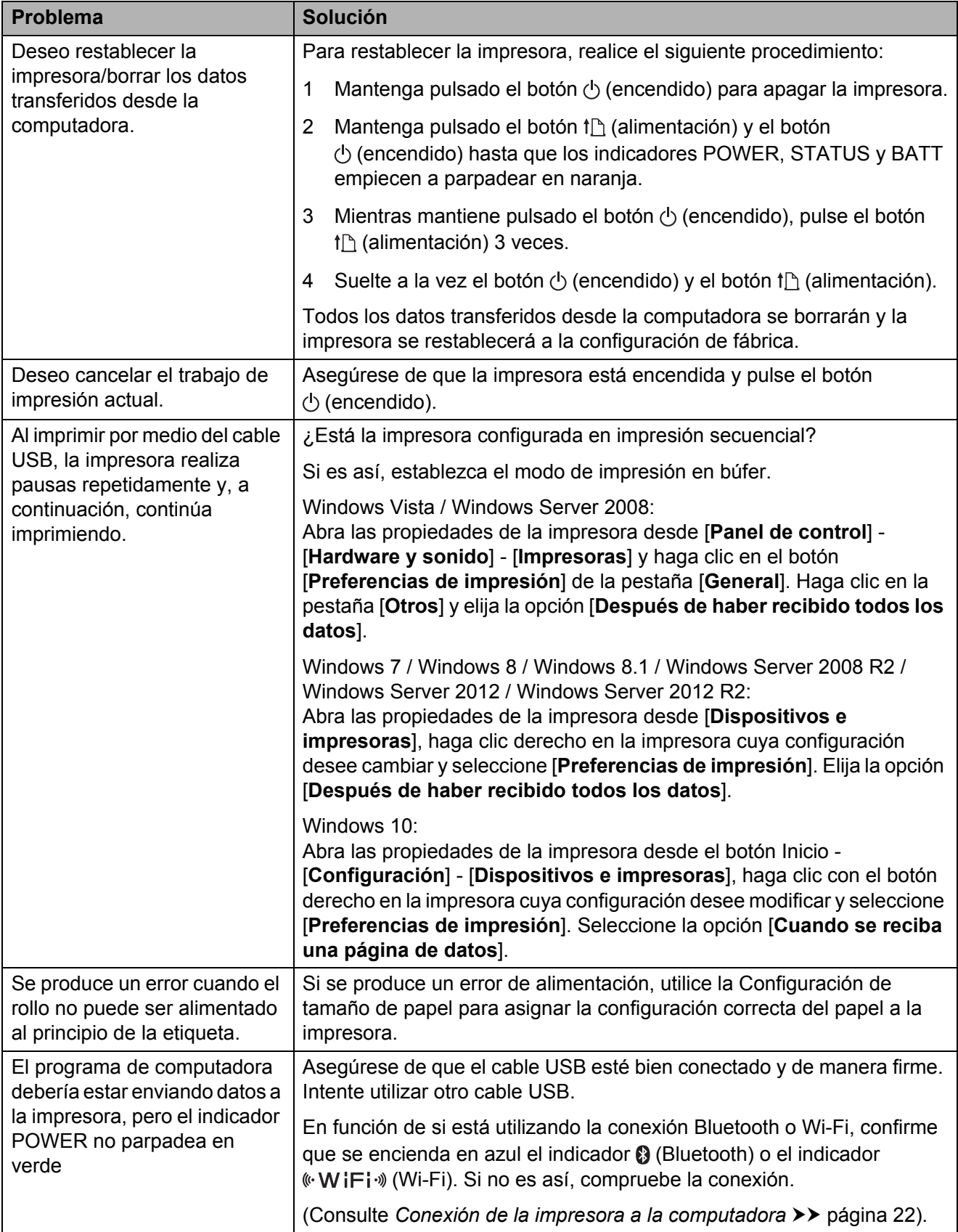

# <span id="page-66-0"></span>**Información técnica <sup>9</sup>**

# <span id="page-66-1"></span>**Especificaciones del producto <sup>9</sup>**

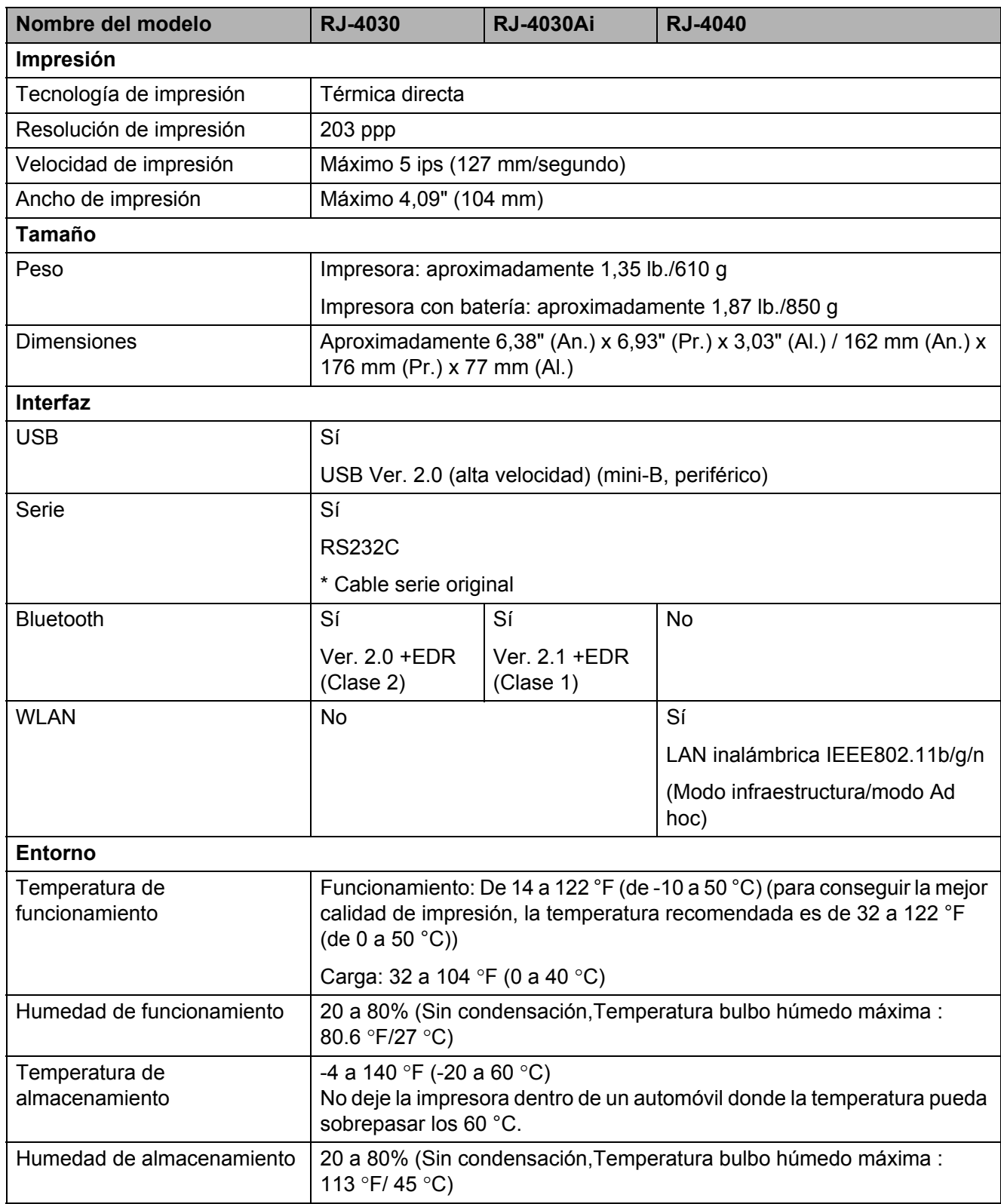

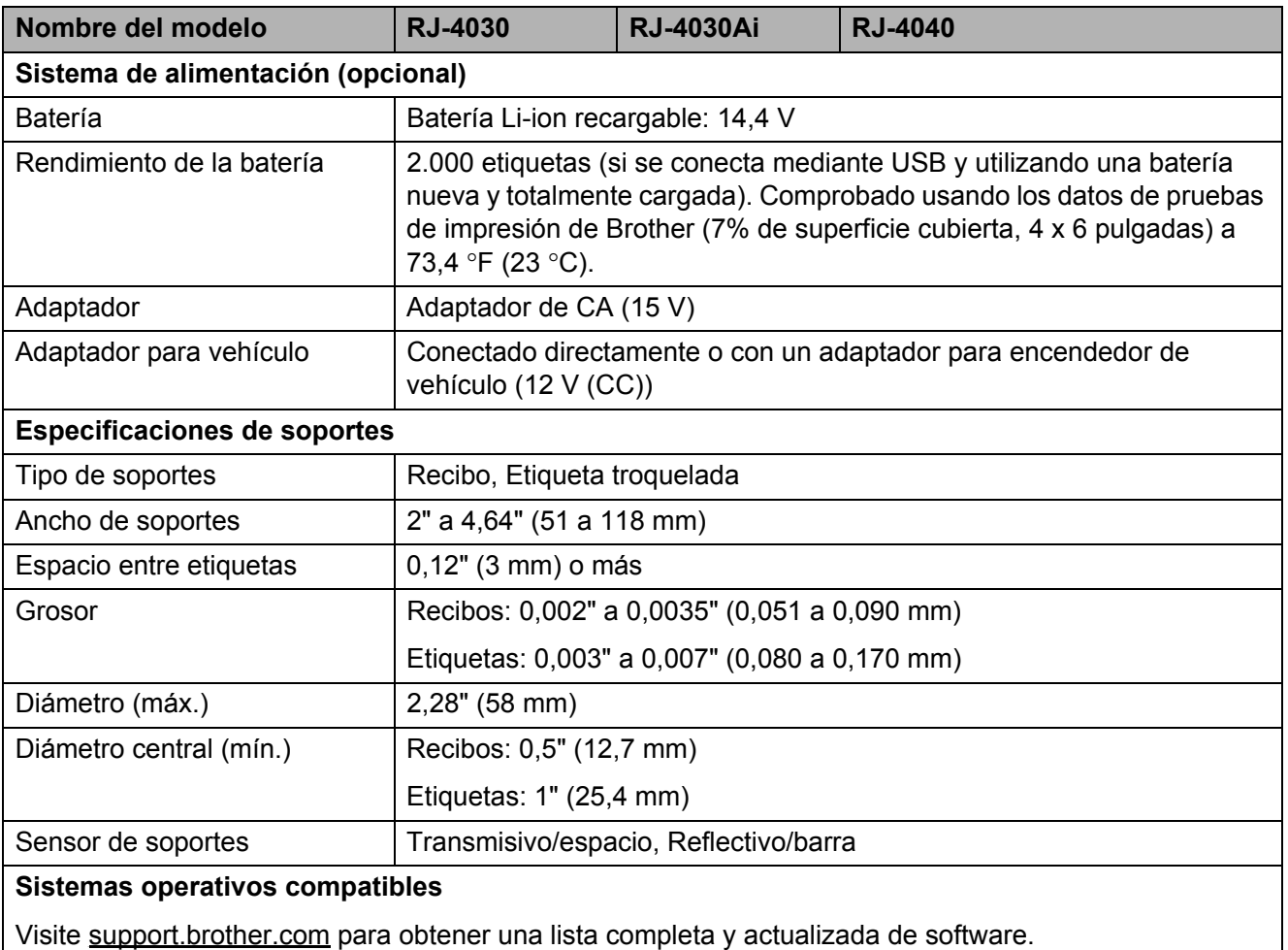

#### **Lista de dispositivos compatibles con RJ-4030Ai <sup>9</sup>**

Diseñada para:

iPod touch (sexta generación), iPod touch (quinta generación), iPhone 6s Plus, iPhone 6s, iPhone 6 Plus, iPhone 6, iPhone 5s, iPhone 5c, iPhone 5, iPhone 4s, iPad Pro, iPad Air 2, iPad Air, iPad mini 4, iPad mini 3, iPad mini 2, iPad mini, iPad (cuarta generación), iPad (tercera generación), iPad 2

Para usuarios de dispositivos móviles Apple:

dependiendo del modelo de su dispositivo y de la versión de su sistema operativo, podría no ser posible conectar su impresora en el modo Ad-Hoc. Para más información sobre la compatibilidad de su impresora con dispositivos Apple, visite el sitio web de soporte Brother en [support.brother.com](http://support.brother.com).

# brother